# **Attendance User Guide**

PowerSchool 6.0 Student Information System

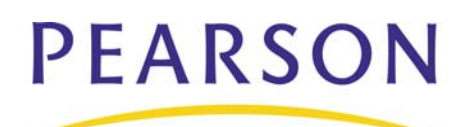

#### **Released June 2009**

Document Owner: Document Services

This edition applies to Release 6.0 of the PowerSchool Premier software and to all subsequent releases and modifications until otherwise indicated in new editions or updates.

The data and names used to illustrate the reports and screen images may include names of individuals, companies, brands, and products. All of the data and names are fictitious; any similarities to actual names are entirely coincidental.

PowerSchool is a trademark, in the U.S. and/or other countries, of Pearson Education, Inc. or its affiliate(s).

Copyright © 2009 Pearson Education, Inc. or its affiliates. All rights reserved. All trademarks are either owned or licensed by Pearson Education, Inc. or its affiliates. Other brands and names are the property of their respective owners.

# **Contents**

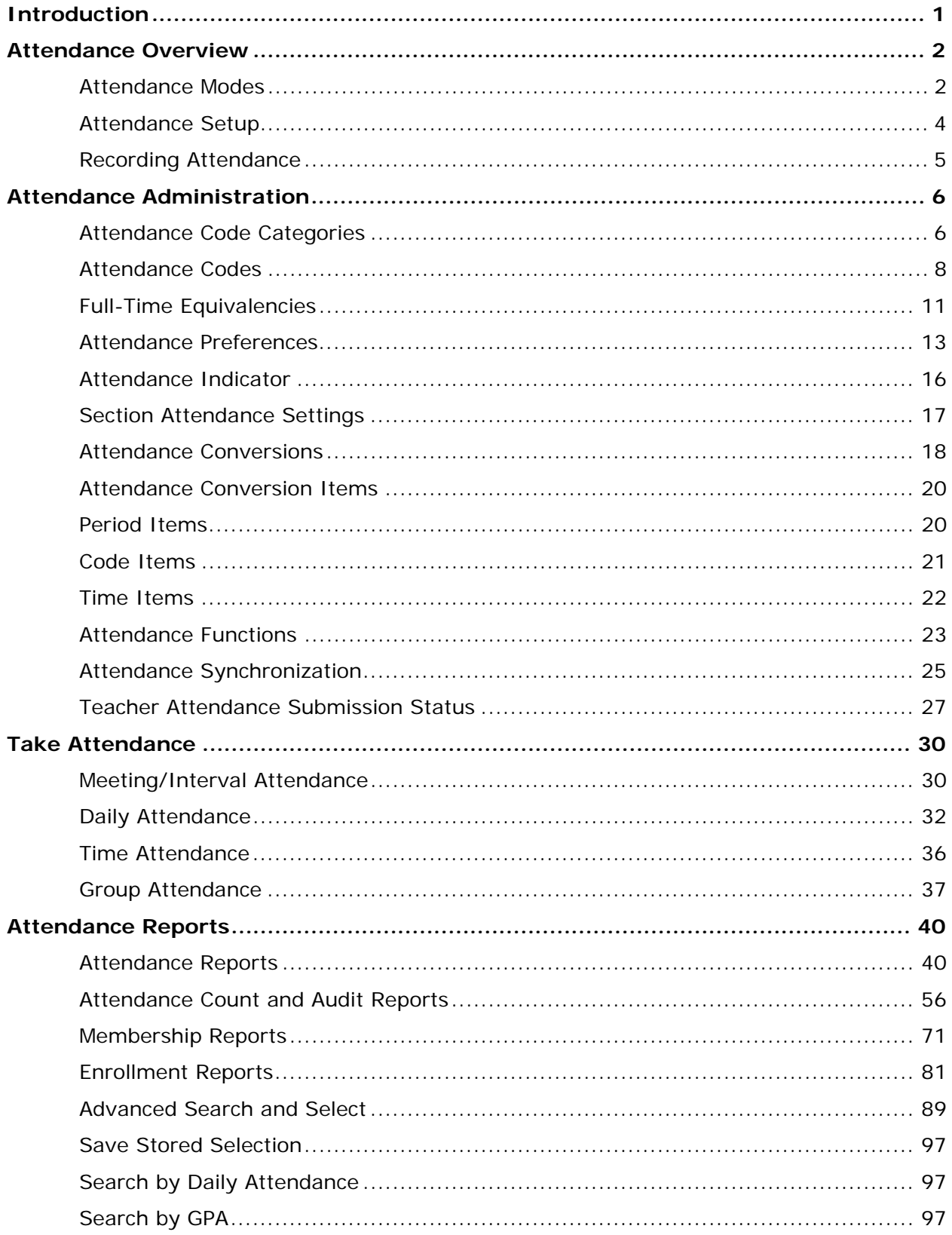

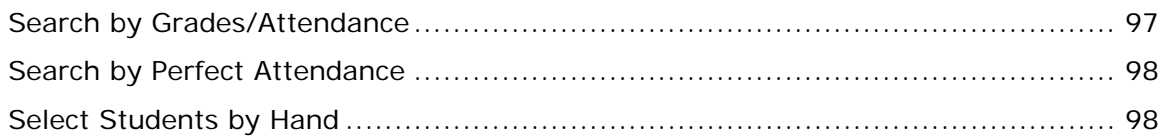

# <span id="page-4-0"></span>**Introduction**

Use this guide to assist you while navigating PowerSchool. This guide is based on the PowerSchool Help system, which you can also use to learn the PowerSchool Student Information System (SIS) and to serve as a reference for your daily work.

PowerSchool Help is updated as PowerSchool is updated. Not all versions of PowerSchool Help are available in a printable guide. For the most up-to-date information, click the Help icon on any page in PowerSchool.

Procedures in this guide describe how to view, add, edit, and delete information in PowerSchool. Depending on your needs and your security permissions, only certain options may be applicable and available to you.

This guide uses the > symbol to move down a menu path. Thus, if instructed to "Click File > New > Window," begin by clicking the File menu. Then, click New and Window. The option noted after the > symbol will be on the menu that results from your previous selection.

This guide is based on the PowerSchool Help system, and may include references to sections that are not contained within the guide. See the PowerSchool online help for the referenced section.

# <span id="page-5-0"></span>**Attendance Overview**

PowerSchool's attendance function makes it possible to track students' attendance in a number of ways. Depending on your school's needs, you can track either daily attendance, section attendance, or attendance by time. You can also consolidate the multiple roll calls normally required when multiple course sections meet at the same time. For more information, see *Daily Attendance*, *Meeting Attendance*, *Interval Attendance*, *Time Attendance*, and *Concurrent Attendance*.

Given the proper permissions, administrators, teachers, and substitute teachers can take attendance using the following:

- PowerSchool: There are several ways to take and change attendance in PowerSchool for a student or group of students, either for one day or several days.
- PowerGrade: Teachers can take attendance, even when they are working on a computer that has PowerGrade but is not connected to their school's network. When they connect to the network, PowerGrade sends attendance records to PowerSchool. Attendance secretaries can always override information entered by a teacher. Codes entered by the secretary automatically appear in the PowerGrade files of the student's teachers. For more information about PowerGrade, see *The Basics*.
- PowerTeacher: Teachers can use PowerTeacher's attendance function to take attendance for their current classes. For more information, see the PowerTeacher online help or the *PowerTeacher User Guide*.
- PowerTeacher Substitute: Substitute teachers can use PowerTeacher Substitute to take attendance for their designated classes. For more information, see the PowerTeacher Substitute online help or the *PowerTeacher Substitute User Guide*.

A number of attendance-related reports are available. For more information, see *Attendance Count and Audit Reports* and *Attendance Reports*.

# **Attendance Modes**

There are five modes of taking attendance; by day, by meeting, by interval, by time, or concurrently.

**Note:** To switch between Daily and Meeting attendance mid-year, see *Attendance Synchronization*.

## **Daily Attendance**

In PowerSchool, you can take attendance for one or more days. The Daily Attendance function calculates attendance by the minute or by attendance code.

## **Meeting Attendance**

In PowerSchool, PowerTeacher, and PowerGrade, you can take attendance by meeting. The meetings for a section are represented by an expression, the combination of periods and days in which this section is taught. For example, a section of Biology that meets during first and second period on "A" day has an expression of "1-2(A)." As another example, a section of Biology that meets during fifth and sixth period on "A" and "B" days has an

expression of "5-6(A-B)." Each expression, such as "1-2(A)" and "5-6(A-B)," represents all the meetings for the section.

**Note:** PowerSchool provides fields to display in place of periods and days values, called "expressions." When an expression is displayed anywhere in the system, PowerSchool uses these fields instead of the internal values. For example, a section's expression of "1-2(A)" where "1" has an abbreviation of "P1" and "A" an abbreviation of "DA," displays as "P1(DA)."

#### **Interval Attendance**

Interval attendance is similar to Meeting attendance in that attendance is taken at least once during any meeting. The difference is that, with Interval attendance, attendance can be recorded more than once per meeting. The number of times is determined by the length of the period (or periods) in which the meeting takes place and by the specified interval duration. The length of the periods is determined by the bell schedule (see *How to Set Up Bell Schedules*) and the interval duration is specified in *School Attendance Preferences*. The system divides the length of each period by the interval duration (always rounding up) to calculate the number of times attendance can be recorded. For example, a class that takes place from 8:00 AM to 9:30 AM would be 90 minutes long. If the interval duration was 60 minutes, the class would have two opportunities to take attendance: once at the beginning of the period and once after 60 minutes has passed. Interval attendance is primarily intended for those programs in which attendance must be recorded each hour. Whether a class uses interval attendance is specified in the *Section Setup* for each class. Interval attendance can be recorded in PowerSchool, PowerTeacher, and PowerGrade.

Interval attendance makes no assumptions that a student is present or absent. As opposed to meeting or daily attendance which assume a student is present unless an attendance code indicating otherwise is found, Interval attendance requires that a code be recorded for each interval.

**Note:** Interval Attendance allows users to enter attendance for a class at specified clockbased intervals instead of only once per meeting. In the context of Alternative Education Programs (AEP), this saves staff the time and effort spent on manually associating attendance with specific programs. For more information about AEP, see the *Alternative Education Programs User Guide* available on **[PowerSource](https://powersource.pearsonschoolsystems.com)**.

#### **Time Attendance**

Time attendance provides an opportunity to directly enter an attendance value for a student by entering total minutes (or hours) for a given day. The attendance is not related to a course but it can be related to a program for which the student is enrolled. For this reason, it is very useful for work experience hours or independent study hours. Time attendance can only be entered through PowerSchool. It is not available in PowerTeacher or PowerGrade.

**Note:** Time Attendance allows the administrator to enter attendance hours and minutes for programs that involve work outside of a specific course, such as independent study or work experience time. In the context of Alternative Education Programs (AEP), this allows for heightened assurance that credits are tracked toward timely graduation for students. For more information about AEP, see the *Alternative Education Programs User Guide* available on **[PowerSource](https://powersource.pearsonschoolsystems.com)**.

## **Concurrent Attendance**

In PowerTeacher and PowerGrade, you can take attendance for concurrently meeting sections. Concurrently meeting sections are different sections that meet at the same time and place, and have the same teacher. Teachers can choose to combine the sections' rosters and take attendance for both sections at the same time.

<span id="page-7-0"></span>Taking attendance concurrently by meeting is helpful for teachers who instruct sections that share the same meeting, since all students for that meeting appear on one list, regardless of their sections.

#### **Example 1**

If a teacher teaches Spanish, SPA100, with a "1(A)" meeting, and a second section of Spanish, SPA200, also with a "1(A)" meeting, the teacher could use the concurrent attendance function to take attendance for both sections at the same time.

#### **Example 2**

If a teacher teaches English 1-3(A) (Record Once All Meetings), TA1 1(A), TA2 2(A), TA3 3(A), and Math 4(A), the teacher can take attendance for English and then click "Record MultiMeeting Attendance for Multiple Sections," which results in the combined roster of English  $+$  TA1.

#### **Example 3**

If a teacher teaches English 1-3(A) (Record Once All Meetings), TA1 2(A), and TA2 2(A), the teacher can navigate to the attendance page for TA2 1-2(A) and click "Record MultiMeeting Attendance for Multiple Sections," which results in the combined roster of English  $+$  TA1  $+$ TA2.

#### **Example 4**

If a teacher teaches English 1-3(A) (Record Each Meeting), TA1 1(A), TA2 2(A), TA3 3(A), and Math 4(A), the teacher can take attendance for English (period 1) and then click 'Record Meeting Attendance for Multiple Sections," which results in the combined roster of English (per1)  $+$  TA1.

#### **Example 5**

If a teacher teaches English 1-3(A) (Record Each Meeting), TA1 1(A), TA2 2(A), TA3 3(A), and Math 4(A), the teacher can take attendance for English (per2) and then click "Record Meeting Attendance for Multiple Sections," which results in the combined roster of English (per2) + TA2.

## **Attendance Setup**

All attendance setup is performed at the school level under School Setup. All attendancerelated setup items are located under the Attendance category. In addition, you must set up other school-related items that work in conjunction with attendance. The following list outlines the recommended attendance setup process:

- Years and Terms
- Days
- Periods
- Attendance Preferences
- FTE Codes
- Attendance Conversions
- Bell Schedules
- <span id="page-8-0"></span>• Calendar
- Reporting Segments
- Attendance Code Categories
- Attendance Codes
- Schedules, including Section Attendance Settings
- Class Exclusions

## **Recording Attendance**

There are three ways to mark or change an attendance record in PowerSchool:

- Mark or change a single attendance instance.
- Mark or change a student's attendance records for blocks of time. This is particularly useful when the student has been or will be out for an extended period.
- Mark or change a group of student's attendance records for blocks of time. This is particularly useful when a class goes on a field trip or for sporting events.

Use any or all of the methods either to change a record from the past where a code has already been entered or to enter new data for an unmarked date range, day, or period in the past or future.

# <span id="page-9-0"></span>**Attendance Administration**

# **Attendance Code Categories**

Attendance code categories are used to group attendance codes by classification, beyond Present or Absent, for reporting and searching purposes. Use the Attendance Code Categories page to view, add, delete, or edit the attendance code categories used at your school.

Note that attendance code categories are the one exception to year-specific data. Attendance code categories are a constant and should not be deleted from any year that uses them.

Tardy and Excused attendance code categories are set up by default and should not be deleted. In order for an attendance code to count as tardy, the attendance code must be associated to the attendance code category of Tardy. In order for an attendance code to count as excused, the attendance code must be associated to the attendance code category of Excused. Similarly, if you create other attendance code categories, in order for an attendance code to count as the attendance code category, the attendance code must be associated to that attendance code category.

**Note:** Attendance code categories are not used to group attendance codes by Present or Absent. All attendance codes are categorized as Present or Absent when creating the attendance code via the Attendance Code page. For more information, see *Attendance Codes*.

After creating attendance code categories, proceed to creating attendance codes. Attendance must be set up completely before taking attendance in either PowerGrade or PowerSchool.

For more information about attendance, see *Attendance Overview*.

#### **How to Access the Attendance Code Categories Page**

You can create as many categories as needed. Tardy and Excused are available by default.

- 1. On the start page, choose **School** from the main menu. The School Setup page appears.
- 2. Under Attendance, click **Attendance Code Categories**. The Attendance Code Categories page displays the following information:

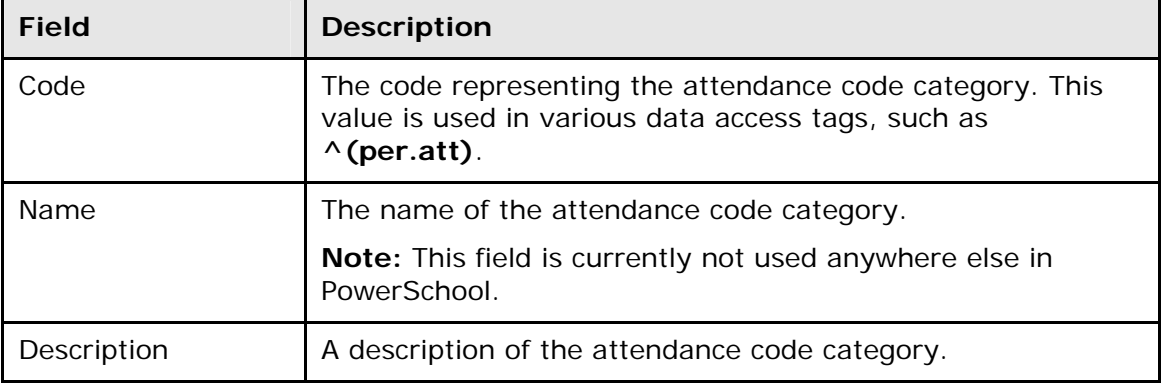

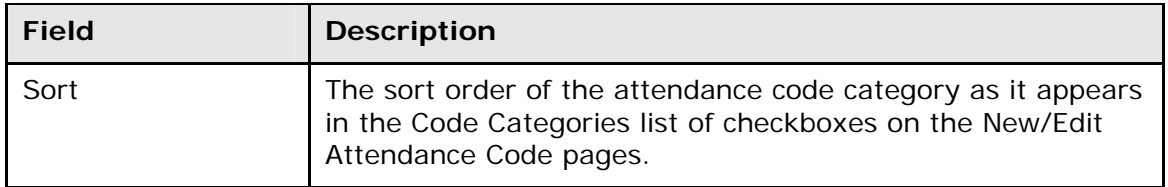

#### **How to Add an Attendance Code Category**

- 1. On the start page, choose **School** from the main menu. The School Setup page appears.
- 2. Under Attendance, click **Attendance Code Categories**. The Attendance Code Categories page appears.
- 3. Click **New**. The New Attendance Code Category page appears.
- 4. Use the following table to enter information in the fields:

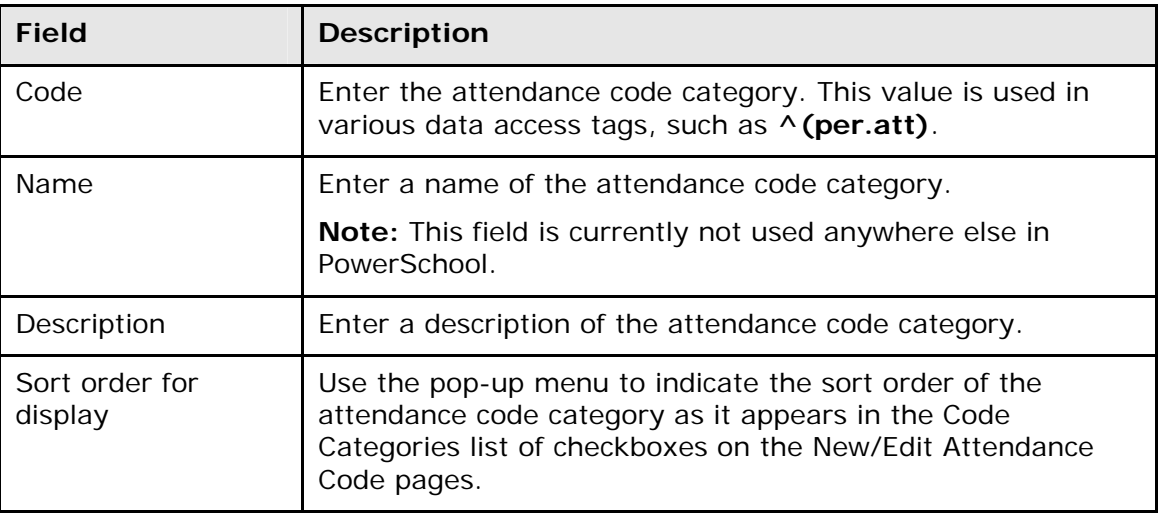

5. Click **Submit**. The Attendance Code Categories page displays the new attendance code.

## **How to Edit an Attendance Code Category**

- 1. On the start page, choose **School** from the main menu. The School Setup page appears.
- 2. Under Attendance, click **Attendance Code Categories**. The Attendance Code Categories page appears.
- 3. Click the code of the attendance code category you want to edit. The Edit Attendance Code Category page appears.
- 4. Edit the information as needed. For field descriptions, see *How to Add an Attendance Code Category*.
- 5. Click **Submit**. The Attendance Code Categories page displays the edited attendance code.

#### <span id="page-11-0"></span>**How to Delete an Attendance Code Category**

When deleting an attendance code category, other users and student records may be directly impacted. Deleting an attendance code category is not recommended unless the attendance code category was created in error. If the attendance code category is already in use, it cannot be deleted.

- 1. On the start page, choose **School** from the main menu. The School Setup page appears.
- 2. Under Attendance, click **Attendance Code Categories**. The Attendance Code Categories page appears.
- 3. Click the code of the attendance code category you want to delete. The Edit Attendance Code Category page appears.
- 4. Click **Delete**. The Selection Deleted page appears.

#### **How to Sort Attendance Code Categories**

- 1. On the start page, choose **School** from the main menu. The School Setup page appears.
- 2. Under Attendance, click **Attendance Code Categories**. The Attendance Code Categories page appears.
- 3. Choose different sort orders for the attendance code category from the **Sort** pop-up menus.
- 4. Click **Submit**. The page re-sorts the attendance code categories.

# **Attendance Codes**

Attendance codes are used to define values, points, and calculations for school-specific attendance codes. Use this page to view, add, delete, or edit an attendance code used at your school. You must set up attendance codes before taking attendance in either PowerGrade or PowerSchool.

**Note:** Before you can set up attendance codes, you must set up attendance code categories. For more information, see *Attendance Code Categories*.

For more information about attendance, see *Attendance Overview*.

#### **How to Access the Attendance Code Page**

- 1. On the start page, choose **School** from the main menu. The School Setup page appears.
- 2. Under Attendance, click **Attendance Codes**. The Attendance Codes page displays the following information:

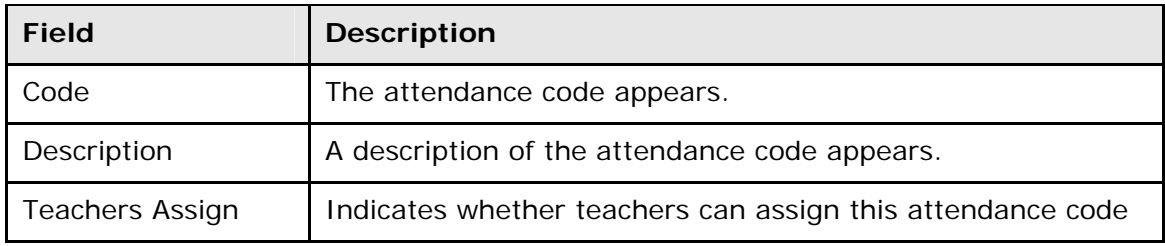

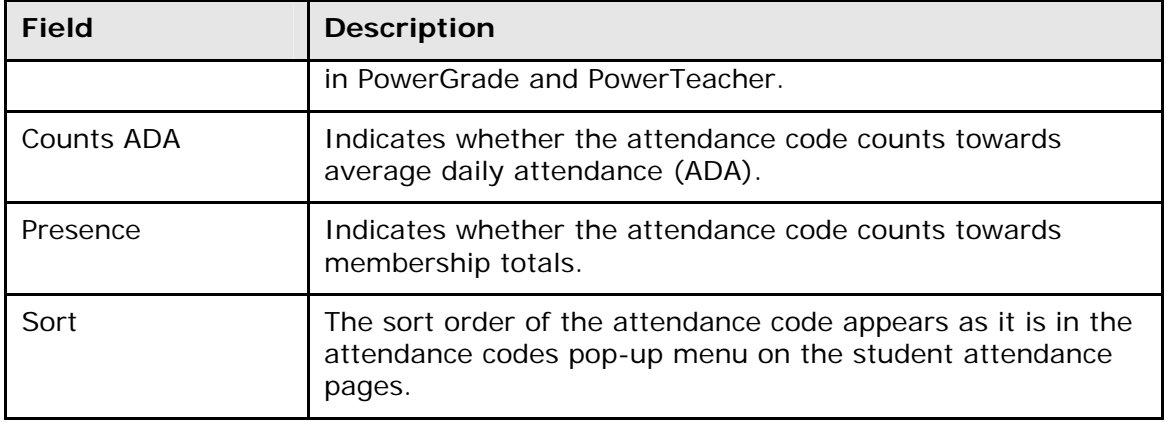

## **How to Add an Attendance Code**

- 1. On the start page, choose **School** from the main menu. The School Setup page appears.
- 2. Under Attendance, click **Attendance Codes**. The Attendance Codes page appears.
- 3. Click **New**. The New Attendance Code page appears.
- 4. Use the following table to enter information in the fields:

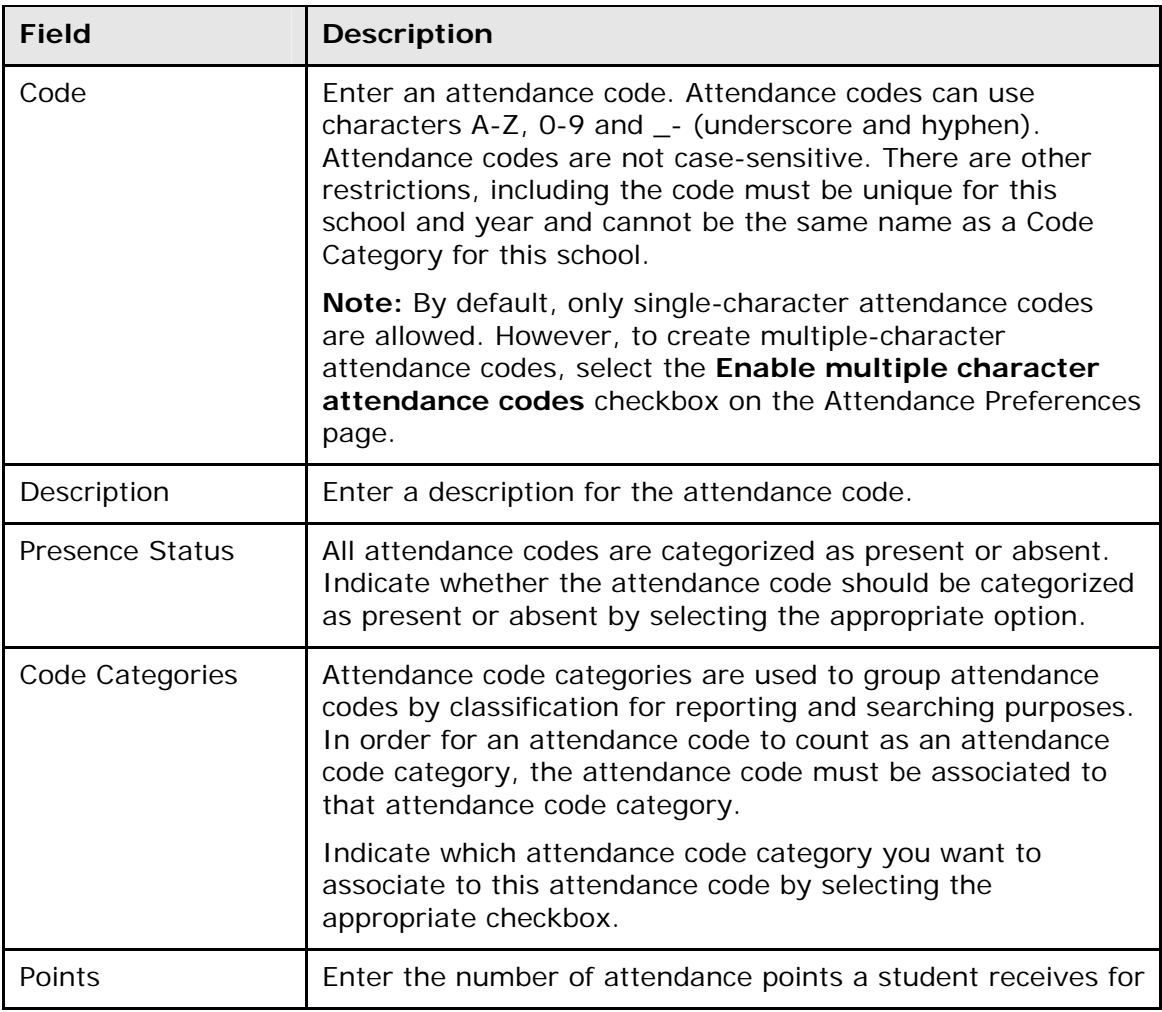

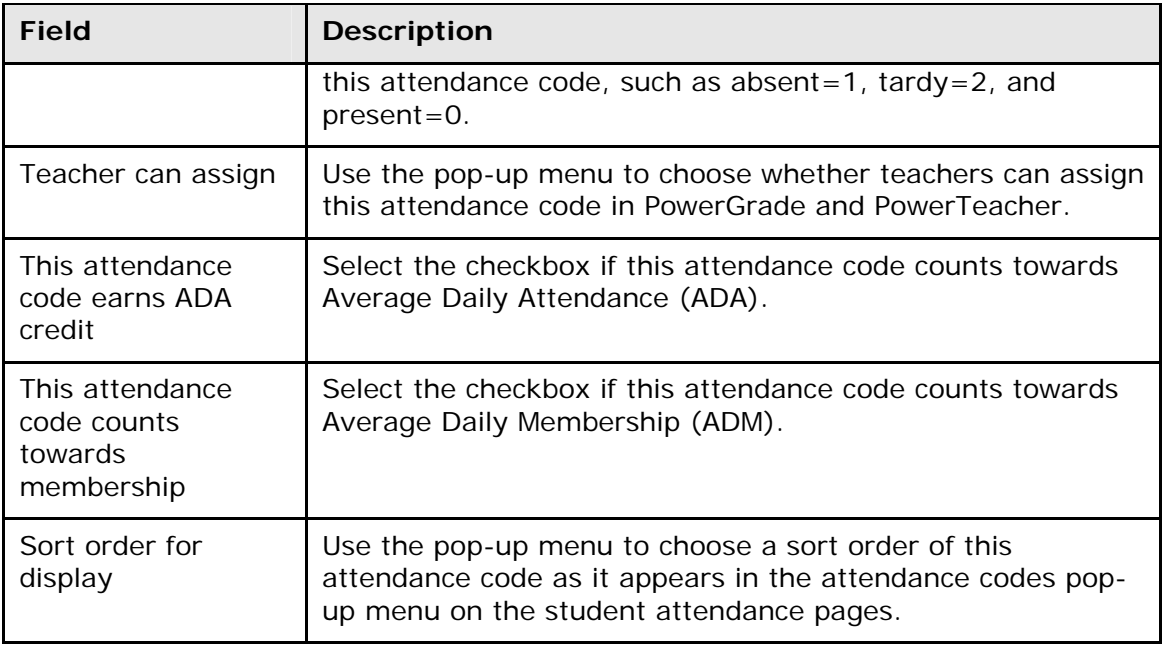

5. Click **Submit**. The Attendance Codes page displays the new attendance code.

## **How to Edit an Attendance Code**

- 1. On the start page, choose **School** from the main menu. The School Setup page appears.
- 2. Under Attendance, click **Attendance Codes**. The Attendance Codes page appears.
- 3. Click the code or description of the attendance code you want to edit. The Edit Attendance Code page appears.
- 4. Edit the information as needed. For field descriptions, see *How to Add an Attendance Code*.
- 5. Click **Submit**. The Attendance Codes page displays the edited attendance code.

#### **How to Delete an Attendance Code**

When deleting an attendance code, other users and student records may be directly impacted. Deleting an attendance code is not recommended unless the attendance code was created in error. If the attendance code is already in use, it cannot be deleted.

- 1. On the start page, choose **School** from the main menu. The School Setup page appears.
- 2. Under Attendance, click **Attendance Codes**. The Attendance Codes page appears.
- 3. Click the code or description of the attendance code you want to delete. The Edit Attendance Code page appears.
- 4. Click **Delete**. The Selection Deleted page appears.

## **How to Sort Attendance Codes**

Though you must choose a sort order of 1 for the "present" attendance code, you can change the sort order of the other attendance codes without using the Edit Attendance Code page.

- <span id="page-14-0"></span>1. On the start page, choose **School** from the main menu. The School Setup page appears.
- 2. Under Attendance, click **Attendance Codes**. The Attendance Codes page appears.
- 3. Choose different sort orders for the attendance codes from the **Sort** pop-up menus.
- 4. Click **Submit**. The page re-sorts the attendance codes.

# **Full-Time Equivalencies**

Attendance calculations support full-time equivalencies (FTEs). FTEs are a powerful tool used in schools that need to associate groups of students with different attendance values for the same day, for example, full-time and half-time students.

FTEs are also used to determine default settings for reporting on Average Daily Attendance and Average Daily Membership (ADA/ADM). These settings include the default attendance mode (Meeting or Daily) and conversion type (Period to Day, Time to Day, or Code to Day). FTEs are school- and year-specific, but will be duplicated when new years are created.

Using Full-Time Equivalencies (FTE) page, you can set up and use FTEs to indicate what portion of a school day students attend.

**Note:** If this is the first time you have accessed the Full-Time Equivalencies (FTE) page, you will notice an FTE of 1 was created. This is to maintain backwards compatibility, as previously PowerSchool assumed students were full-time.

For more information about attendance, see *Attendance Overview*.

#### **Set Students' FTEs**

Once attendance is set up, you will need to set students' FTEs for school enrollments via the student Transfer Information page.

FTE is a grouping that associates a student's school enrollment with a set of attendance conversion values. When ADA runs, for a student, it runs for each school enrollment during the report dates. When processing each school enrollment, it uses the student's FTE to locate the set of attendance conversions to use when looking up the attendance value for the day. For more information, see *Transfer Information*.

#### **How to Access the Full-Time Equivalencies Page**

- 1. On the start page, choose **School** from the main menu. The School Setup page appears.
- 2. Under Attendance, click **Full-Time Equivalencies (FTE)**. The Full-Time Equivalencies (FTE) page displays the following information:

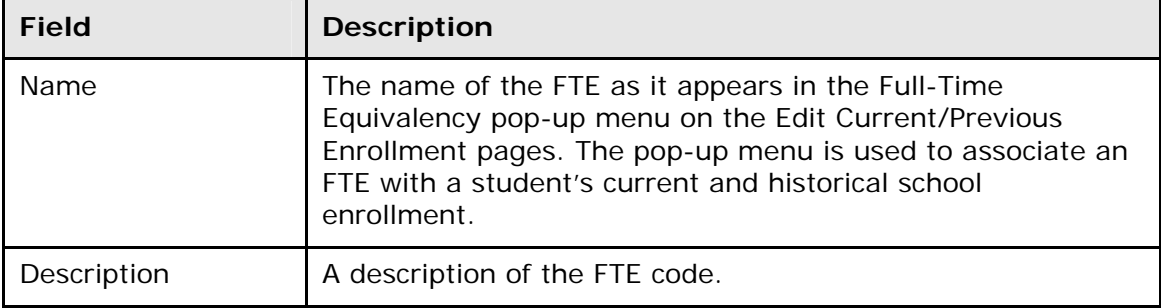

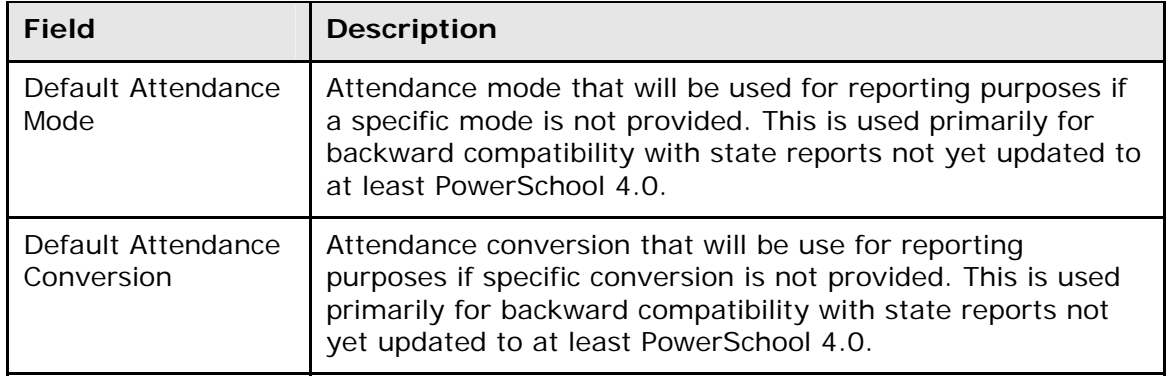

## **How to Add an FTE Code**

- 1. On the start page, choose **School** from the main menu. The School Setup page appears.
- 2. Under Attendance, click **Full-Time Equivalencies (FTE)**. The Full-Time Equivalencies (FTE) page appears.
- 3. Click **New**. The New FTE Code page appears.
- 4. Use the following table to enter information in the fields:

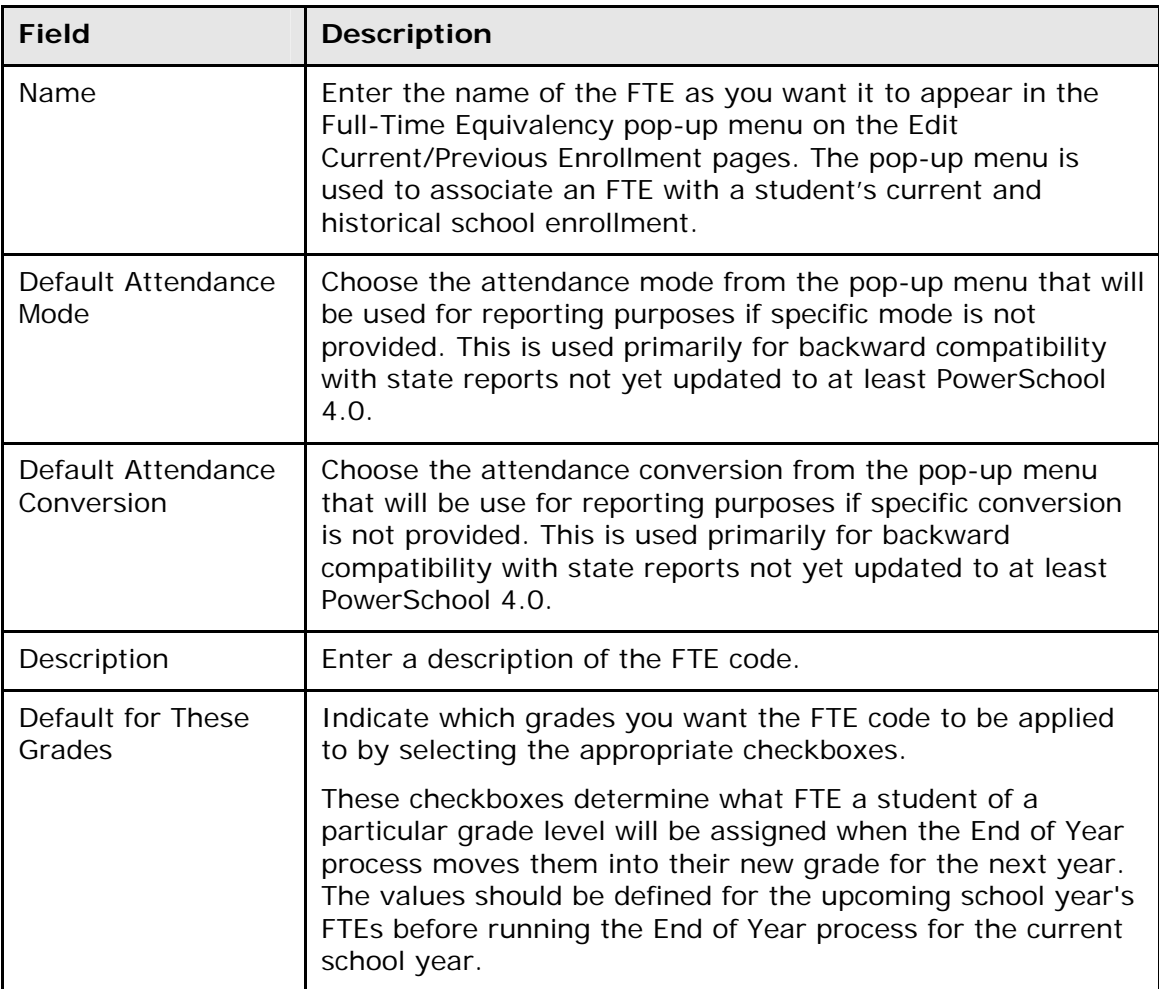

<span id="page-16-0"></span>5. Click **Submit**. The Full-Time Equivalencies (FTE) page displays the new FTE code.

## **How to Edit an FTE Code**

- 1. On the start page, choose **School** from the main menu. The School Setup page appears.
- 2. Under Attendance, click **Full-Time Equivalencies (FTE)**. The Full-Time Equivalencies (FTE) page appears.
- 3. Click the name or description of the FTE code you want to edit. The Edit FTE Code page appears.
- 4. Edit the information as needed. For field descriptions, see *How to Add an FTE Code*.
- 5. Click **Submit**. The Full-Time Equivalencies (FTE) page displays the edited FTE code.

#### **How to Delete an FTE Code**

When deleting an FTE code, other users and student records may be directly impacted. Deleting an FTE code is not recommended unless the FTE code was created in error. If the FTE code is already in use, it cannot be deleted.

- 1. On the start page, choose **School** from the main menu. The School Setup page appears.
- 2. Under Attendance, click **Full-Time Equivalencies (FTE)**. The Full-Time Equivalencies (FTE) page appears.
- 3. Click the name or description of the FTE code you want to delete. The Edit FTE Code page appears.
- 4. Verify this is the FTE code category you want to delete.
- 5. Click **Delete**. The Selection Deleted page appears.

## **Attendance Preferences**

Use the attendance Preferences page to specify general attendance preferences. Each preference is school- and year-specific. For global preferences at the district level, see *Global Attendance Preferences*.

Use the Quick Look Up Preferences page to specify attendance preferences as they relate to the Quick Look Up page for each student.

For more information about attendance, see *Attendance Overview*.

#### **Enable Enter Attendance Link on Student Pages Menu**

To enable the Enter Attendance link to appear in the student pages menu, you must select Meeting or Interval as one of the attendance recording methods and set it as the default attendance recording page. You can use the Enter Attendance link as a shortcut to the Edit Meeting Attendance page or the Edit Interval Attendance page.

## **How to Specify General Attendance Preferences**

- 1. On the start page, choose **School** from the main menu. The School Setup page appears.
- 2. Under Attendance, click **Preferences**. The Attendance Preferences page appears.

3. Use the following table to enter information in the Reporting section:

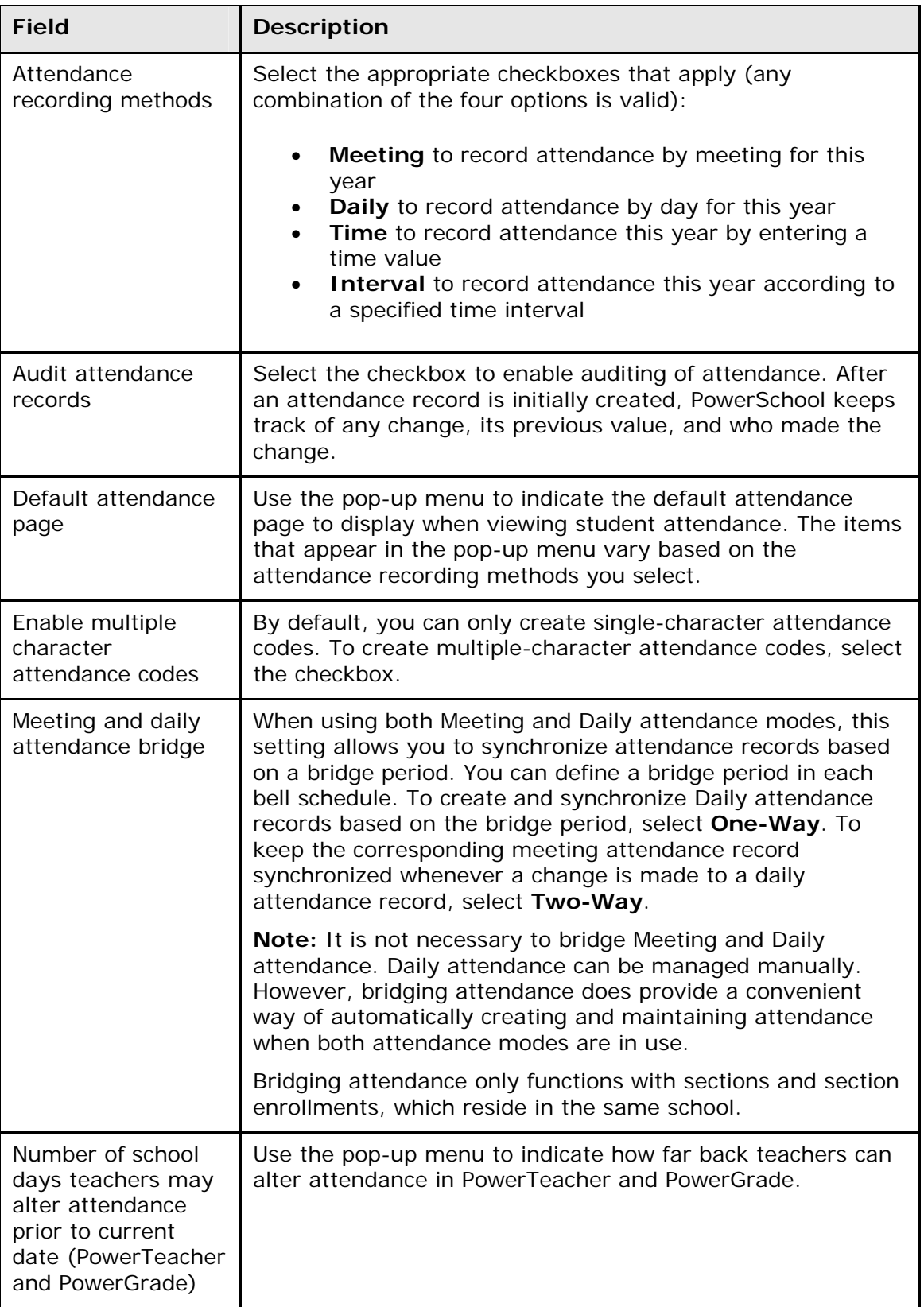

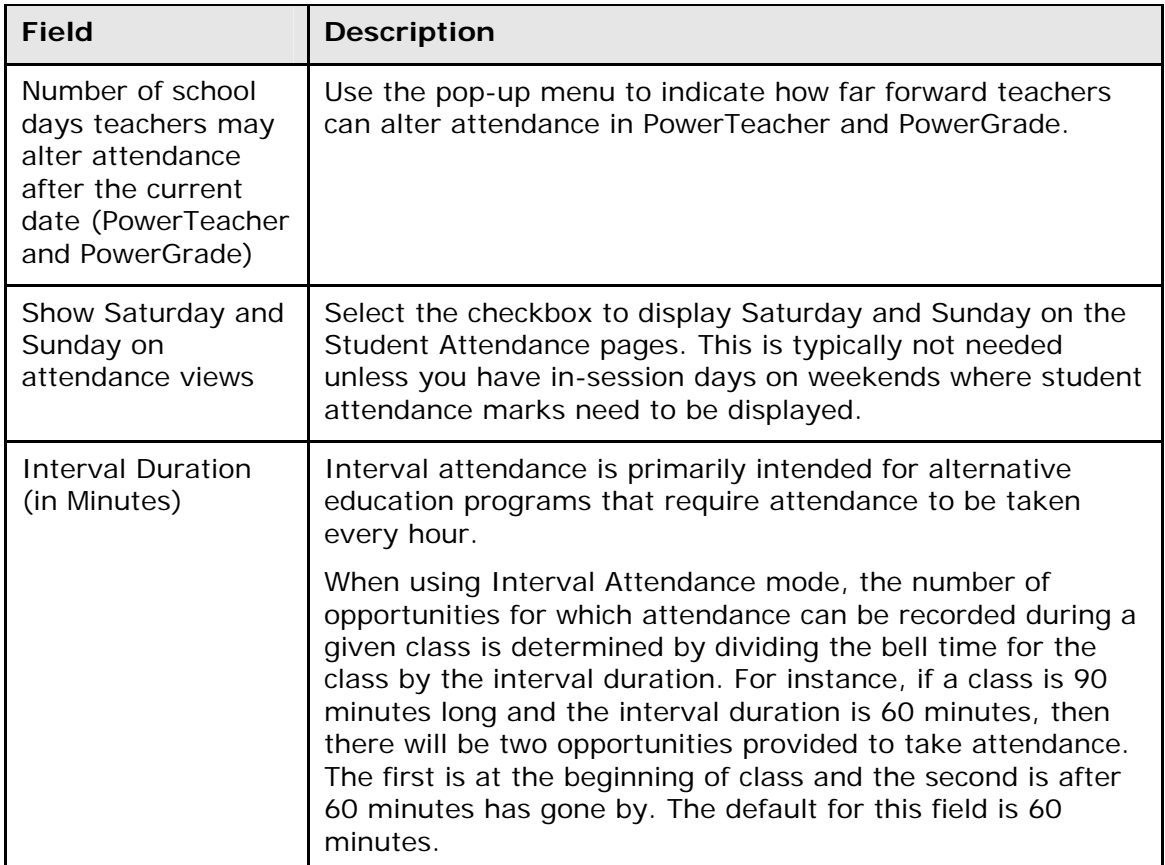

4. Use the following table to enter information in the Calculating and Reporting section:

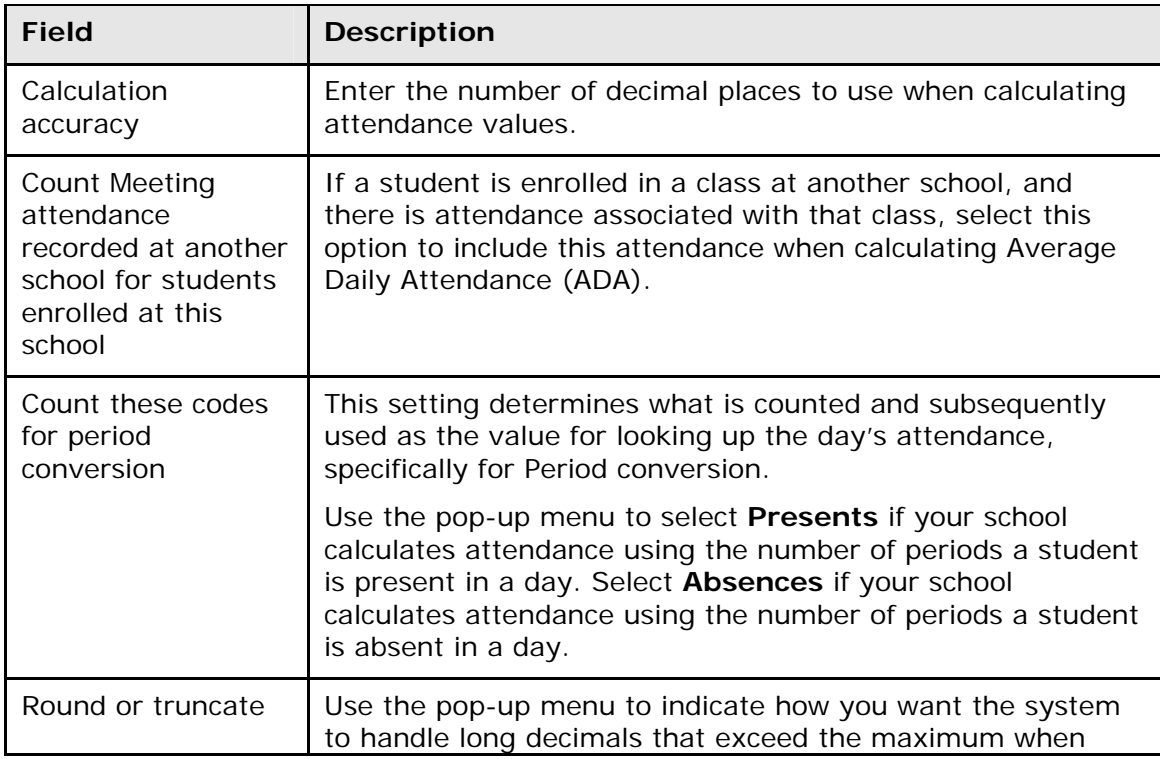

<span id="page-19-0"></span>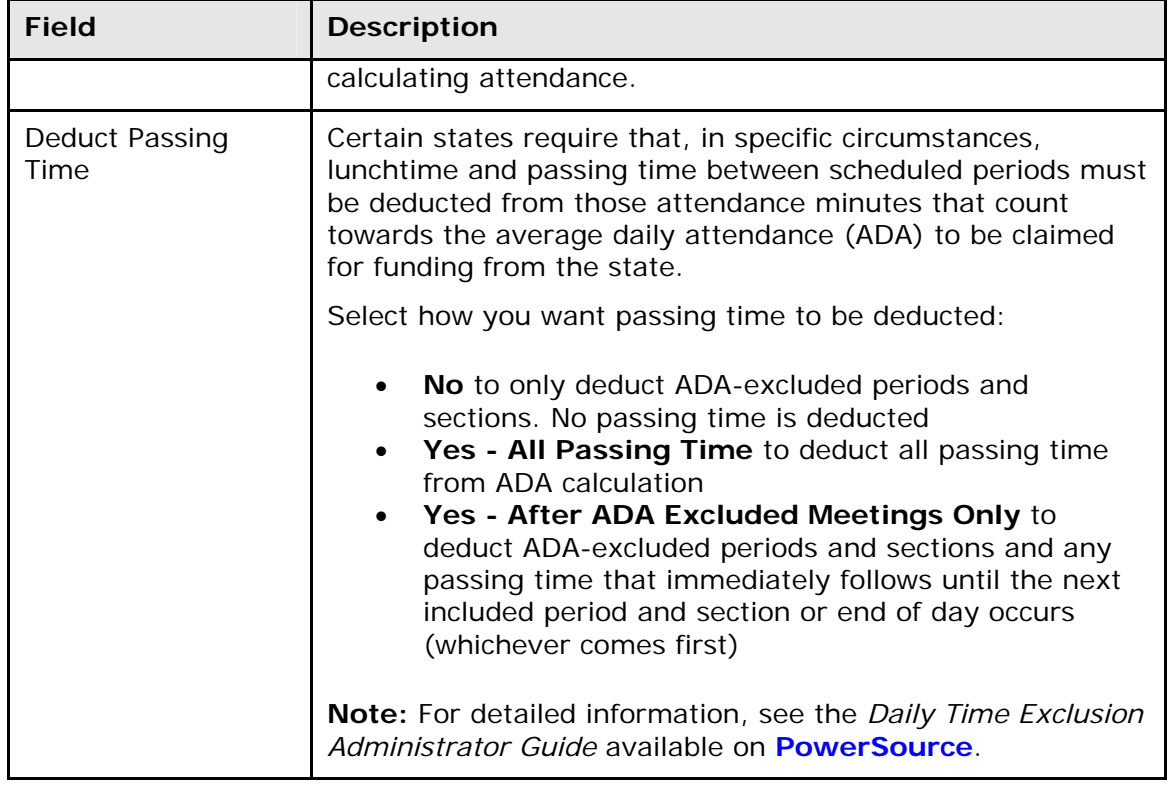

5. Click **Submit**. The Changes Recorded page appears.

## **How to Specify Quick Look Up Preferences**

The Quick Lookup page displays absences and tardies for each student. You can choose whether to count attendance for sections that meet multiple times per day as single or multiple instances. For example, if a student misses a class that meets during 2 periods per day, you can specify whether that student's Quick Lookup page displays a 1 or 2 for the number of absences for that class. For more information about the Quick Lookup page, see *Student Page Layout*.

- 1. On the start page, choose **School** from the main menu. The School Setup page appears.
- 2. Under Attendance, click **Quick Look Up Preferences**. The Quick Look Up Preferences page appears.
- 3. Select the **Count Multi-Period Meeting attendance once per day** checkbox to count only one attendance instance for a class that meets more than once per day. Deselect the checkbox to count attendance for each period.
- 4. Click **Submit**. The Changes Recorded page appears.

## **Attendance Indicator**

On the PowerTeacher start page, a dot appears next to each class' Chair icon. The color of the dot indicates whether or not the teacher has taken attendance for that class. A clear dot indicates attendance has not been taken. A yellow dot and fraction indicates partial attendance has been taken. A green dot indicates attendance has been taken.

<span id="page-20-0"></span>To provide you with flexibility, you can customize the attendance indicator images by replacing them with graphics of your own. You can switch these images as often as you like. For example, you may want to switch your images seasonally by using such images hearts, four-leaf clovers, autumn leaves, or snowmen.

#### **How to Customize the Attendance Indicator**

- 1. Determine the replacement images.
- 2. Name the replacement images accordingly:
	- For the image that indicates that attendance has not been taken (clear dot), use **attendancetaken\_no.png**.
	- For the image that indicates that partial attendance has been taken (yellow dot), use **attendancetaken\_some.png**.
	- For the image that indicates that attendance has been taken (green dot), use **attendancetaken\_yes.png**.
- 3. On your PowerSchool Server, navigate to **data > custom > web\_root**.
- 4. Create an **images** folder , if one does not already exist.
- 5. Open the **images** folder.
- 6. Copy the replacement images to this folder.

#### **How to Enable Customizations**

- 1. On the start page, choose **System** from the main menu. The System Administrator page appears.
- 2. Click **System Settings**. The System Settings page appears.
- 3. Click **Customization**. The Customization page appears.
- 4. Select the **Customization Enabled** checkbox.
- 5. Click **Submit**.

#### **How to Disable Customizations**

- 1. On the start page, choose **System** from the main menu. The System Administrator page appears.
- 2. Click **System Settings**. The System Settings page appears.
- 3. Click **Customization**. The Customization page appears.
- 4. Deselect the **Customization Enabled** checkbox.
- 5. Click **Submit**.

# **Section Attendance Settings**

Use the Section Attendance Settings page to create sections where attendance will be taken every period. These sections are sections created for the sole purpose of taking attendance in a section that meets more than once per day.

For example, if a section of Biology 101 meets during Period 1 for lecture during each day of a two-day cycle and also meets during Period 3 for field study on alternating days, the expression for this section would be 1(A-B) 3(A). If you do not use this option, attendance taken during 3(A) will overwrite attendance taken during 1(A).

<span id="page-21-0"></span>For more information about attendance, see *Attendance Overview*.

#### **How to Define Section Attendance Settings**

Perform the following procedure to create sections where attendance will be taken every period and either your school has committed a master schedule with sections or sections are created from the School Setup page.

- 1. On the start page, choose **School** from the main menu. The School Setup page appears.
- 2. Under Attendance, click **Section Attendance Settings**. The Section Attendance Settings page appears.

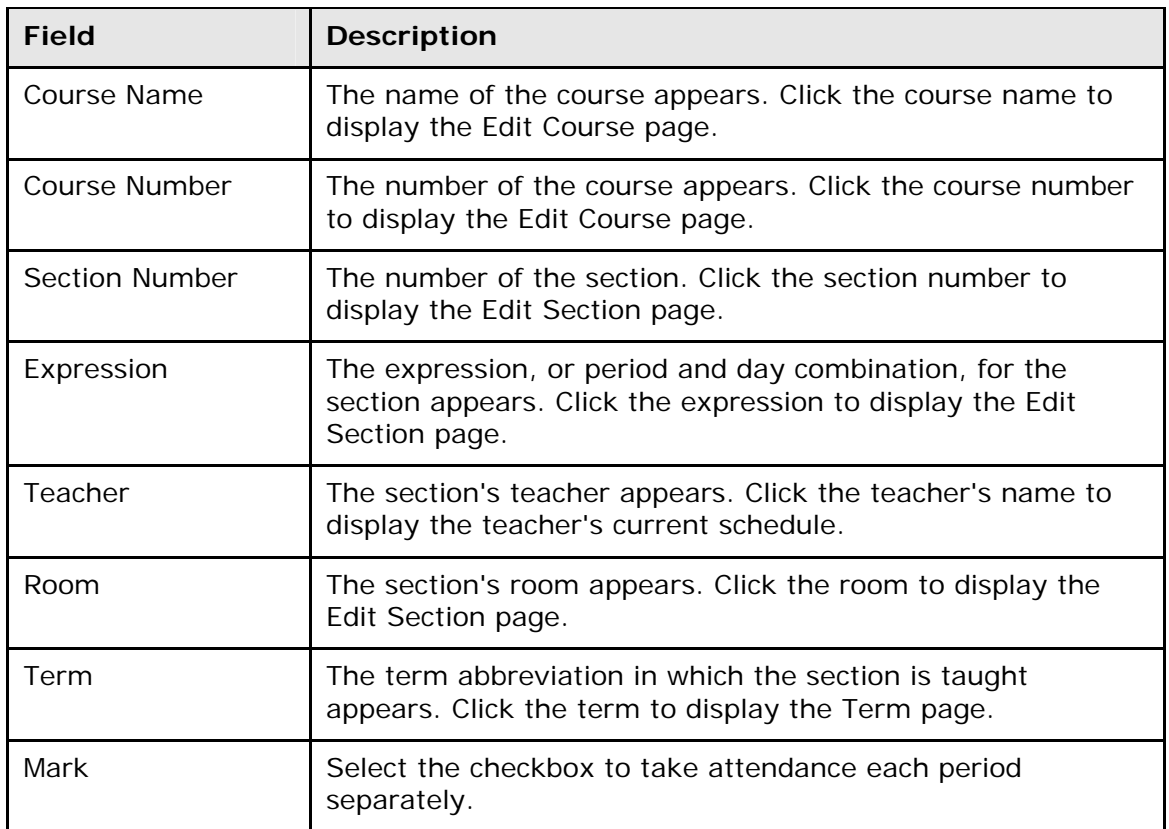

3. Use the following table to enter information in the fields:

4. Click **Submit**. The Section Attendance Settings: Result page appears.

**Note:** To redisplay the Section Attendance Settings: Result page from the School Setup page, click **Section Attendance Settings** and then **Section Attendance Settings: Result**.

## **Attendance Conversions**

Set up attendance conversions to calculate attendance. You can create multiple attendance conversion methods, such as Full Day or Half Day. For example, a student receives only a half-day of attendance credit if he or she is absent for two to four periods and receives no credit if absent for five or more periods. After creating attendance conversions, set up

attendance conversion items. For more information, see *Attendance Conversion Items*. For more information about attendance, see *Attendance Overview*.

#### **How to Access the Attendance Conversions Page**

- 1. On the start page, choose **School** from the main menu. The School Setup page appears.
- 2. Under Attendance, click **Attendance Conversions**. The Attendance Conversions page displays the following information:

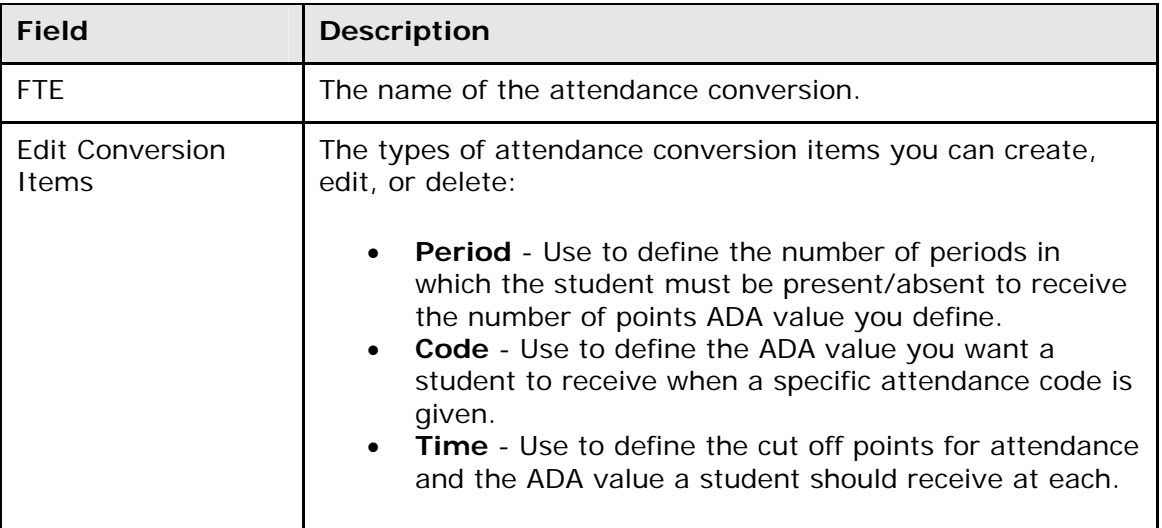

#### **How to Add Attendance Conversions**

- 1. On the start page, choose **School** from the main menu. The School Setup page appears.
- 2. Under Attendance, click **Attendance Conversion**. The Attendance Conversions page appears.
- 3. Click **New**. The New Attendance Conversion page appears.
- 4. Enter the name for the attendance conversion.
- 5. Click **Submit**. The Attendance Conversions page displays the new attendance conversion.

#### **How to Edit Attendance Conversions**

You can edit the name of an attendance conversion. To edit conversion items, see *Attendance Conversion Items*.

- 1. On the start page, choose **School** from the main menu. The School Setup page appears.
- 2. Under Attendance, click **Attendance Conversion**. The Attendance Conversions page appears.
- 3. Click the name of the attendance conversion you want to edit. The Edit Attendance Conversion page appears.
- 4. Edit the name of the attendance conversion.

<span id="page-23-0"></span>5. Click **Submit**. The Attendance Conversions page displays the edited attendance conversion.

### **How to Delete Attendance Conversions**

- 1. On the start page, choose **School** from the main menu. The School Setup page appears.
- 2. Under Attendance, click **Attendance Conversion**. The Attendance Conversions page appears.
- 3. Click the name of the attendance conversion you want to delete. The Edit Attendance Conversion page appears.
- 4. Click **Delete**. The Attendance Conversions page displays without the deleted attendance conversion.

## **Attendance Conversion Items**

PowerSchool uses attendance conversion items to calculate attendance for the purposes of state reports and student records. There are three types of attendance conversion items you can create for each attendance conversion method: period, code, and time.

Attendance code conversions are usually used when daily attendance is enabled. This is because a student has at most one daily attendance record per day and, therefore, one attendance mark. Time conversion can be used with either meeting or daily attendance, enabling the day's attendance value to be determined by the total time recorded for the student for the day.

# **Period Items**

For each period item, define the number of periods in which the student must be present/absent to receive the number of points ADA value you define.

## **How to Add Period Items**

- 1. On the start page, choose **School** from the main menu. The School Setup page appears.
- 2. Under Attendance, click **Attendance Conversion**. The Attendance Conversions page appears.
- 3. Click **(NONE)** in the Period column next to the conversion item for which you want to add period items. The Period-to-Day Attendance Conversion page appears.
- 4. Use the following table to enter information in the fields:

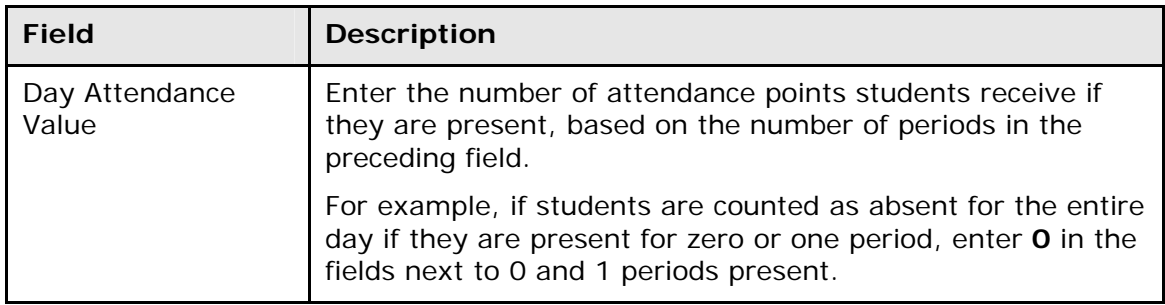

<span id="page-24-0"></span>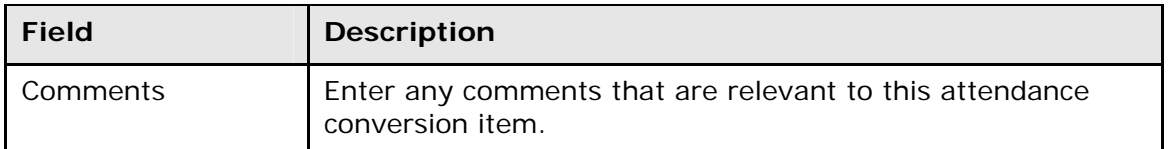

**Note:** Alternatively, click **Copy From Other Conversion Table** to copy period items from another conversion table. Select the attendance conversion to be copied and click **Submit**.

- 5. Click **Submit**.
- 6. Click **Attendance Conversions** in the navigation path to return to the Attendance Conversions page.

#### **How to Edit Period Items**

- 1. On the start page, choose **School** from the main menu. The School Setup page appears.
- 2. Under Attendance, click **Attendance Conversion**. The Attendance Conversions page appears.
- 3. Click **Defined** next to the conversion item for which you want to edit period items. The Period-to-Day Attendance Conversion page appears.
- 4. Edit the information as needed. For field descriptions, see *How to Add Period Items*.
- 5. Click **Submit**.
- 6. Click **Attendance Conversions** in the navigation path to return to the Attendance Conversions page.

## **Code Items**

For each code item, define the ADA value you want a student to receive when a specific attendance code is given.

#### **How to Add Code Items**

- 1. On the start page, choose **School** from the main menu. The School Setup page appears.
- 2. Under Attendance, click **Attendance Conversion**. The Attendance Conversions page appears.
- 3. Click **(NONE)** in the Code column next to the conversion item for which you want to add code items. The Code-to-Day Attendance Conversion page appears.
- 4. Use the following table to enter information in the fields:

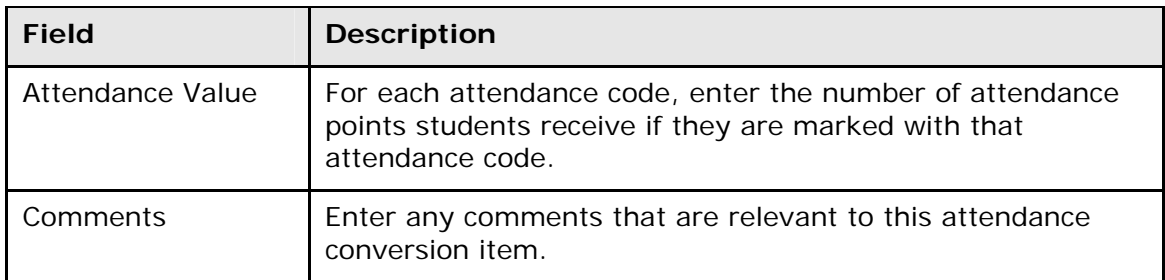

<span id="page-25-0"></span>**Note:** Alternatively, click **Copy From Other Conversion Table** to copy code items from another conversion table. Select the attendance conversion to be copied and click **Submit**.

- 5. Click **Submit**.
- 6. Click **Attendance Conversions** in the navigation path to return to the Attendance Conversions page.

### **How to Edit Code Items**

- 1. On the start page, choose **School** from the main menu. The School Setup page appears.
- 2. Under Attendance, click **Attendance Conversion**. The Attendance Conversions page appears.
- 3. Click **Defined** next to the conversion item for which you want to edit code items. The Code-to-Day Attendance Conversion page appears.
- 4. Edit the information as needed. For field descriptions, see *How to Add Code Items*.
- 5. Click **Submit**.
- 6. Click **Attendance Conversions** in the navigation path to return to the Attendance Conversions page.

## **Time Items**

For each time item, define the cut off points for attendance and the ADA value a student should receive at each.

#### **How to Add Time Items**

- 1. On the start page, choose **School** from the main menu. The School Setup page appears.
- 2. Under Attendance, click **Attendance Conversion**. The Attendance Conversions page appears.
- 3. Click **(NONE)** next to the conversion item for which you want to add time items. The Time-To-Day Attendance Conversion page appears.
- 4. Use the following table to enter information in the fields:

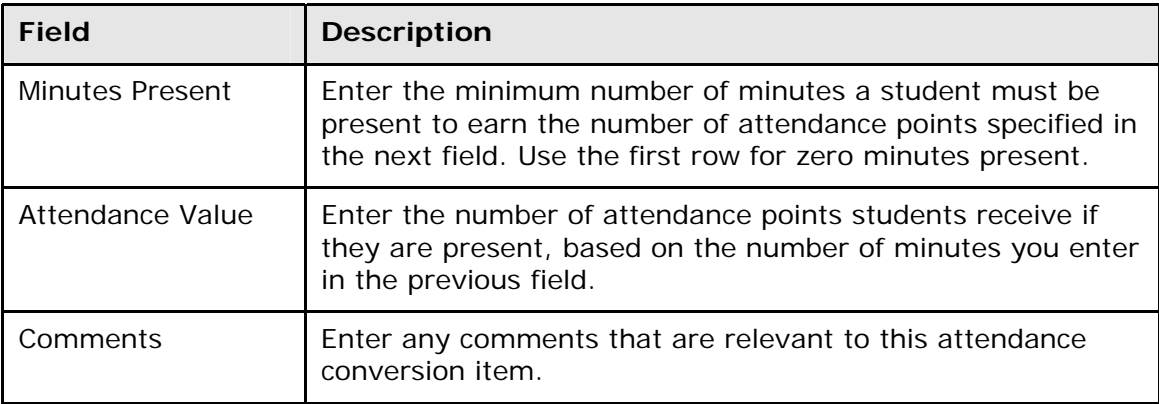

<span id="page-26-0"></span>**Note:** Alternatively, click **Copy From Other Conversion Table** to copy time items from another conversion table. Select the attendance conversion to be copied and click **Submit**.

- 5. Click **Submit**.
- 6. Click **Attendance Conversions** in the navigation path to return to the Attendance Conversions page.

### **How to Edit Time Items**

- 1. On the start page, choose **School** from the main menu. The School Setup page appears.
- 2. Under Attendance, click **Attendance Conversion**. The Attendance Conversions page appears.
- 3. Click **Defined** next to the conversion item for which you want to edit time items. The Time Attendance Conversion page appears.
- 4. Edit the information as needed. For field descriptions, see *How to Add Time Items*.
- 5. Click **Submit**.
- 6. Click **Attendance Conversions** in the navigation path to return to the Attendance Conversions page.

## **Attendance Functions**

Perform attendance-related functions such as recalculating daily attendance or refreshing attendance data. For more information about attendance, see *Attendance Overview*.

#### **How to Recalculate Daily Attendance**

Under certain circumstances, you may need to recalculate the daily attendance minutes. These circumstances may include updating from a previous PowerSchool release or changing the attendance preferences that affects Daily Time Exclusion (DTE). Once this special function is generated, all daily attendance record minutes for each student are updated based on DTE attendance preferences for each school's full year term. For more information, see the *Daily Time Exclusion Administrator Guide* available on **[PowerSource](https://powersource.pearsonschoolsystems.com)**.

**Note:** This special function should be generated after regular business hours, but not during nightly processing. The duration of the special function depends on how many daily attendance and associated Attendance\_Time records exist. Run this special function only under the following conditions:

- No attendance activity is occurring, including recording or importing of attendance records
- No attendance reports are currently running
- 1. On the start page, choose **Special Functions** from the main menu. The Special Functions page appears.
- 2. Click **Attendance Functions**. The Attendance Functions page appears.
- 3. Click **Recalculate Daily Attendance Minutes**. The Recalculate Daily Attendance Minutes page appears.
- 4. Select the checkbox next to each school name for which you want to recalculate attendance minutes.

**Note:** The school context is critical in determining which schools appear on this page. When working at the district level, all schools in the district that take daily attendance appear. When working at the school level and the school takes daily attendance, the school appears. When working at the school level and the school does not take daily attendance, the school does not appear.

5. Click **Submit**. The daily attendance minutes are updated.

#### **How to Update Attendance Views**

A special function allows you to update the attendance views as needed, rather than wait for the nightly process to execute this same functionality automatically. This update process recalculates and re-populates the Membership Defaults tables based on the date ranges you specify.

- 1. On the start page, choose **Special Functions** from the main menu. The Special Functions page appears.
- 2. Click **Attendance Functions**. The Attendance Functions page appears.
- 3. Click **Refresh Premier Attendance Views Data**. The Refresh Attendance Views Data Report page appears.
- 4. Use the following table to enter information in the fields:

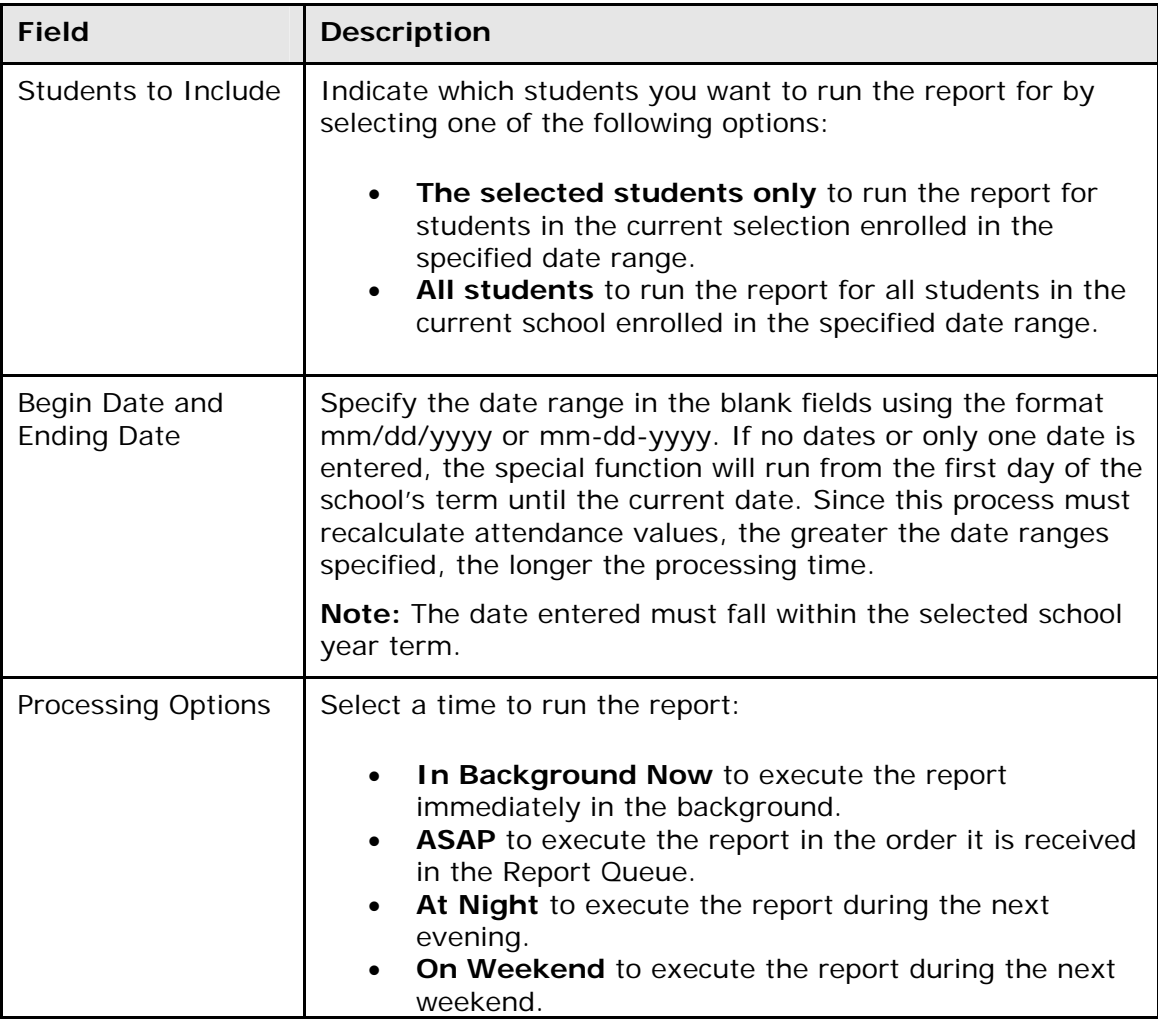

<span id="page-28-0"></span>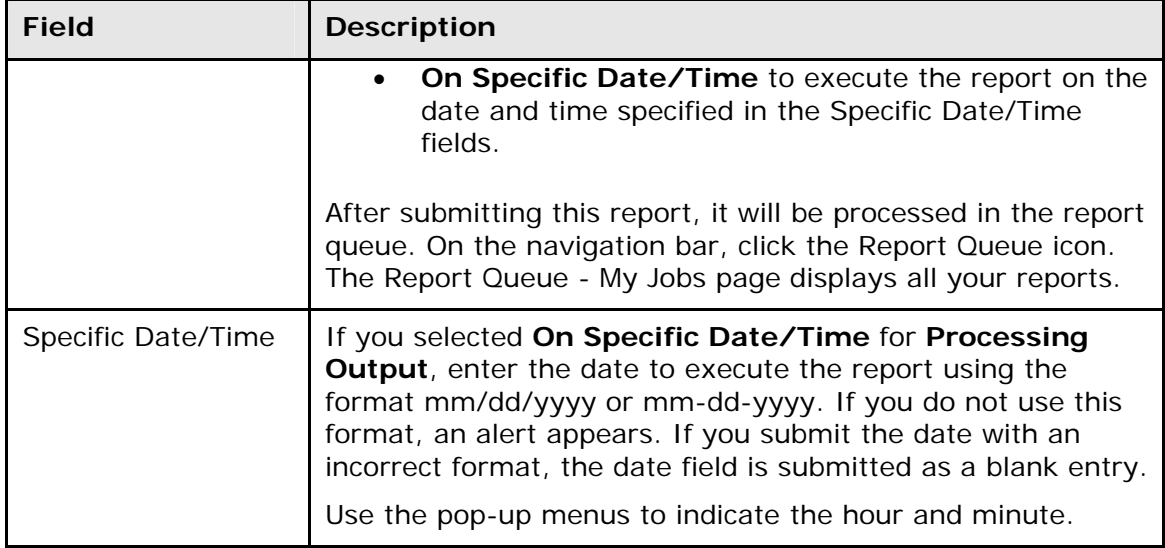

5. Click **Submit**. The refresh process begins. A job file is created showing success and failures for each student processed.

# **Attendance Synchronization**

Districts that switch from using Daily to Meeting attendance or vice versa during the school year will have attendance records that are out of synch. For instance, during the time period that the district took Daily attendance, Meeting attendance records are missing. Use the automated attendance synchronization process to rebuild the missing attendance records.

#### **Processing Options**

The synchronization process has two processing options:

- Based on existing Daily attendance records, Meeting attendance records will be created.
- Based on existing Meeting attendance records, Daily attendance records will be created.

#### **Setup**

Prior to running the synchronization process, several setup options are required:

- Attendance recording methods The current method used by the school for recording attendance, as this is the method that will determine the bridge direction (currently taking Daily, so need to retroactively build Meeting OR currently taking Meeting, so need to retroactively build Daily).
- Meeting and Daily Attendance Bridge Either one-way or two-way sync must be selected:
	- o One-way indicates that when a Meeting attendance record is taken during the bridge period, a Daily attendance record is automatically created.
	- o Two-way is the same as one-way but also indicates that when a Daily attendance record is taken, a Meeting attendance record is automatically created for the bridge period.

• Bell Schedules – Each bell schedule used in the school's calendar must have a bridge period defined, including default time in and time out.

#### **Other System Requirements**

- System Backup It is strongly recommended that you back up your system prior to running this process.
- School Year The synchronization process may not be run for school years prior to 2004-2005.
- Current School Only The synchronization process may only be run for the current school and may not be run for the district office.

For more information about attendance, see *Attendance Overview*.

#### **How to Synchronize Attendance**

- 1. On the start page, choose **System** from the main menu. The System Administration page appears.
- 2. Click **Attendance Bridge Synchronization**. The Attendance Bridge Synchronization page appears.
- 3. Use the following table to enter information in the fields:

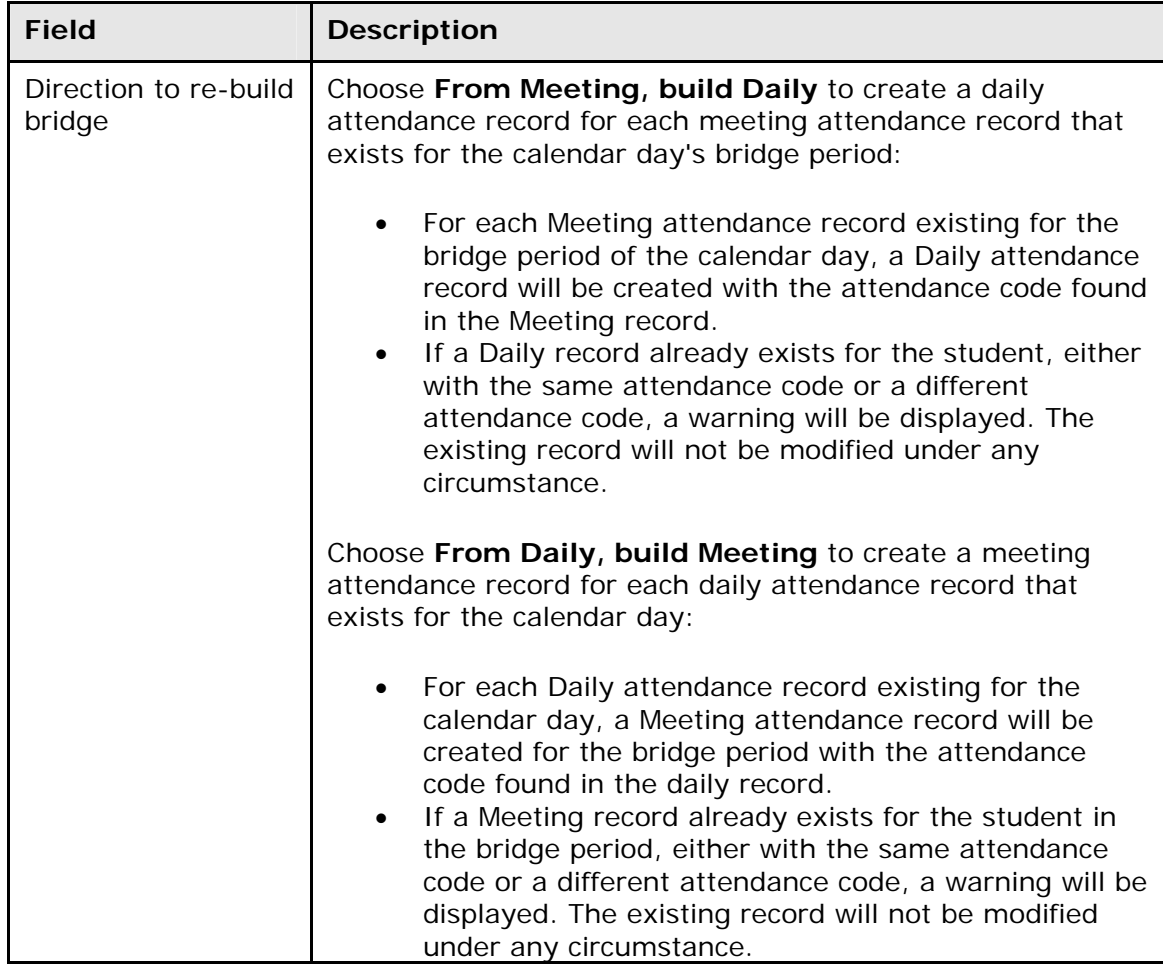

<span id="page-30-0"></span>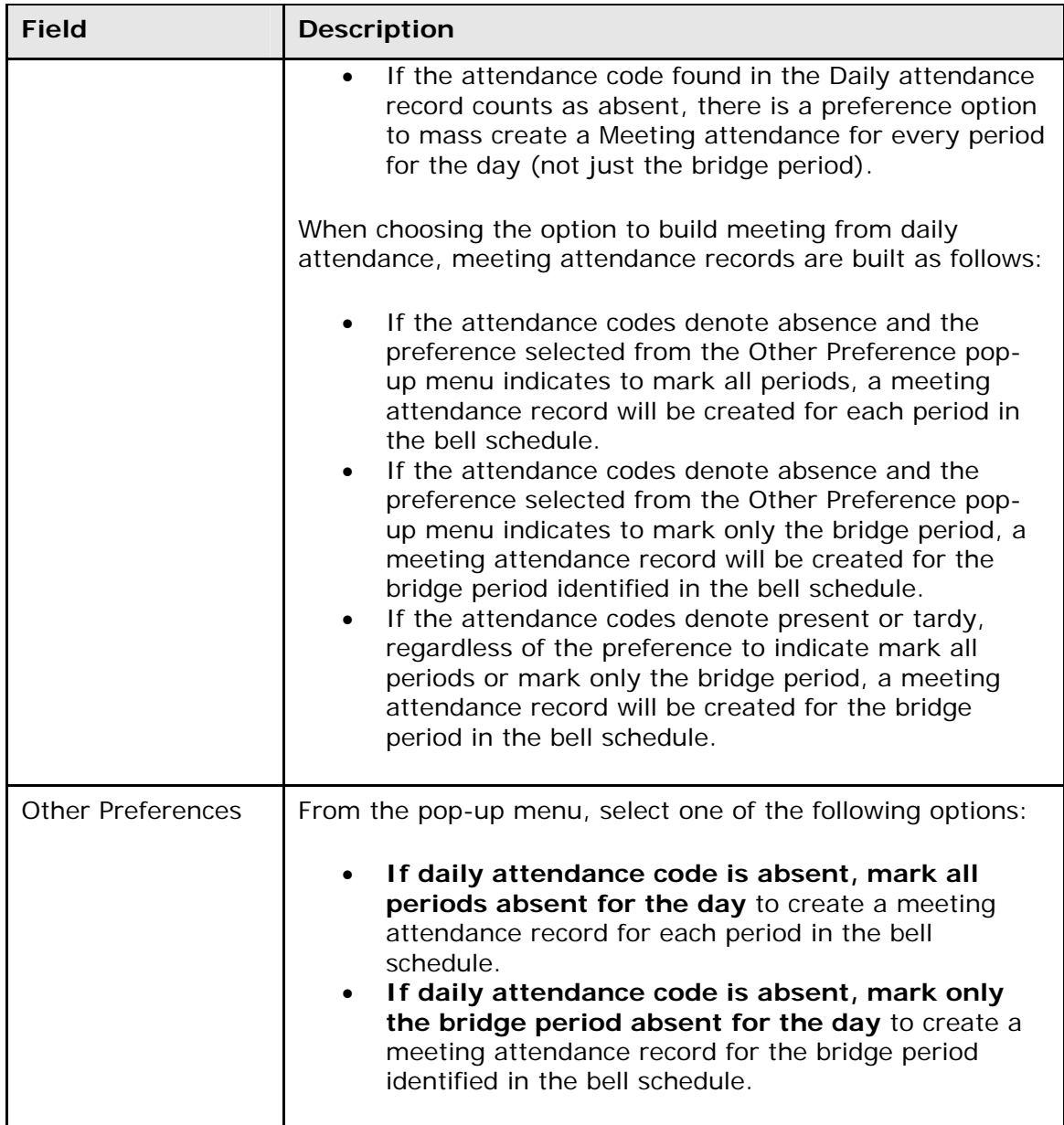

4. Click **Submit**. The Attendance Bridge Synchronization Progress page appears. When the synchronization is complete, click PowerSchool in the upper-left corner to return to the start page.

**Note:** If a Meeting record already exists for the student in the any of these periods, either with the same attendance code or a different attendance code, a warning will appear. The existing record will not be modified under any circumstance.

# **Teacher Attendance Submission Status**

Finding out which teachers have taken attendance has never been easier than using the Teacher Attendance Submission Status page. With graphical green, yellow and red "dots" to indicate whether a teacher has completed attendance for the entire day, part of the day, or not at all, staff can quickly determine where follow-up is needed.

**Note:** This procedure may only be performed at the school level.

#### **How to View Teacher Attendance Submission Status**

- 1. On the start page, choose **Attendance** from the main menu. The Attendance page appears.
- 2. Click **Teacher Attendance Submission Status**. The Teacher Attendance Submission Status page appears. By default, attendance submission status appears for today
- 3. Use the following table to enter information in the fields:

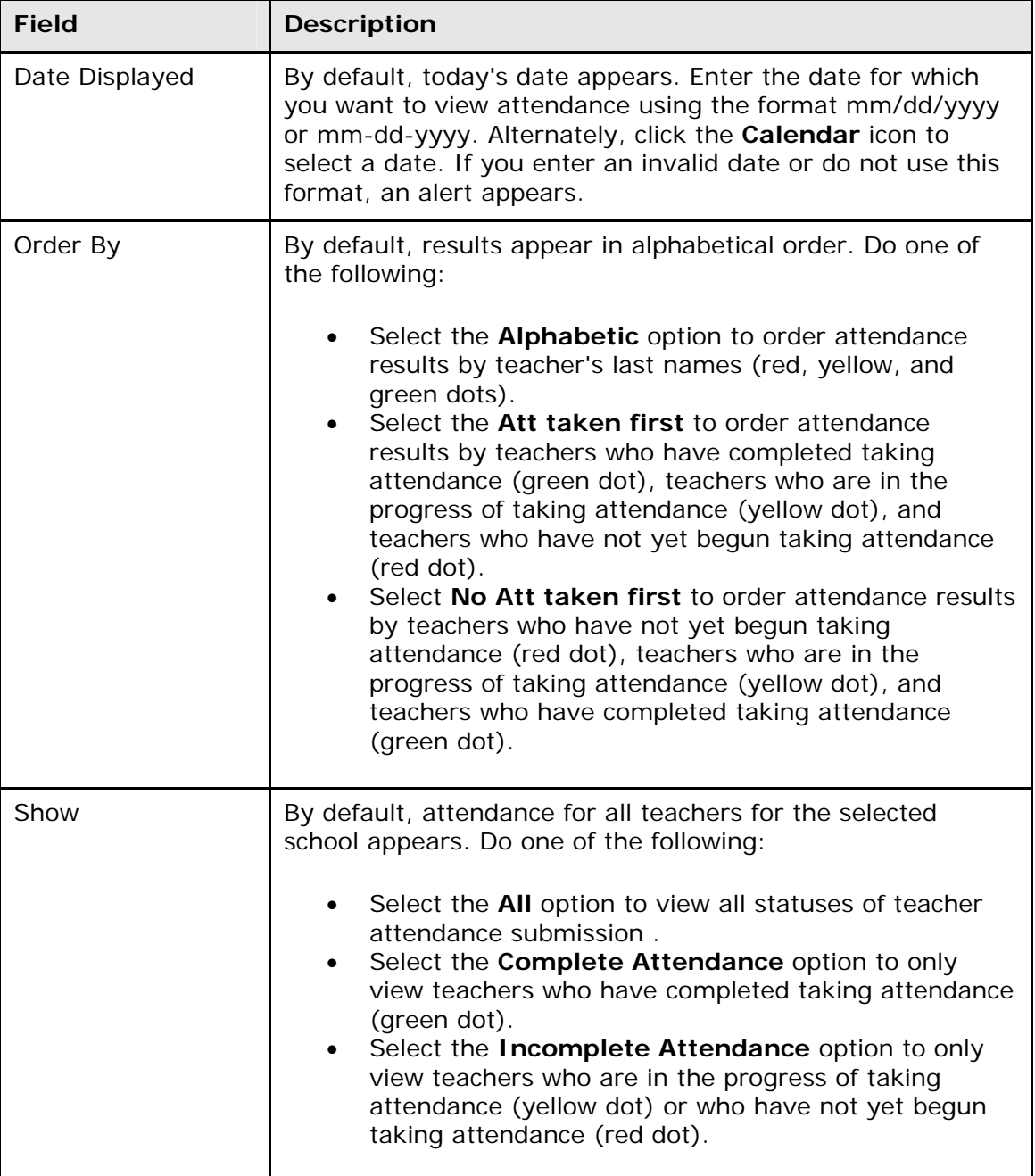

4. Click **Submit**. The Teacher Attendance Submission Status page refreshes and displays results based on your selections.

**Note:** If you selected a date that school was not in session, an alert appears stating "No attendance data for this date."

5. To view class information, mouse-over a teacher's name. A yellow pop-up appears displaying the teacher's name, the classes the teacher is teaching for the selected day, and whether they have taken attendance for each class.

# <span id="page-33-0"></span>**Take Attendance**

# **Meeting/Interval Attendance**

In PowerSchool, your school can track meeting attendance, interval attendance, daily attendance, and time attendance. Students' meeting and interval attendance records indicate their absences and tardies in each class period during the school day. Interval attendance allows for multiple attendance records per period. Students' daily attendance records indicate their absences, tardies, and arrival and dismissal times for an entire school day. Time attendance is a simple way of adding attendance value by entering total minutes or hours for a given day.

Use the Meeting/Interval Attendance function to view or change a student's attendance record. Each column represents one week, with the days of the week (MTWTF) underlined in blue. Attendance codes are noted in the chart under each day. In the case of meeting attendance, the days without a code indicate that the student was present. With interval attendance, all days and periods must have a code.

Meeting and interval attendance functions share the same page. The primary difference between the two is that meeting allows for only one attendance record per period while interval attendance allows for multiple attendance records per period based on the specified interval. Whether the class is meeting or interval is determined by what is specified for the section in the *Section Setup* page. Interval attendance may not appear any different from meeting attendance if the period length is less than or equal to the specified interval duration defined in *Attendance Preferences*. For more information about attendance, see *Attendance Overview*.

#### **Enable Enter Attendance Link on Student Pages Menu**

A shortcut to the Edit Meeting/Interval Attendance page is available via the Enter Attendance link, which appears just below the Attendance link. To enable the Enter Attendance link to appear in the student pages menu, **Meeting** or **Interval** must be selected as one of the attendance recording methods and set as the default attendance recording page on the *Attendance Preferences* page.

## **How to Take Meeting or Interval Attendance for a Single Day/Period**

Use this procedure to take Meeting or Interval attendance for the selected student. You can mark or change a single attendance instance in a selected week.

**Note:** Any change recorded for meeting attendance modifies daily attendance if daily attendance is enabled and the period associated with the meeting attendance being modified is the bridge period for that day. Interval attendance never modifies daily attendance.

- 1. On the start page, search for and select a student. For more information, see *Search and Select*.
- 2. Under Academics, choose **Attendance** from the student pages menu. The default attendance page appears, based on the Default Attendance Recording Page setting on the Attendance Preferences page.

**Note:** To go directly to the Edit Meeting/Interval Attendance page, click **Enter Attendance** instead of **Attendance**. The Edit Meeting/Interval Attendance page appears. To continue, skip to Step 6.

3. If the Meeting/Interval Attendance page does not display by default, click **Meeting/Interval**. The Meeting/Interval Attendance page appears.

**Note:** A dash (-) indicates that school is not in session and/or the student is not enrolled on that date.

- 4. Click **Show dropped classes also** to view or change attendance records for dropped classes. The dropped classes appear on the page with the other classes.
- 5. Click the week link in a week that you want to enter or change attendance. The Edit Meeting/Interval Attendance page appears.

**Note:** The Submit button is unavailable until Step 7 is performed.

- 6. Choose the attendance code from the **Current attendance code** pop-up menu.
- 7. Click the fields for the appropriate days and classes. The Edit Meeting/Interval Attendance page displays the attendance code in the fields.
- 8. To set all the periods and/or intervals for the entire day to the selected code, click **Set All** in the column header for the appropriate days.
- 9. Click **Submit**. The Changes Recorded page appears.

#### **How to Take Meeting Attendance for an Extended Day/Period**

**Note:** This function does not function with interval attendance.

Use this procedure to take meeting attendance for the select student. You can mark or change a student's attendance records for blocks of time. This is particularly useful when the student has been or will be out for an extended period. To change a student's attendance record for an extended period, it is easiest to use this method.

**Note:** Any change recorded for meeting attendance modifies daily attendance if the following conditions are met: daily attendance is enabled and the period associated with the meeting attendance being modified is the bridge period for that day.

- 1. On the start page, search for and select a student. For more information, see *Search and Select*.
- 2. Under Academics, choose **Attendance** from the student pages menu. The default attendance page appears, based on the Default Attendance Recording Page setting on the Attendance Preferences page.

**Note:** To go directly to the Edit Meeting Attendance page, click **Enter Attendance** instead of Attendance. The Edit Meeting Attendance page appears. To continue, skip to Step 6.

3. If the Meeting Attendance page does not display by default, click **Meeting**. The Meeting Attendance page appears.

**Note:** A dash (-) indicates that school is not in session and/or the student is not enrolled on that date.

- <span id="page-35-0"></span>4. Click **Show dropped classes also** to view or change attendance records for dropped classes. The dropped classes appear on the page with the other classes.
- 5. Click **Change Meeting Attendance**. The Change Meeting Attendance page appears.
- 6. Use the following table to enter information in the fields:

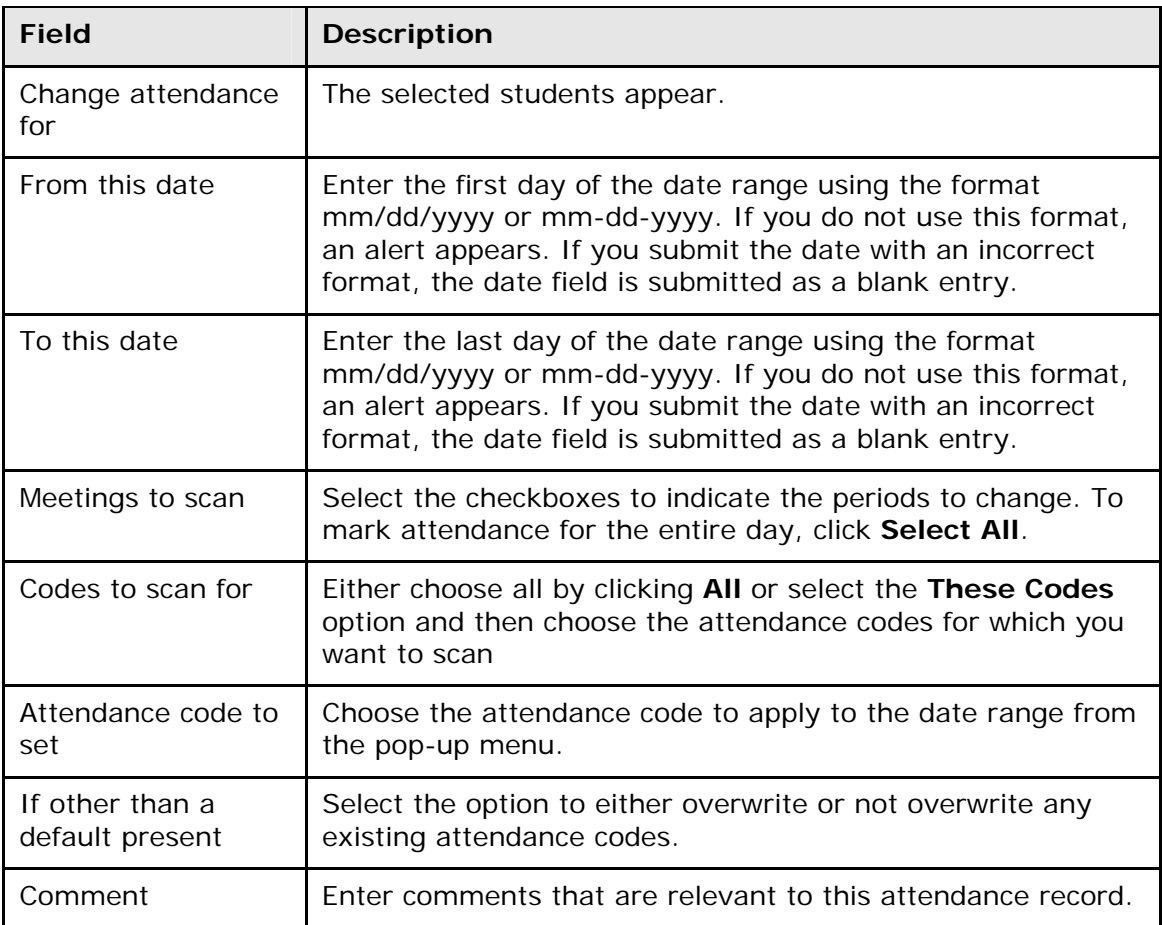

7. Click **Submit**. The Changes Recorded page appears.

# **Daily Attendance**

In PowerSchool, your school can track both meeting and daily attendance. Students' meeting attendance records indicates their absences and tardies in each class period during the school day. Students' daily attendance records indicate their absences, tardies, and arrival and dismissal times for an entire school day.

Use the Daily Attendance function to view or change a student's attendance record. Each column represents one week, with the days of the week (MTWTF) underlined in blue. Attendance codes are noted in the chart under each day. On the days where there is no code, the student was present.

For more information about attendance, see *Attendance Overview*.
#### **How to Take Daily Attendance for an Individual Student**

Schools use the Daily Attendance function to select a single period to denote a student's daily attendance. By denoting the period, default times for check-in, checkout, and return-in can be defined for a daily attendance total. Attendance can be entered from the classroom using PowerGrade or from the web. Once the teacher enters the attendance, the office staff can then take control of a student's daily attendance. The office also can use a variety of options and reports when working with the Daily Attendance function.

With a period marked for daily attendance, the teacher automatically sets the daily attendance while taking attendance in the classroom using either PowerGrade or the webbased attendance page. For more information about taking attendance with PowerGrade, see the *PowerGrade User Guide* available on **[PowerSource](https://powersource.pearsonschoolsystems.com)**. Your PowerSchool administrator sets the defaults for the time in and time out. This lets teachers not only track classroom attendance, but also set the initial code for the office.

After you add a daily attendance entry, you can modify daily attendance. Click the abbreviation for the first day above each day of the week in the current term. Click the letter to display the Daily Attendance page for the date to be modified.

- 1. On the start page, search for and select a student. For more information, see *Search and Select*.
- 2. Under Academics, choose **Attendance** from the student pages menu. The default attendance page that appears depends on the Default Attendance Recording Page setting on the Attendance Preferences page.
- 3. Click **Daily**. The Daily Attendance page appears.

**Note:** A dash (-) appears to indicate that school is not in session and/or the student is not enrolled on that date.

- 4. Click the link in a week where you want to enter attendance codes. The New Daily Attendance page appears.
- 5. Use the following table to enter information in the fields:

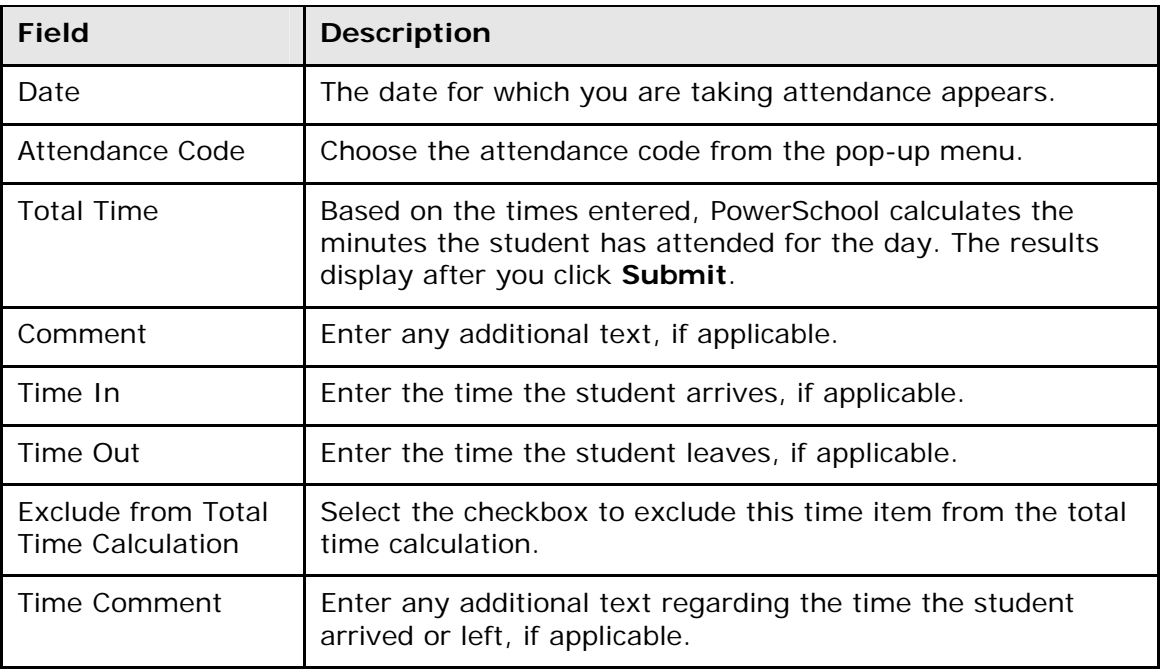

6. Click **Submit**. The Changes Recorded page appears.

Note that a clock icon, total minutes, attendance code, and time in and time out appear in the date for which you just took attendance.

#### **How to Take Daily Attendance for Multiple Days for an Individual Student**

In addition to changing a single date for an individual student, you can change multiple dates at one time.

- 1. On the start page, search for and select a student. For more information, see *Search and Select*.
- 2. Under Academics, choose **Attendance** from the student pages menu. The default attendance page that appears depends on the Default Attendance Recording Page setting on the Attendance Preferences page.
- 3. Click **Daily**. The Daily Attendance page appears.

**Note:** A dash (-) appears to indicate that school is not in session and/or the student is not enrolled on that date.

- 4. Click **Change Multiple Days** at the top of the Daily Attendance page. The Change Daily Attendance page appears.
- 5. Use the following table to enter information in the fields:

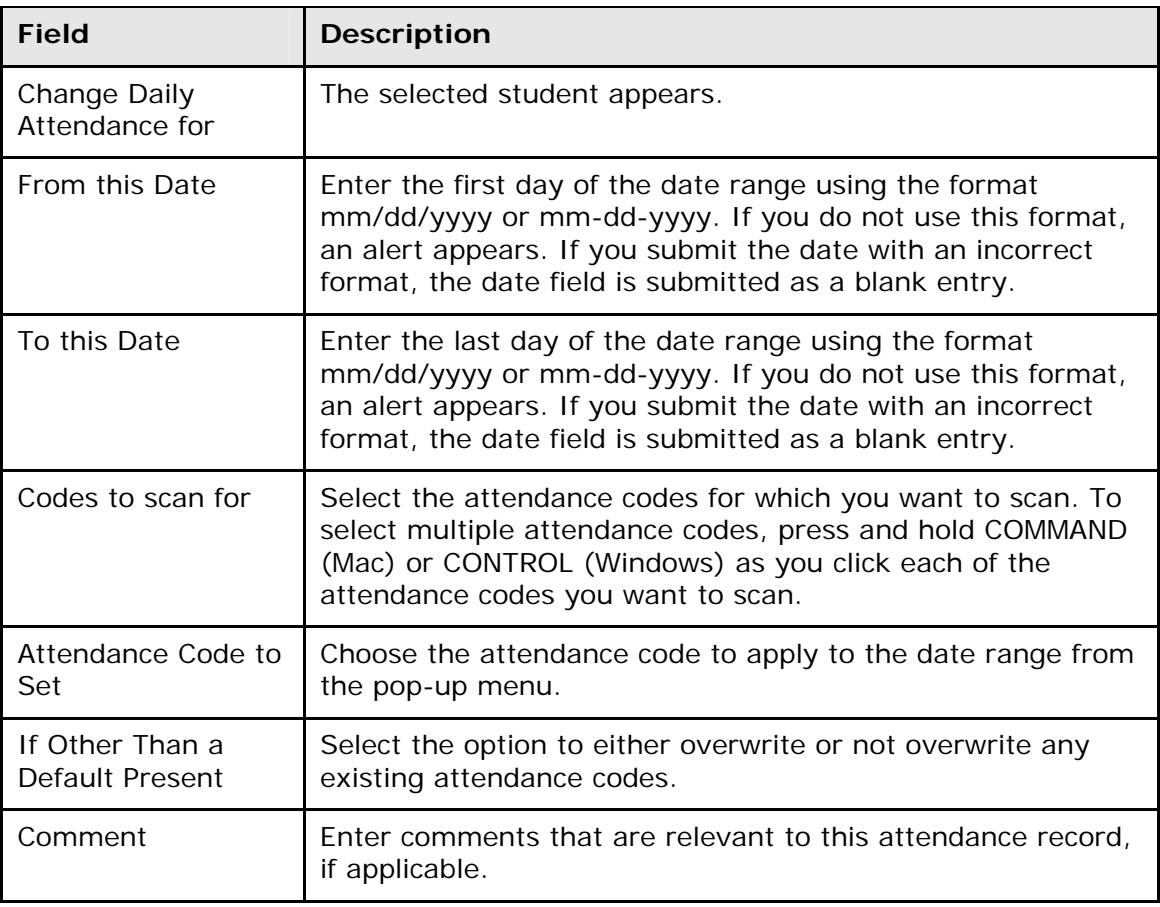

6. Click **Submit**. The Changes Recorded page appears.

Note that a clock icon, total minutes, attendance code, and time in and time out appear in the date for which you just took attendance.

#### **How to Edit Daily Attendance**

- 1. On the start page, search for and select a student. For more information, see *Search and Select*.
- 2. Under Academics, choose **Attendance** from the student pages menu. The default attendance page that appears depends on the Default Attendance Recording Page setting on the Attendance Preferences page.
- 3. Click **Daily**. The Daily Attendance page appears.

**Note:** A dash (-) appears to indicate that school is not in session and/or the student is not enrolled on that date.

4. Click the link in a week where you want to change attendance codes. The Edit Daily Attendance page appears.

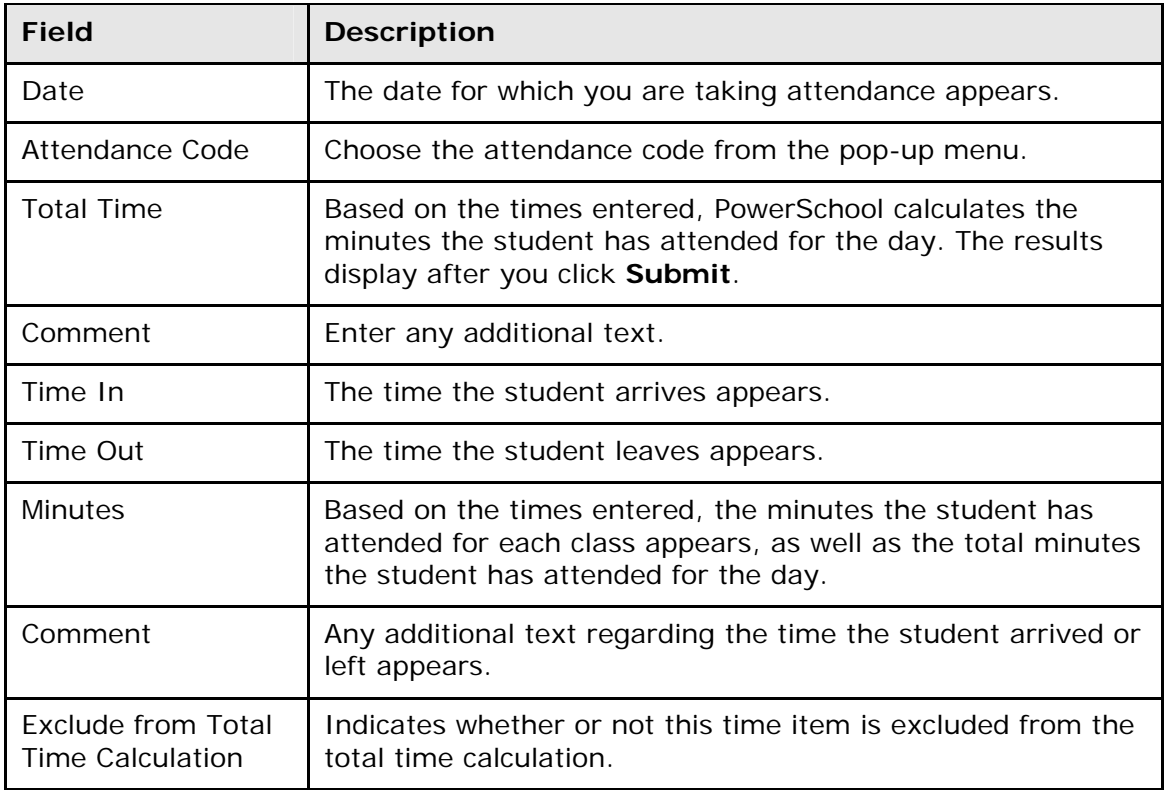

5. Use the following table to enter information in the fields:

6. Click **Submit**. The Changes Recorded page appears.

Note that a clock icon, total minutes, attendance code, and time in and time out appear in the date for which you just took attendance.

# **Time Attendance**

In PowerSchool, your school can track meeting attendance, interval attendance, daily attendance and time attendance. Students' meeting and interval attendance records indicate their absences and tardies in each class period during the school day. Interval attendance allows for multiple attendance records per period. Students' daily attendance records indicate their absences, tardies, and arrival and dismissal times for an entire school day.

Time attendance is a simple way of adding attendance value by entering total minutes or hours for a given day. It is often used to enter work experience hours off of a timecard from a student's vocational job or for entering independent study hours.

Use the Time Attendance function to view or change a student's time attendance record. Each column represents one week, with the days of the week (MTWTF) in blue. Attendance minutes are noted in the chart under each day.

For more information about attendance, see *Attendance Overview*.

#### **How to Take Time Attendance**

After you add a time attendance entry, you can modify the entry by clicking the minutes in the appropriate day column. Multiple time attendance entries can be made for a single day by clicking the day abbreviation. Each time the day abbreviation is clicked a new entry is displayed to be filled out. Time entries cannot be deleted but they can be given a zero minute (or hour) amount that effectively voids them.

- 1. On the start page, search for and select a student. For more information, see *Search and Select*.
- 2. Under Academics, choose **Attendance** from the student pages menu. The attendance pages appear. The default attendance page that appears depends on the Default Attendance Recording Page setting on the Attendance Preferences page.
- 3. Click **Time**. The Time Attendance page appears.

**Note:** A dash (-) appears to indicate that school is not in session and/or the student is not enrolled on that date.

- 4. Click the day abbreviation in a week where you want to enter or change attendance. The New Time Attendance page appears.
- 5. Use the following table to enter information in the fields:

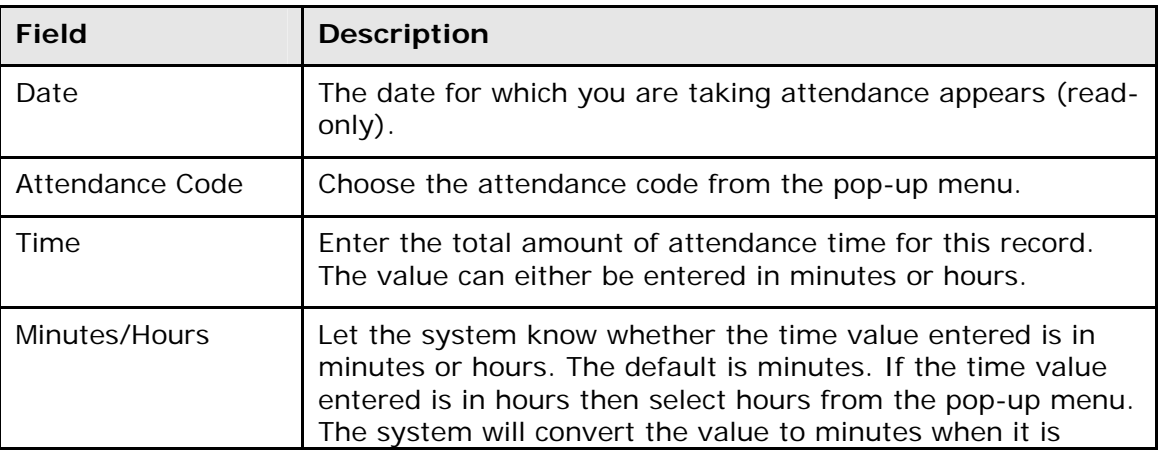

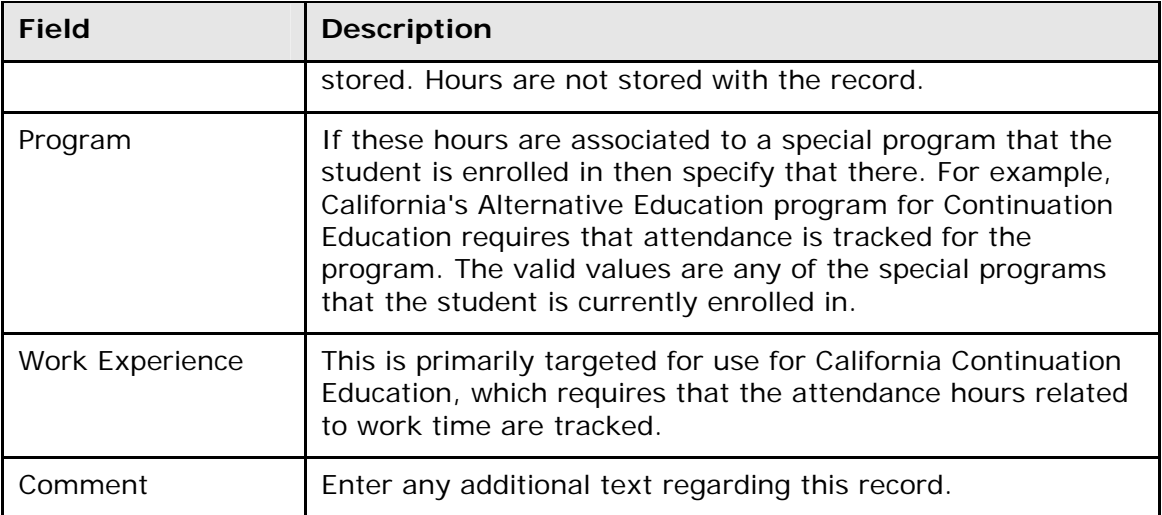

6. Click **Submit**. The Changes Recorded page appears.

### **Group Attendance**

Change the attendance records either for one date range, day, or period for a selected group of students. In addition, you can change the attendance records either retroactively or in advance using either Meeting or Daily attendance. Meeting attendance is taken each time a class meets, whereas Daily attendance is taken for an entire school day. For more information about attendance, see *Attendance Overview*.

#### **How to Change Group Attendance (Meeting)**

- 1. On the start page, search for and select a group of students. The Student Selection page appears. For more information, see *Select a Group of Students*.
- 2. Choose **Attendance Change** from the **Select a function for this group of students** pop-up menu. The Change Meeting Attendance page appears.

**Note:** Alternatively, if you have a current selection of students, you can access this page by choosing **Special Functions > Groups Functions**.

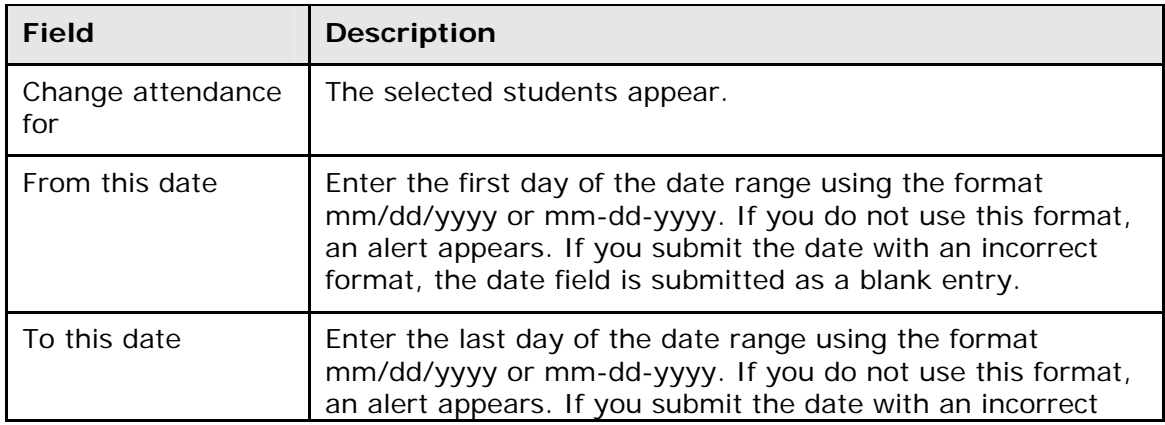

3. Use the following table to enter information in the fields:

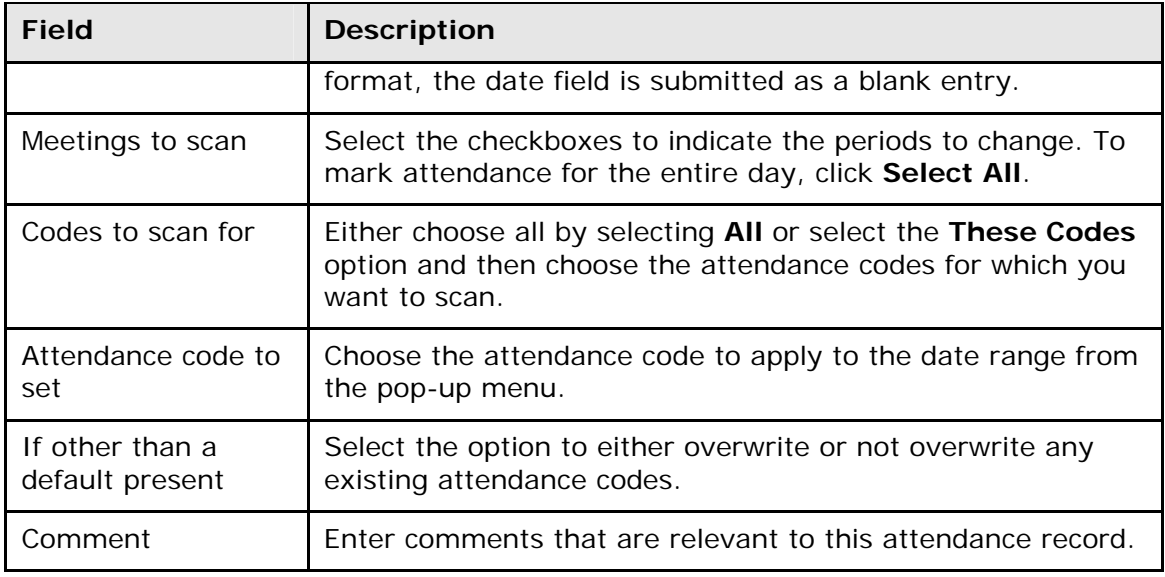

4. Click **Submit**. The PowerSchool start page appears. To verify that you entered the correct codes, search for and select one of the students in the group. Then, view the student's Attendance page.

#### **How to Change Group Attendance (Daily)**

- 1. On the start page, search for and select a group of students. The Student Selection page appears. For more information, see *Select a Group of Students*.
- 2. Choose **Attendance Change** from the **Select a function for this group of students** pop-up menu. The Change Meeting Attendance page appears.

**Note:** Alternatively, if you have a current selection of students, you can access this page by choosing **Special Functions > Groups Functions**.

- 3. Click **Daily**. The Change Daily Attendance page appears.
- 4. Use the following table to enter information in the fields:

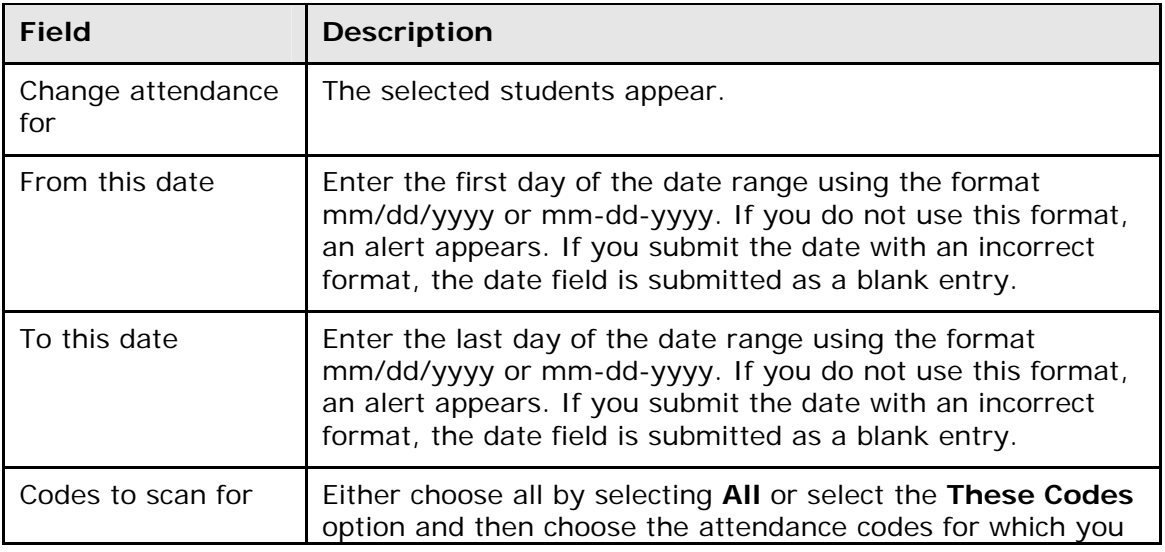

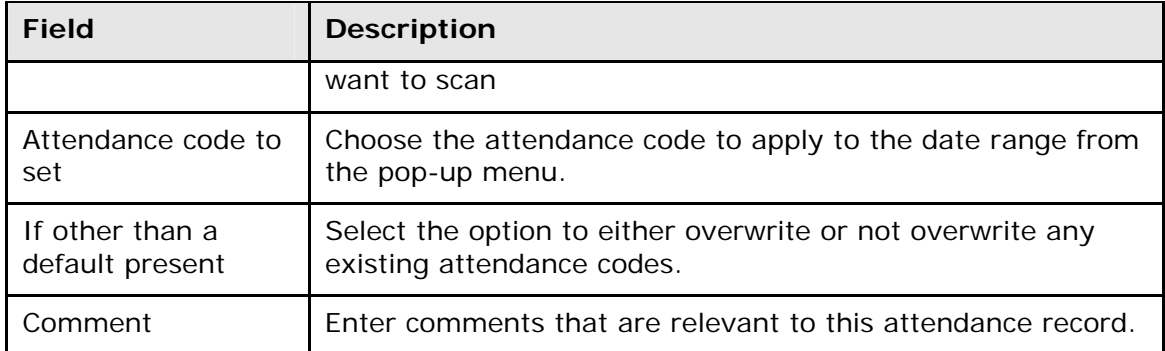

5. Click **Submit**. The PowerSchool start page appears. To verify that you entered the correct codes, search for and select one of the students in the group. Then, view the student's Attendance page.

# **Attendance Reports**

# **Attendance Reports**

Before producing attendance reports, you are encouraged to ask your PowerSchool administrator how your school calculates attendance. For example, does your school report how many days students are present or how many days they are absent?

To search for students with perfect attendance, see *Advanced Search and Select*. For more information about attendance count and audit reports, see *Attendance Count Report*, the *Class Attendance Audit Report*, and the *Student Attendance Audit Report*.

To indicate a selection of students when running a report, select that group of students before running the reports. If you select a group of students from the start page, the Group Functions page appears either immediately or after selecting students from the Student Selection page.

For more information about attendance, see *Attendance Overview*.

#### **How to Run the Absentee Report**

Use the Absentee report to generate single-day period-by-period attendance code information. For example, you can use this report to search for students who received an unexcused absence code for the previous day. You can then contact the students' guardian to verify whether or not the student actually has an excused absence.

**Note:** You can search on any absent or present attendance code that is stored in the database. However, instances where the absence of an attendance code indicates a presence is not searchable as an attendance code value is not stored in the database.

**Note:** You can also access this report by clicking **Attendance > Absentee Report**.

- 1. On the start page, choose **Reports** from the main menu. The Reports page appears.
- 2. On the System tab, click **Absentee**. The Absentee Report page appears. The upper portion of the page displays the report's name, version number, description, and comments.
- 3. Use the following table to enter information in the fields:

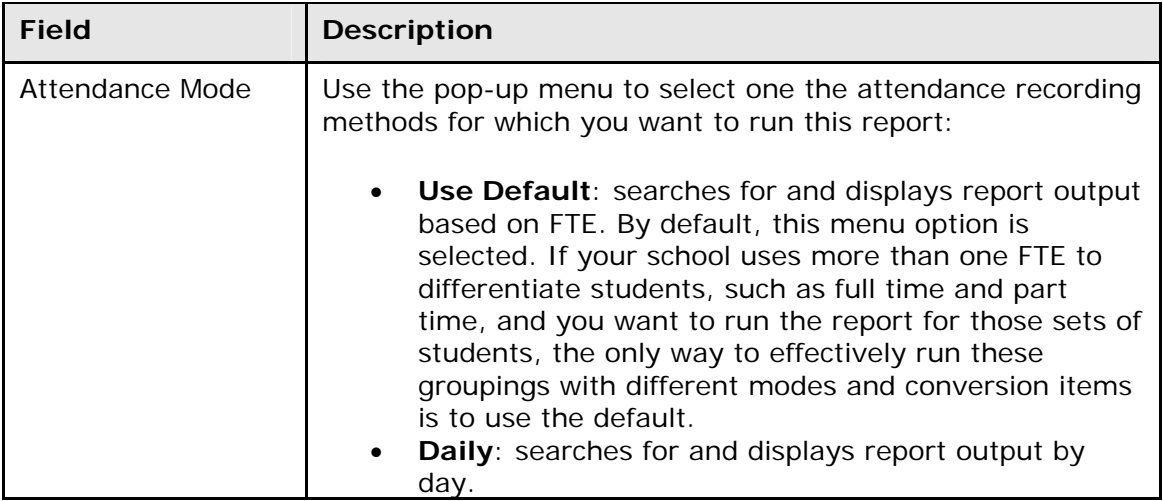

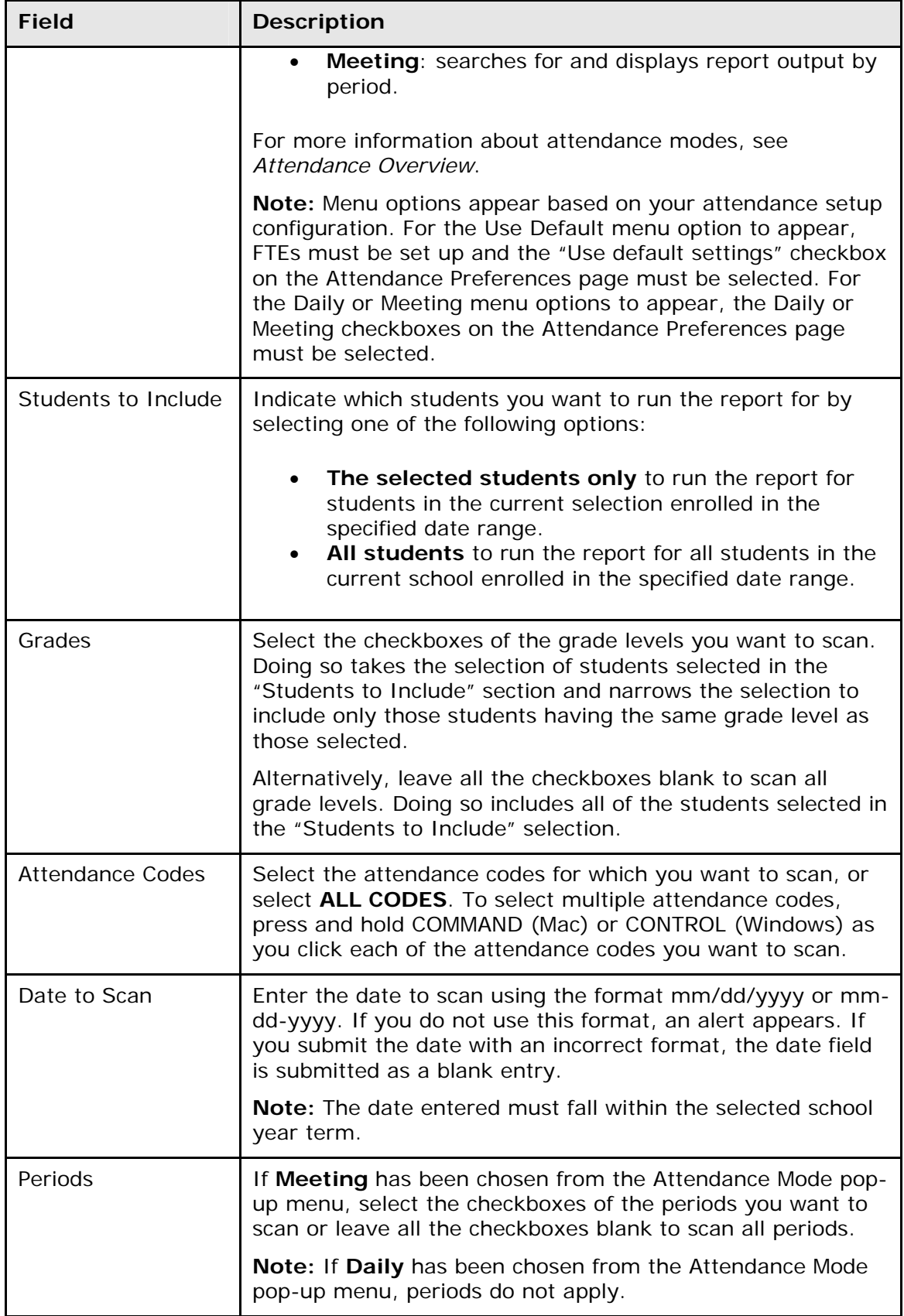

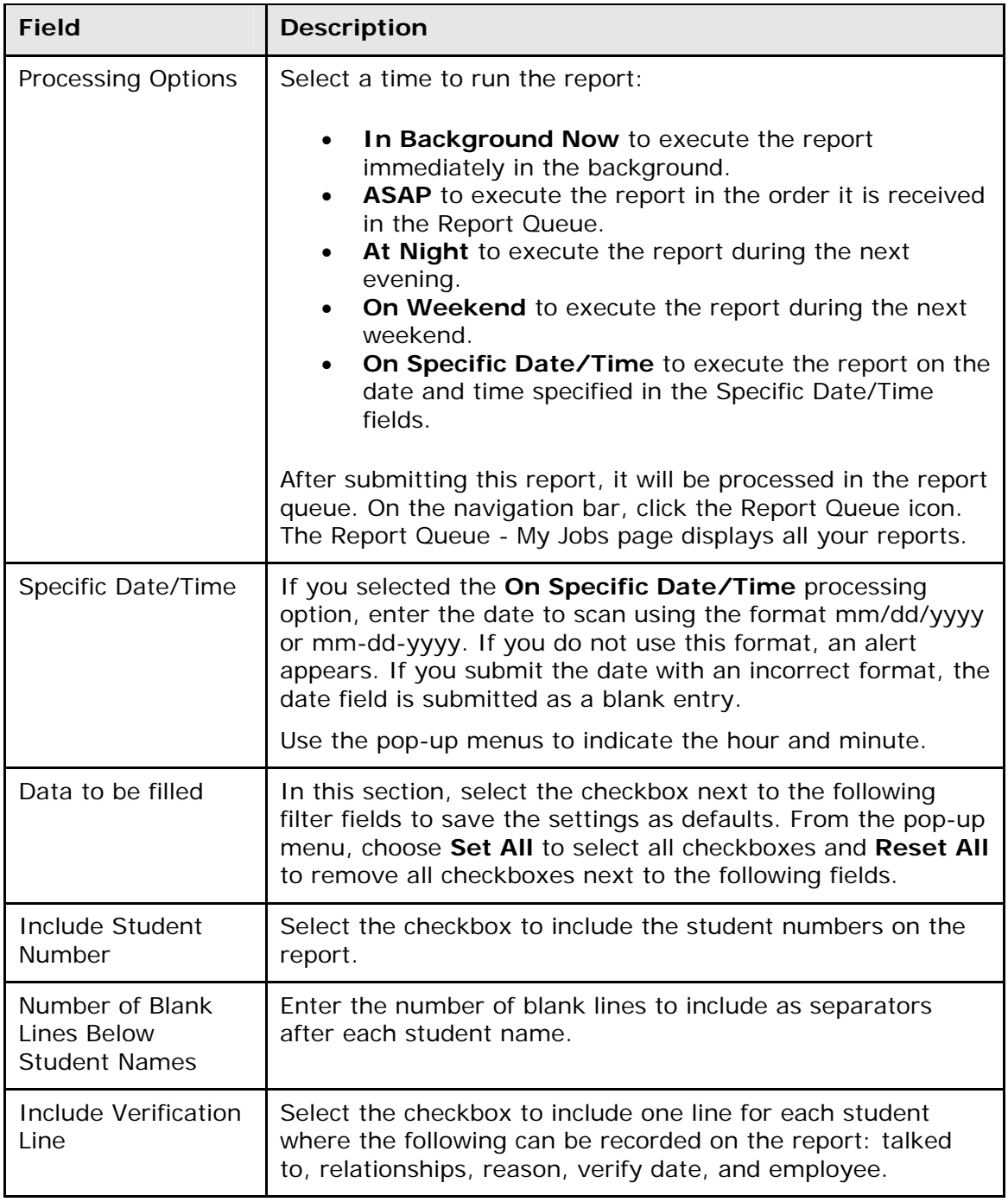

- 4. Click **Submit**. The report results display based on the parameters you selected. Depending on your specifications, this could take several minutes.
- 5. Do one of the following:
	- Click a name to open the student pages menu and work with that student.
	- Click **Functions** at the bottom of the report to open the Group Functions page. For more information about what you can do from that menu, see *Work With Groups*.
- Click **Find** to identify teachers who have not yet taken attendance. For more information about this function, see *How to Run the Gradebook Attendance Report*.
- Print the report from your Web browser or save it to another application. For more information, see *Run, Print, and Save Reports*.

#### **How to Run the Consecutive Absences Report**

Use the Consecutive Absences report to generate a report detailing consecutive student absences by absence code. The report can be run in either daily or meeting mode. In daily mode, the report searches for students with consecutive absences codes in their daily attendance record. In meeting mode, the report searches each student's attendance records period by period for consecutive absence codes.

**Note:** You can also access this report by clicking **Attendance > Consecutive Absences**.

- 1. On the start page, choose **Reports** from the main menu. The Reports page appears.
- 2. On the System tab, click **Consecutive Absences**. The Consecutive Absences Report page appears. The upper portion of the page displays the report's name, version number, description, and comments.
- 3. Use the following table to enter information in the fields:

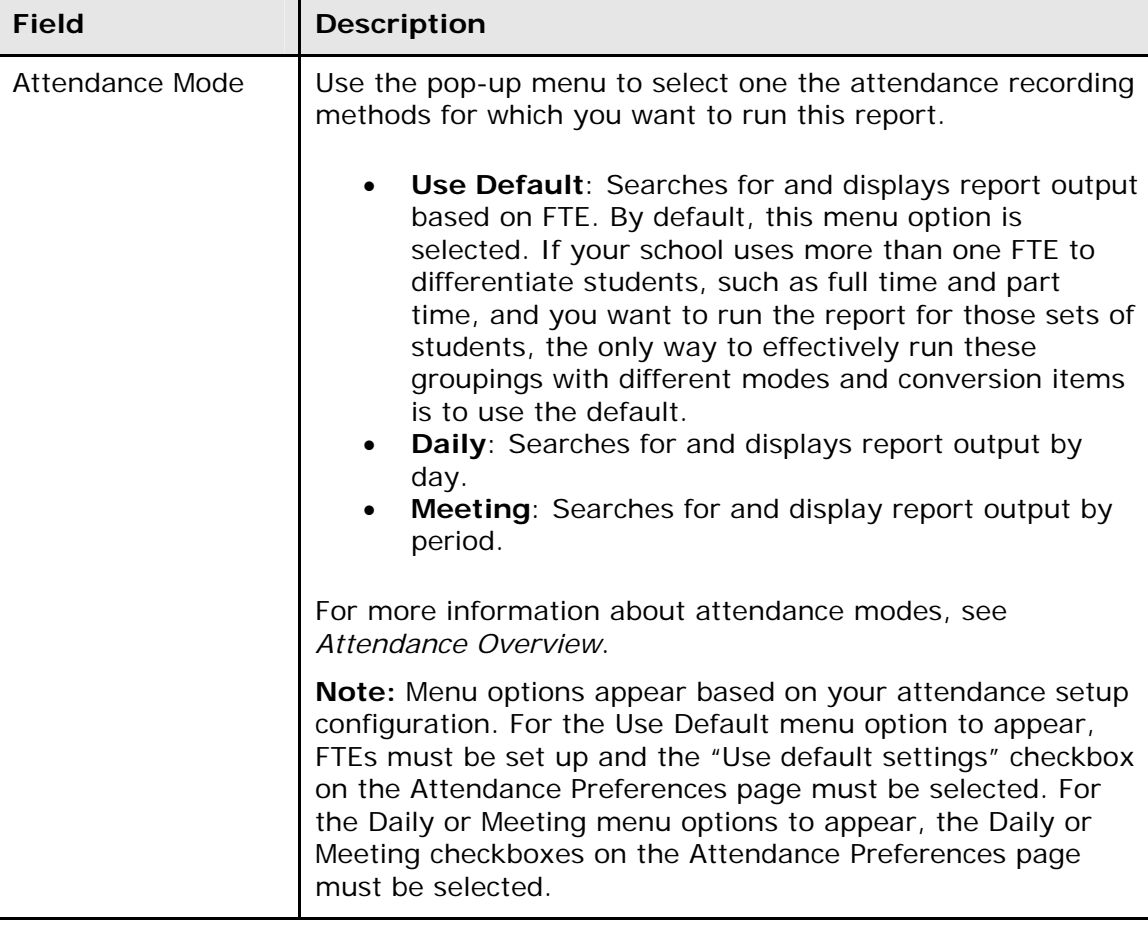

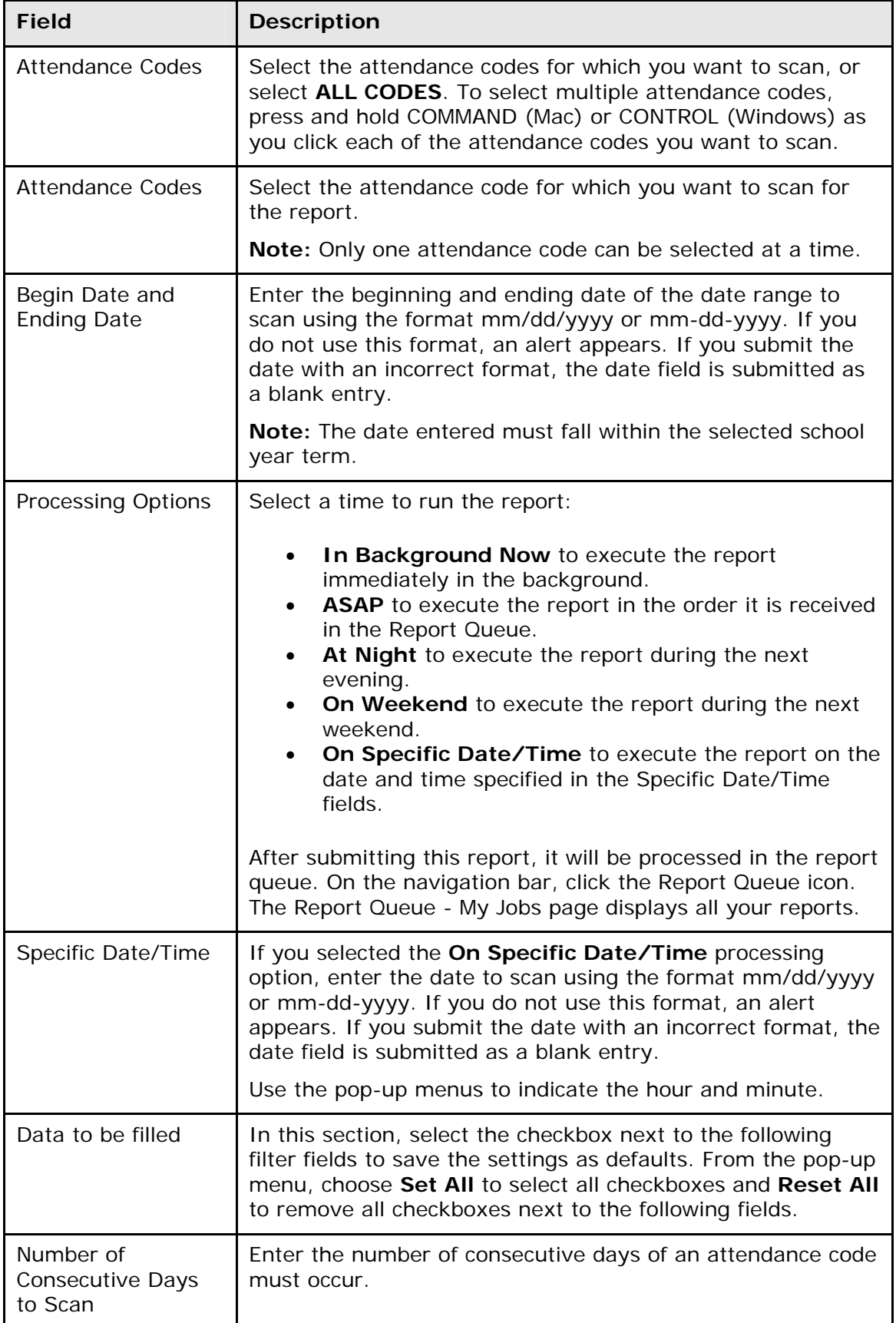

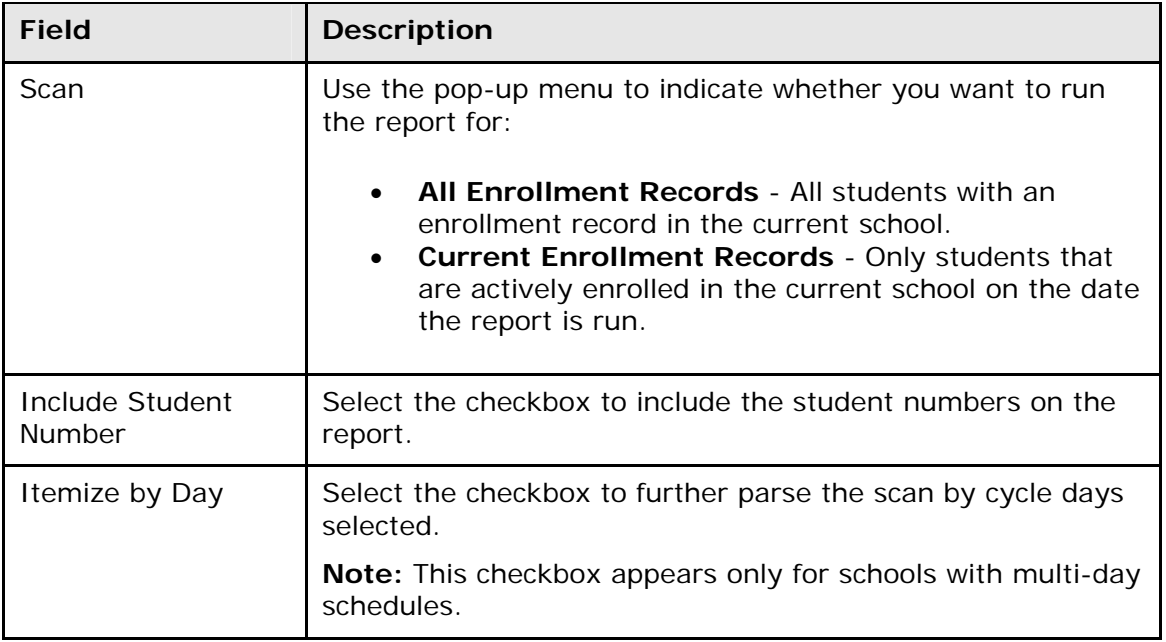

- 4. Click **Submit**. The report results display based on the parameters you selected. Depending on your specifications, this could take several minutes.
- 5. Do one of the following:
	- Click a name to open the student pages menu and work with that student.
	- Print the report from your Web browser or save it to another application. For more information, see *Run, Print, and Save Reports*.

#### **How to Run the Monthly Student Attendance Report**

Use the Monthly Student Attendance report to display attendance per student per day, including holidays. This report displays the days the student was not enrolled, absent, or in attendance. The days in session and carry forward, gains, losses, and ending enrollment appear at the end of the report.

By default, the codes and values included in the report represent full days of absences and attendance even if the school is set up with attendance conversions that count partial absences and attendance. When attendance is calculated using the Attendance Conversions (defined in School Setup > Attendance Conversions), it is possible to get an attendance value of, for example, 1.5 for a 2-day period, meaning they were absent half a day in those two day periods. But the Monthly Student Attendance report does not report a 1.5 attendance. It reports 2 full days of attendance and 0 absences. It does not count half-day absences.

To include codes and values for partial day absences and attendance, select the Include Partial Attendance checkbox before submitting.

- 1. On the start page, choose **Reports** from the main menu. The Reports page appears.
- 2. On the System tab, click **Monthly Student Attendance**. The Monthly Student Attendance Report page appears. The upper portion of the page displays the report's name, version number, description, and comments.
- 3. Use the following table to enter information in the fields:

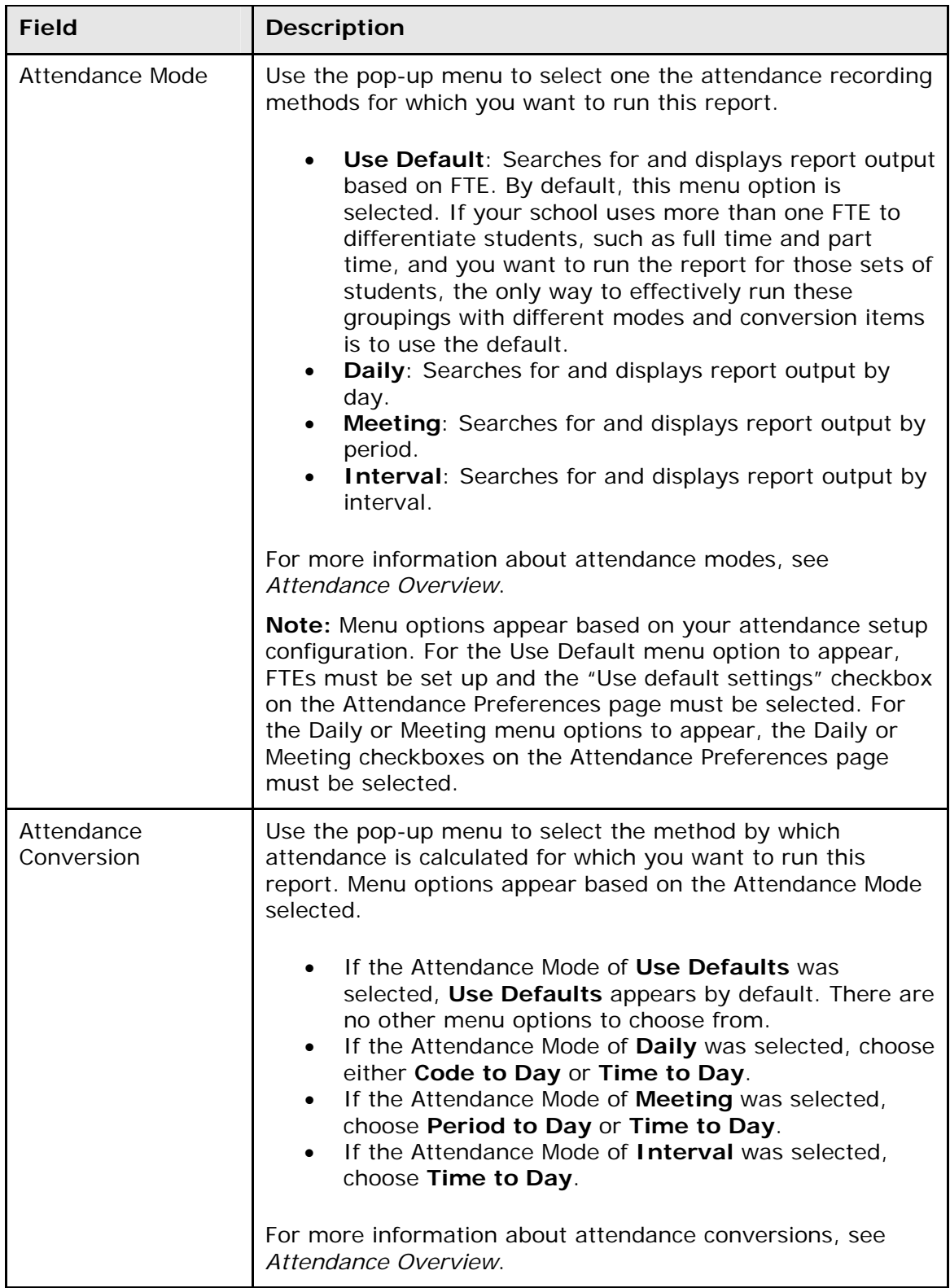

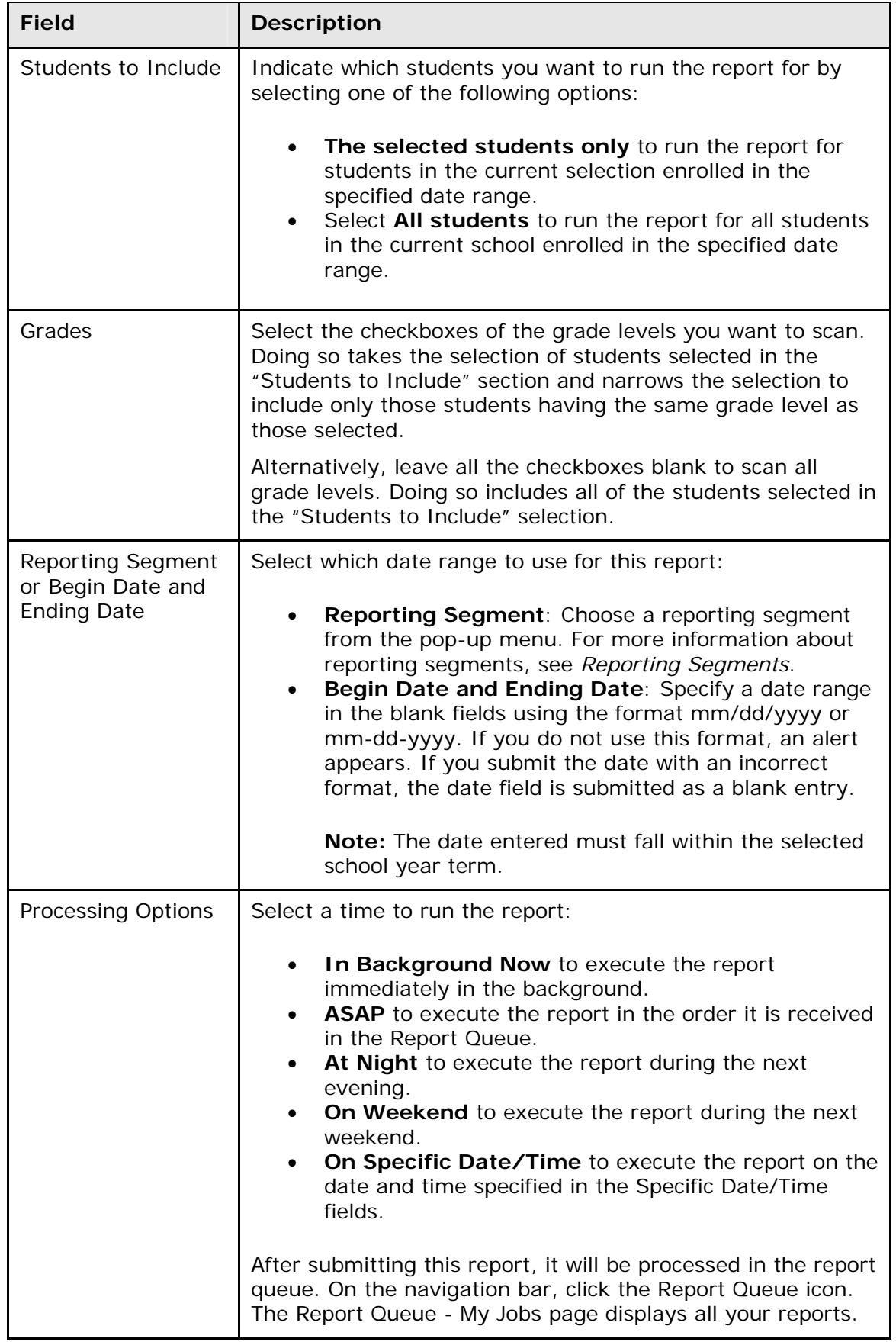

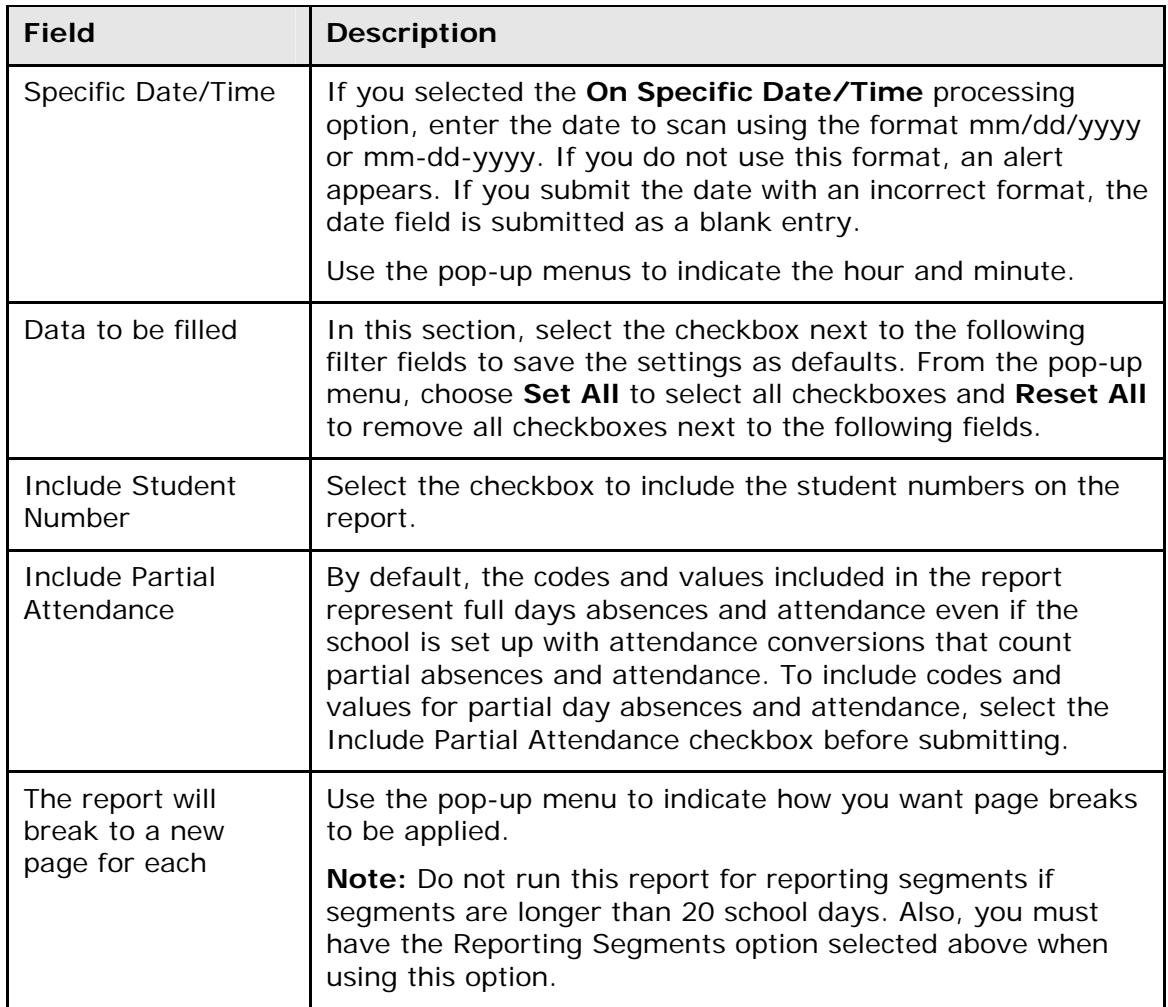

- 4. Click **Submit**. The report results display based on the parameters you selected. Depending on your specifications, this could take several minutes.
- 5. Print the report from your Web browser or save it to another application. For more information, see *Run, Print, and Save Reports*.

#### **How to Run the Gradebook Attendance Report**

Use the Gradebook Attendance report to generate a list of which teachers have not taken attendance. Schools commonly use this report to verify that all teachers have taken attendance.

- 1. On the start page, choose **Reports** from the main menu. The Reports page appears.
- 2. On the System tab, click **Gradebook Attendance**. The Gradebook Attendance page appears. The upper portion of the page displays the report's name, version number, description, and comments.
- 3. Use the following table to enter information in the fields:

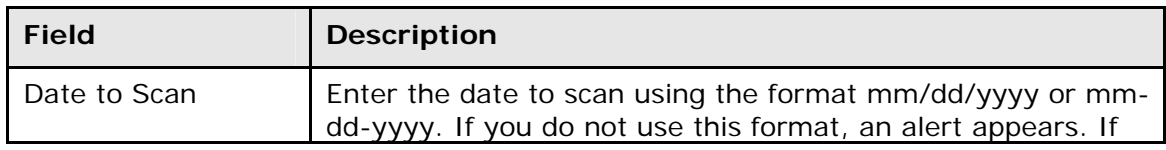

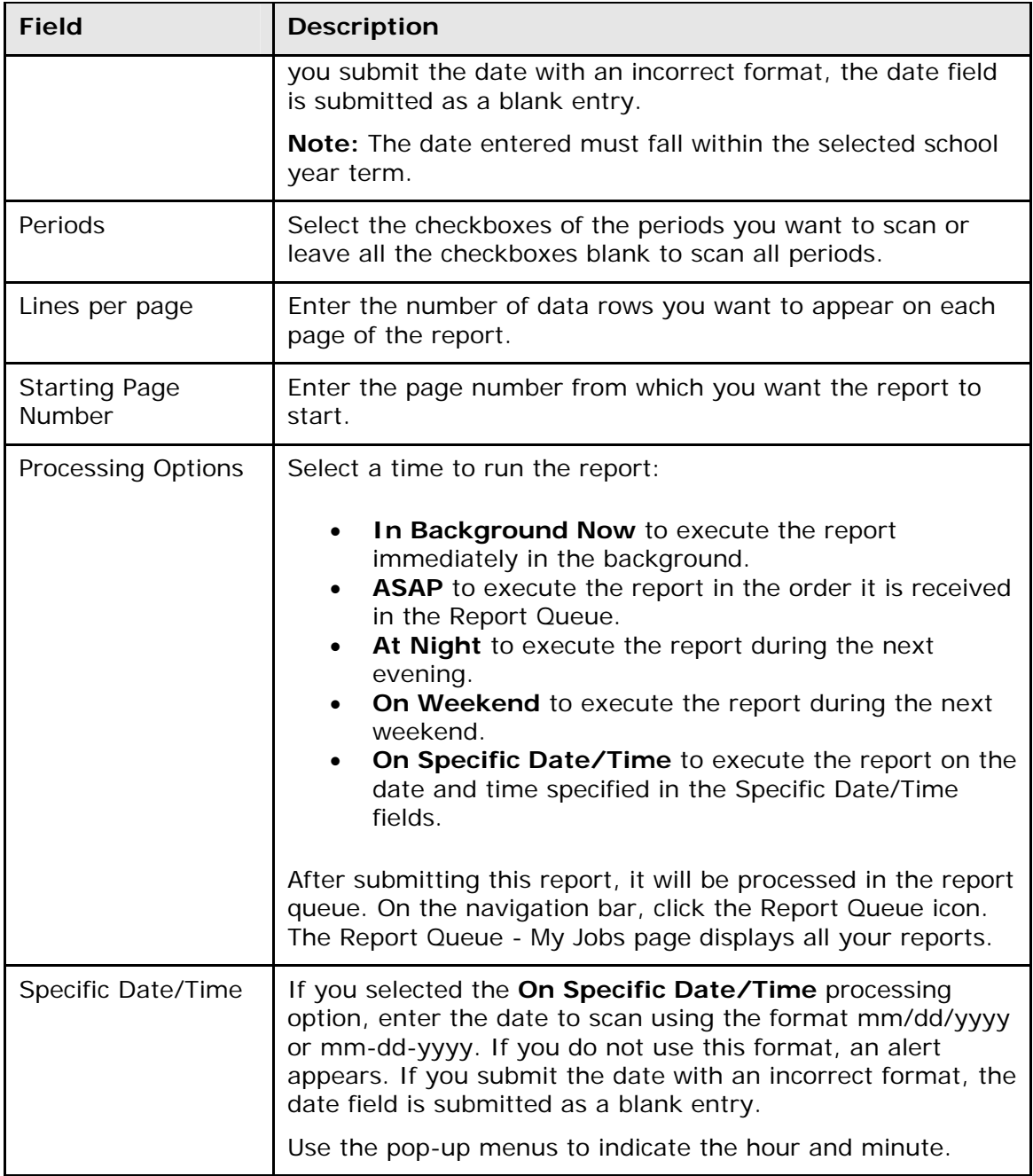

4. Click **Submit**. The report results display based on the parameters you selected. Depending on your specifications, this could take several minutes.

**Note:** If you entered a date where school is not in session, the message "School is not in session on date specified" appears. If all teachers have entered attendance, the message "All teachers have taken attendance" appears.

- 5. Do any of the following:
	- Click a meeting to get more details about the section. The Course Information page appears.

• Print or save the report. For more information, see *Run, Print, and Save Reports*.

#### **How to Run the Weekly Attendance Summary (Meeting) Report**

Use the Weekly Attendance Summary (Meeting) report to generate a weekly attendance summary by section. Schools commonly use this report to verify weekly attendance for each section. Teachers sign the report to certify that the attendance they marked is accurate. You can also use this report to generate a verification sheet for daily attendance for a specific week. Teachers sign the report to certify the attendance they marked is accurate.

- 1. On the start page, choose **Reports** from the main menu. The Reports page appears.
- 2. On the System tab, click **Weekly Attendance Summary (Meeting)**. The Weekly Attendance Summary (M) Report page appears. The upper portion of the page displays the report's name, version number, description, and comments.
	- **Field Description**  Weeks Choose the week to scan from the pop-up menu. Teachers Select the teachers for which you want to scan, or select **ALL TEACHERS**. To select multiple teachers, press and hold COMMAND (Mac) or CONTROL (Windows) as you click each of the teacher you want to scan. **Note:** For a staff member to appear in this list, the Staff Status field (accessible via Start Page > Staff > Select A Staff Member > Edit Information) must set to **Teacher** and **Current**. Periods Select the checkboxes of the periods you want to scan or leave all the checkboxes blank to scan all periods. Processing Options  $\parallel$  Select a time to run the report: • **In Background Now** to execute the report immediately in the background. • **ASAP** to execute the report in the order it is received in the Report Queue. At Night to execute the report during the next evening. **On Weekend** to execute the report during the next weekend. • **On Specific Date/Time** to execute the report on the date and time specified in the Specific Date/Time fields. After submitting this report, it will be processed in the report queue. On the navigation bar, click the Report Queue icon. The Report Queue - My Jobs page displays all your reports. Specific Date/Time If you selected the **On Specific Date/Time** processing option, enter the date to scan using the format mm/dd/yyyy
- 3. Use the following table to enter information in the fields:

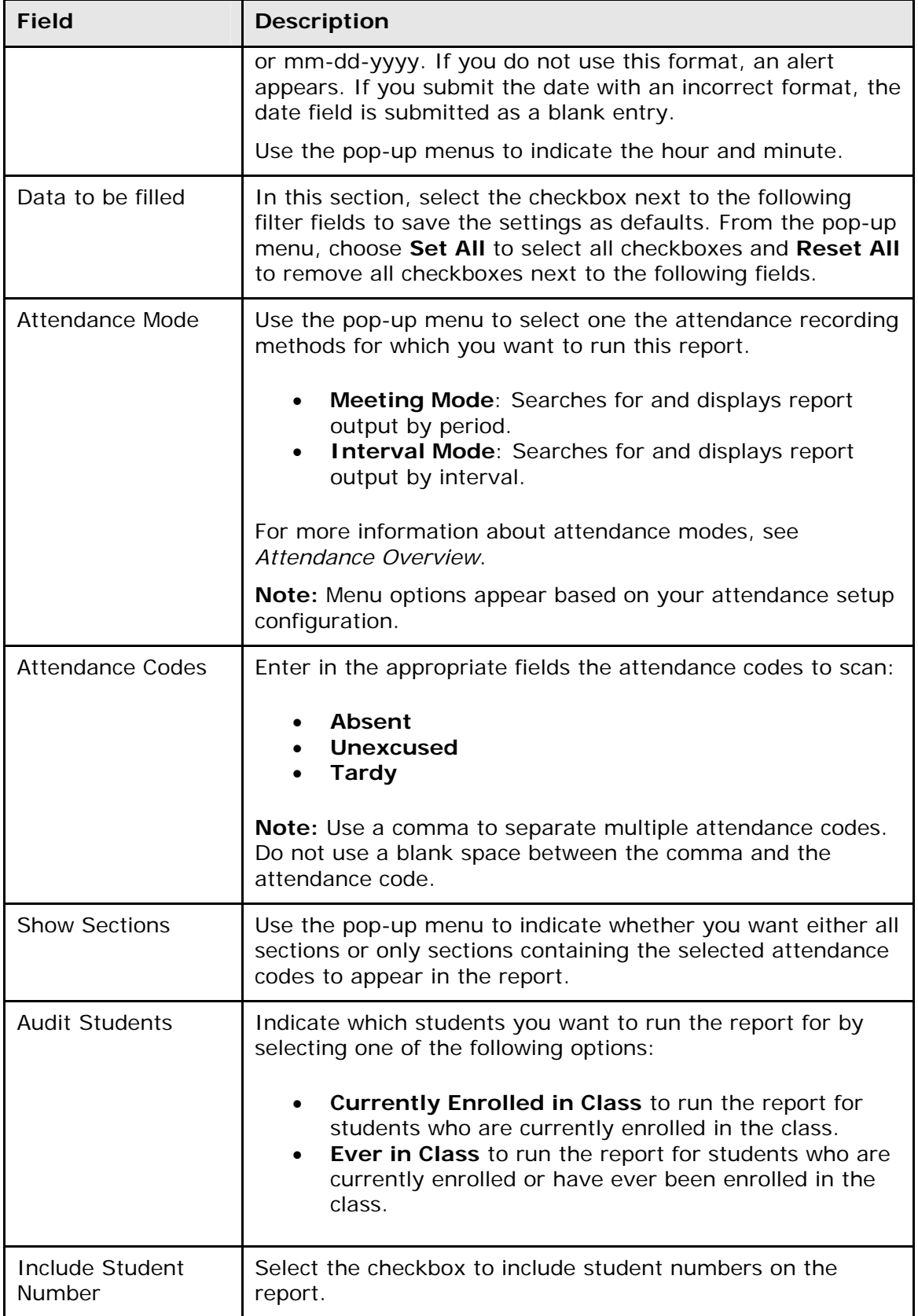

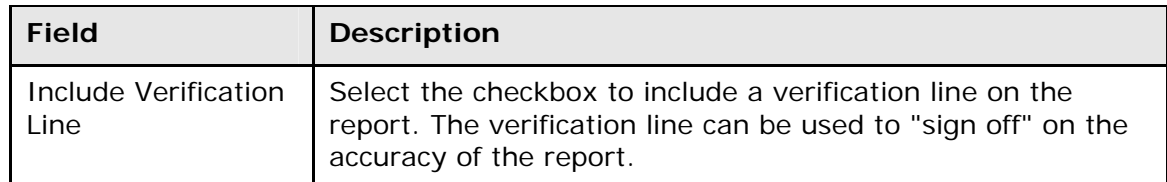

- 4. Click **Submit**. The report results appear based on the parameters you selected. Depending on your specifications, this could take several minutes.
- 5. Print the report from your Web browser or save it to another application. For more information, see *Run, Print, and Save Reports*.

#### **How to Run the Weekly Attendance Summary (Daily) Report**

Use the Weekly Attendance Summary (Daily) report to generate a weekly attendance summary by teacher. Schools commonly use this report to verify weekly attendance for each teacher. Teachers sign the report to certify that the attendance they marked is accurate. You can also use this report to generate a verification sheet for daily attendance for a specific week. Teachers sign the report to certify the attendance they marked is accurate.

- 1. On the start page, choose **Reports** from the main menu. The Reports page appears.
- 2. On the System tab, click **Weekly Attendance Summary (Daily)**. The Weekly Attendance Summary (D) Report page appears. The upper portion of the page displays the report's name, version number, description, and comments.

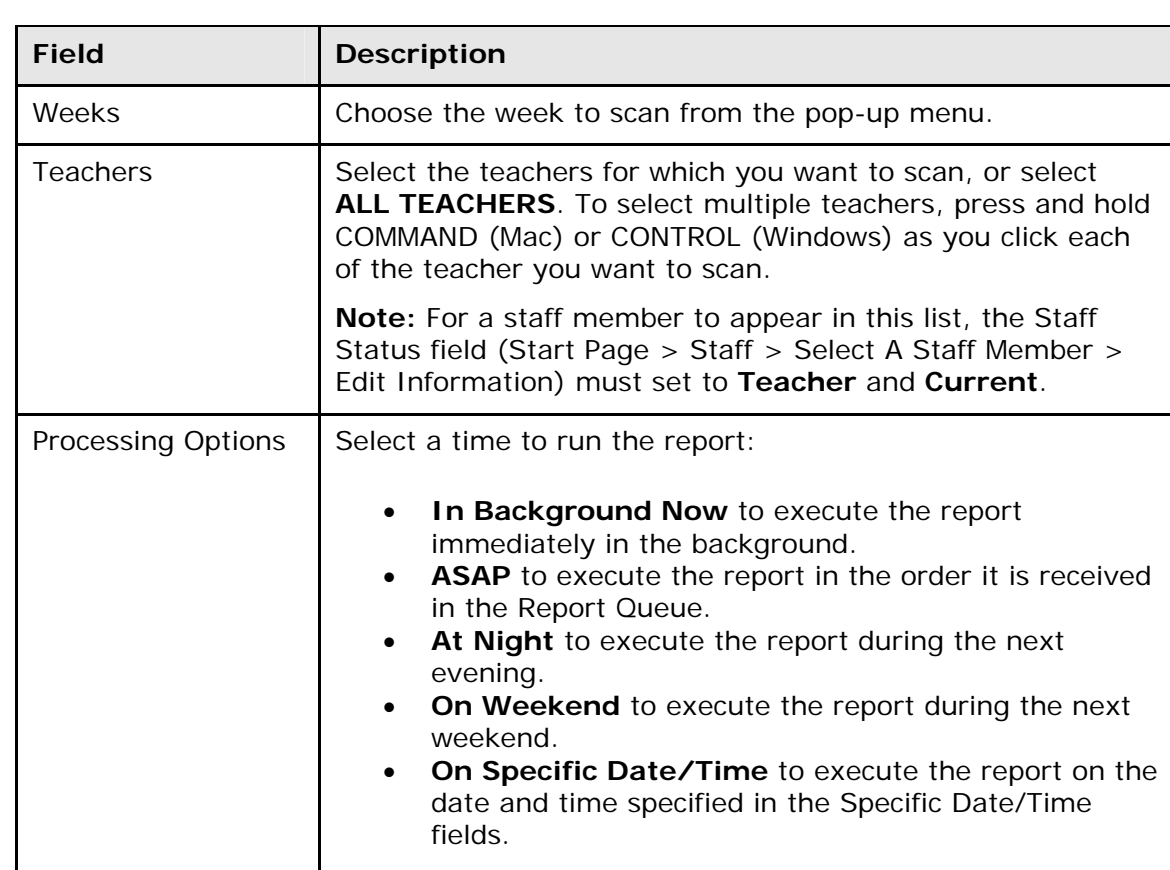

3. Use the following table to enter information in the fields:

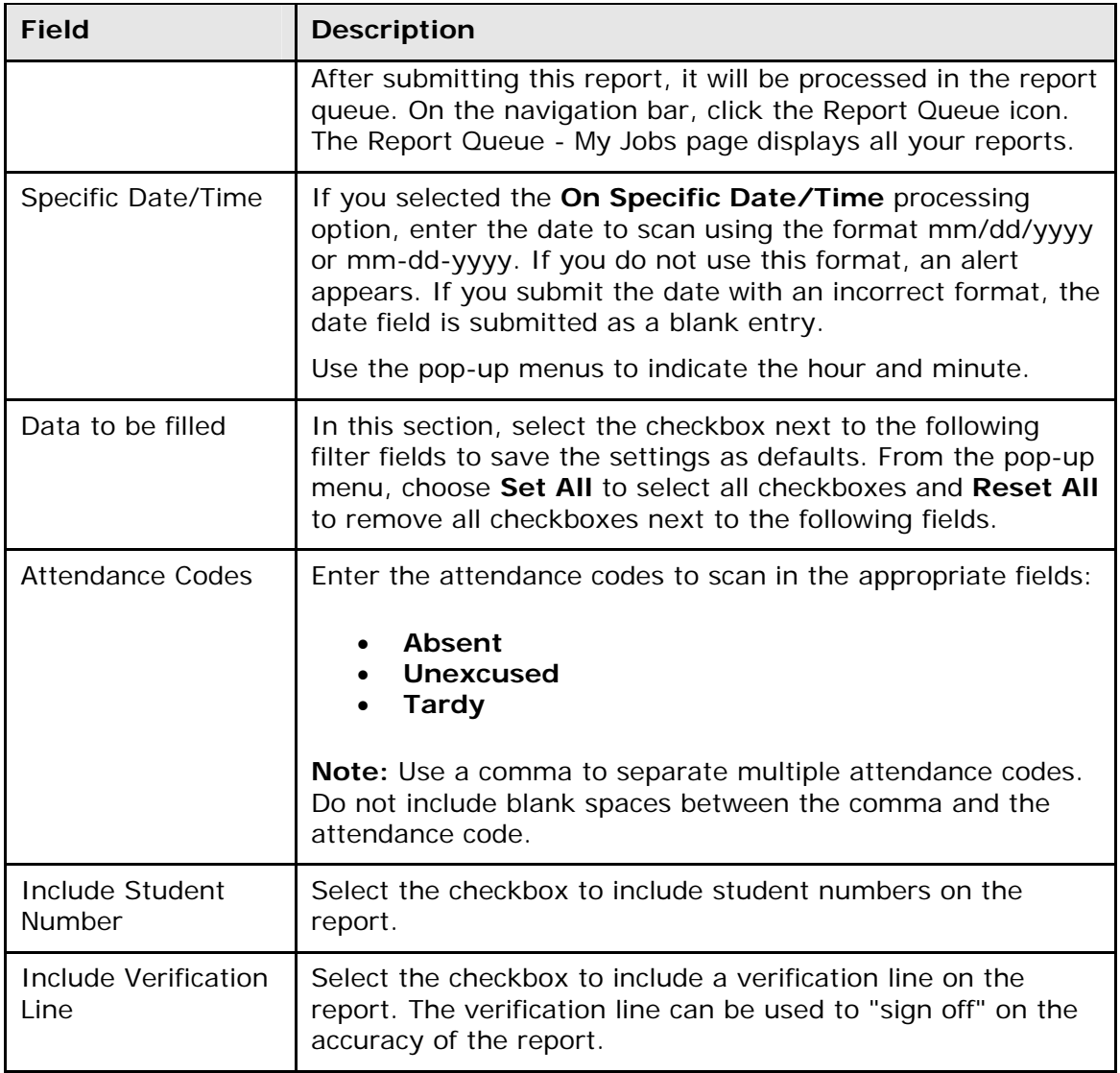

- 4. Click **Submit**. The report results appear based on the parameters you selected. Depending on your specifications, this could take several minutes.
- 5. Print the report from your Web browser or save it to another application. For more information, see *Run, Print, and Save Reports*.

#### **How to Run the Period Attendance Verification Report**

Use the Period Attendance Verification report to generate a list of students marked present a specified number of periods.

- 1. On the start page, choose **Reports** from the main menu. The Reports page appears.
- 2. On the System tab, click **Period Attendance Verification**. The Period Attendance Verification Report page appears. The upper portion of the page displays the report's name, version number, description, and comments.
- 3. Use the following table to enter information in the fields:

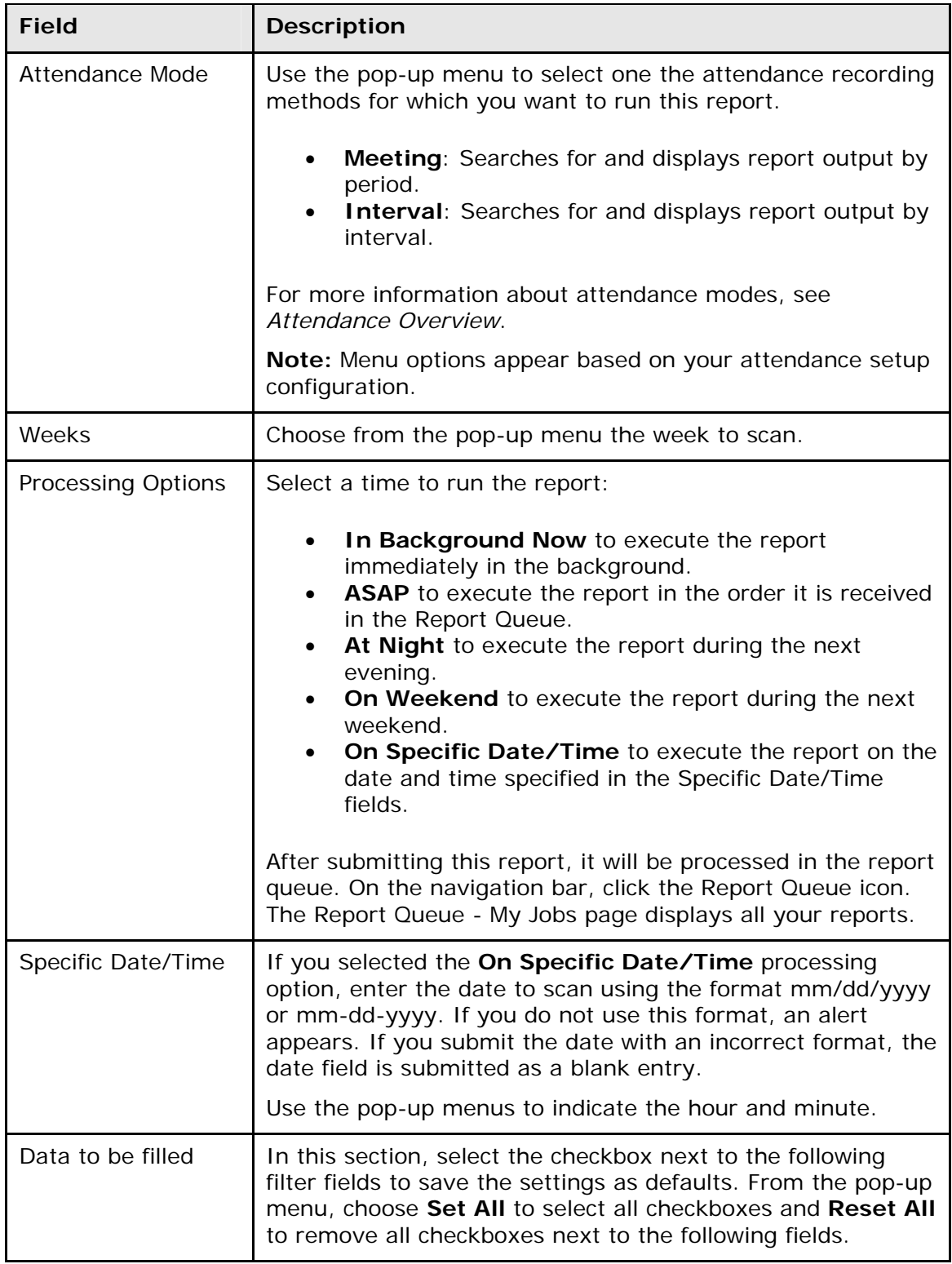

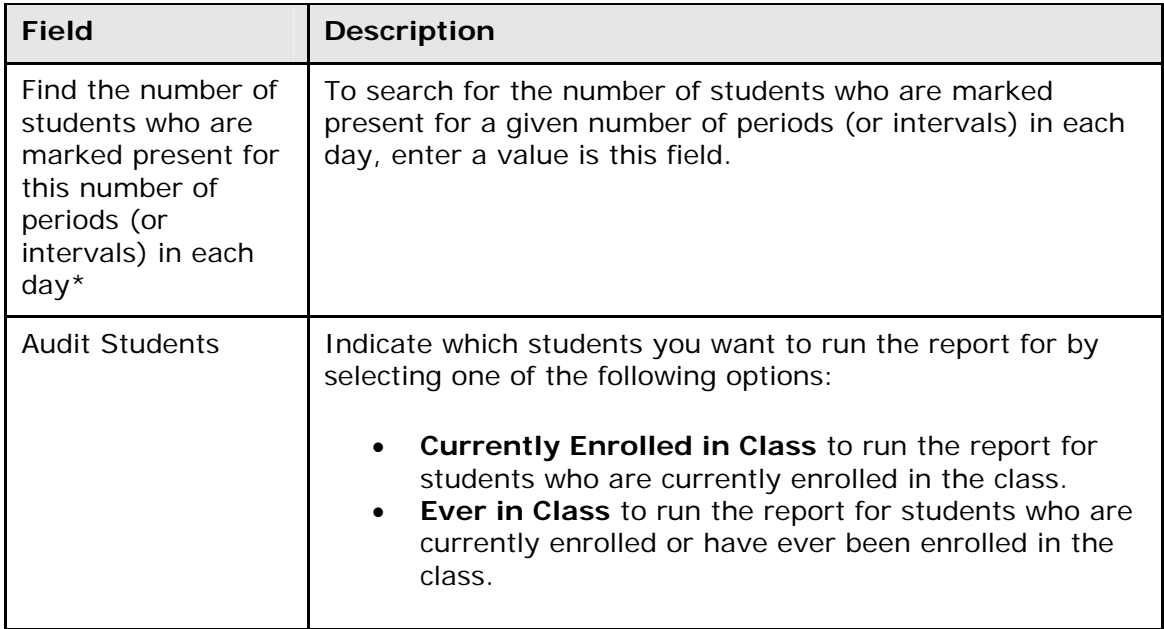

4. Click **Submit**. The report results appear based on the parameters you selected. Depending on your specifications, this could take several minutes. The following headers appear in the output file:

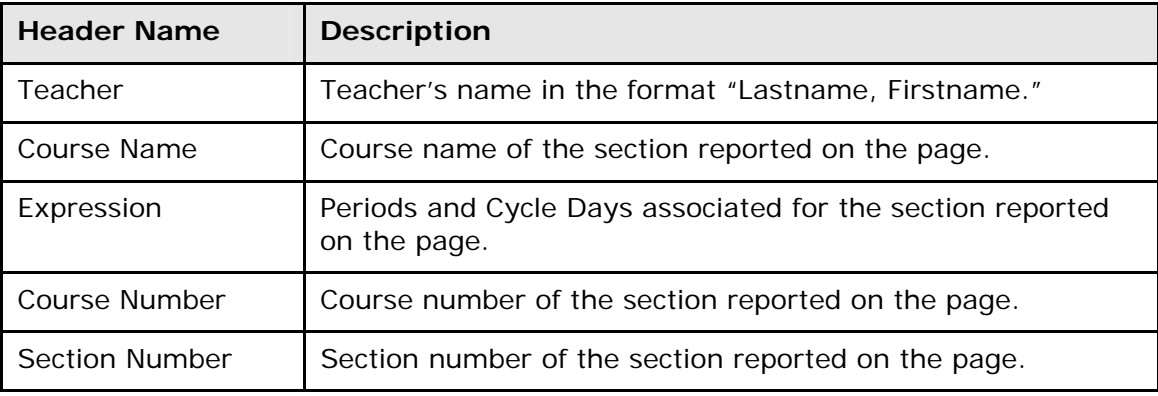

Each row represents a record for the student for the section. The table below describes each column in the output file:

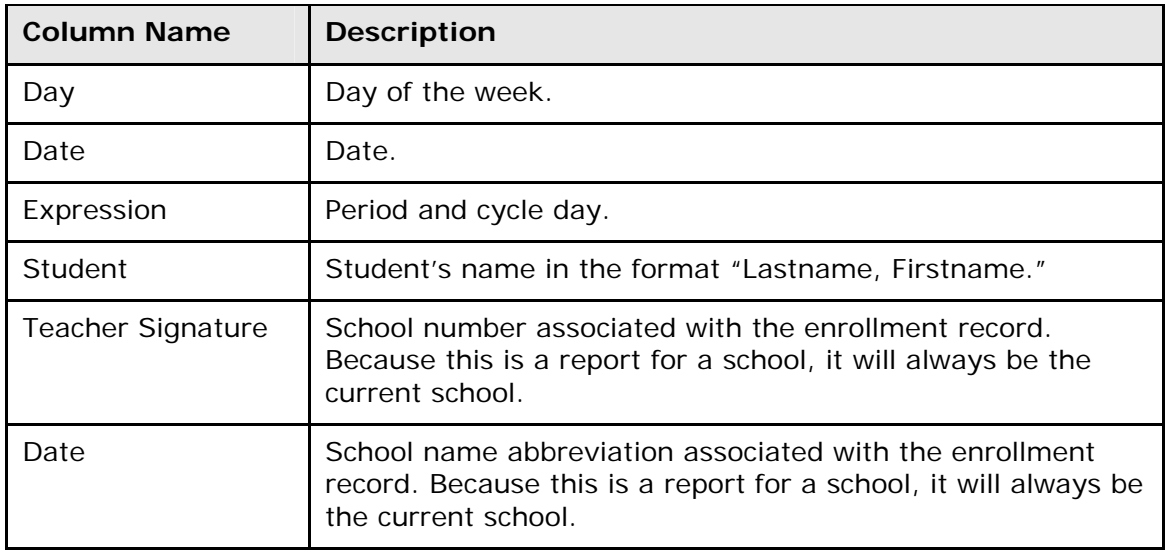

5. Print the report from your Web browser or save it to another application. For more information, see *Run, Print, and Save Reports*.

## **Attendance Count and Audit Reports**

Use the Attendance Count and Attendance Audit reports to display instances of certain attendance codes for a student, group of students, or class. For other attendance-related reports, see *Attendance Reports*.

To indicate a selection of students when running a report, select that group of students before running the reports. If you select a group of students from the start page, the Group Functions page appears either immediately or after selecting students from the Student Selection page.

For more information about attendance, see *Attendance Overview*.

#### **How to Run the Attendance Count Report**

Use the Attendance Count report to generate multi-day period-by-period attendance code information.

**Note:** You can search on any absent or present attendance code that is stored in the database. However, instances where the absence of an attendance code indicates a presence is not searchable as an attendance code value is not stored in the database.

**Note:** You can also access this report by clicking **Attendance > Attendance Count**.

- 1. On the start page, choose **Reports** from the main menu. The Reports page appears.
- 2. On the System tab, click **Attendance Count**. The Attendance Count Report page appears. The upper portion of the page displays the report's name, version number, description, and comments.
- 3. Use the following table to enter information in the fields:

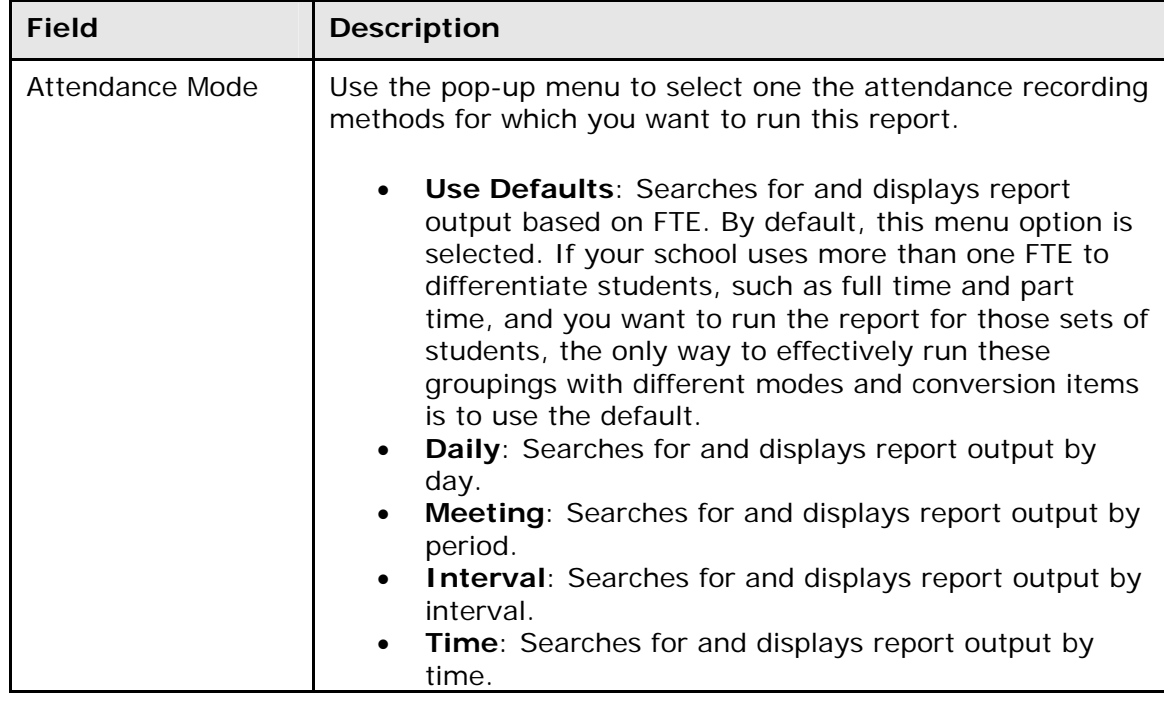

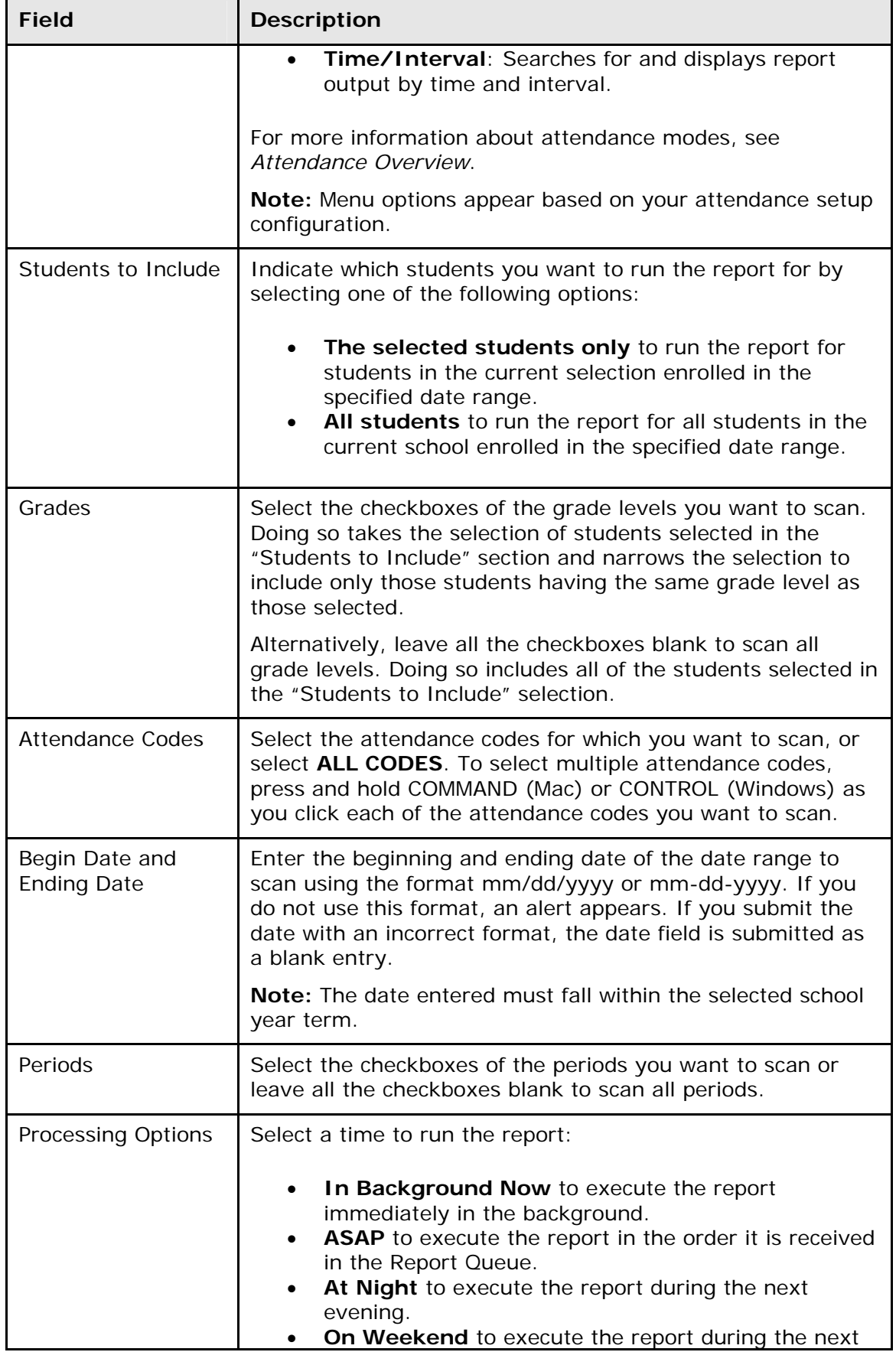

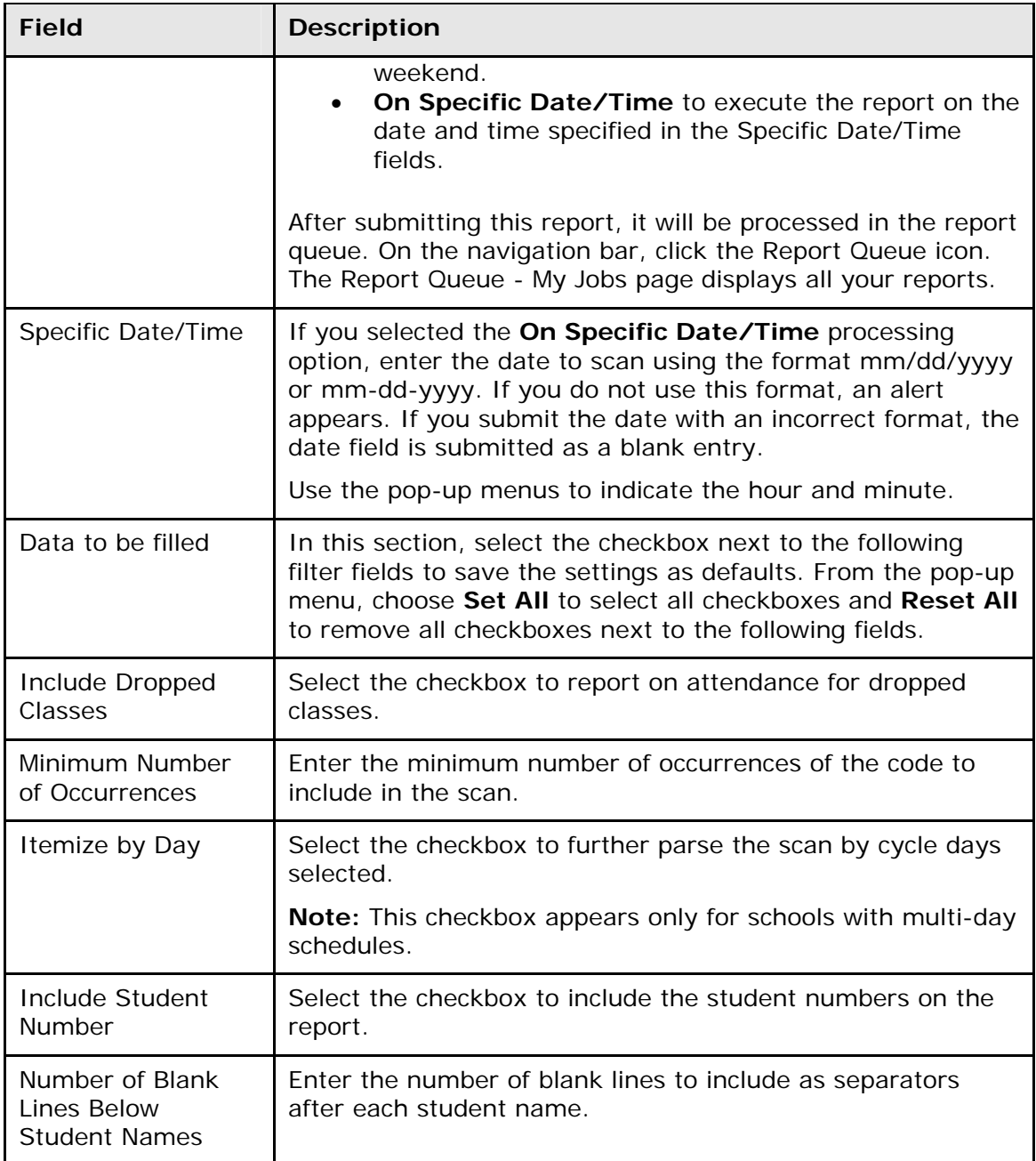

- 4. Click **Submit**. The report results display based on the parameters you selected. Depending on your specifications, this could take several minutes.
- 5. Do any of the following:
	- Click **Functions** at the bottom of the report to open the Group Functions page. For more information about what you can do from that page, see *Work With Groups*.
	- Click **Find** to identify teachers who have not yet taken attendance. For more information, see *How to Run the Gradebook Attendance Report*.
	- Print or save the report. For more information, see *Run, Print, and Save Reports*.

#### **How to Run the Class Attendance Audit Report**

Use the Class Attendance Audit report to generate section-specific attendance roster.

- 1. On the start page, choose **Reports** from the main menu. The Reports page appears.
- 2. On the System tab, click **Class Attendance Audit**. The Class Attendance Audit Report page appears. The upper portion of the page displays the report's name, version number, description, and comments.
- 3. Use the following table to enter information in the fields:

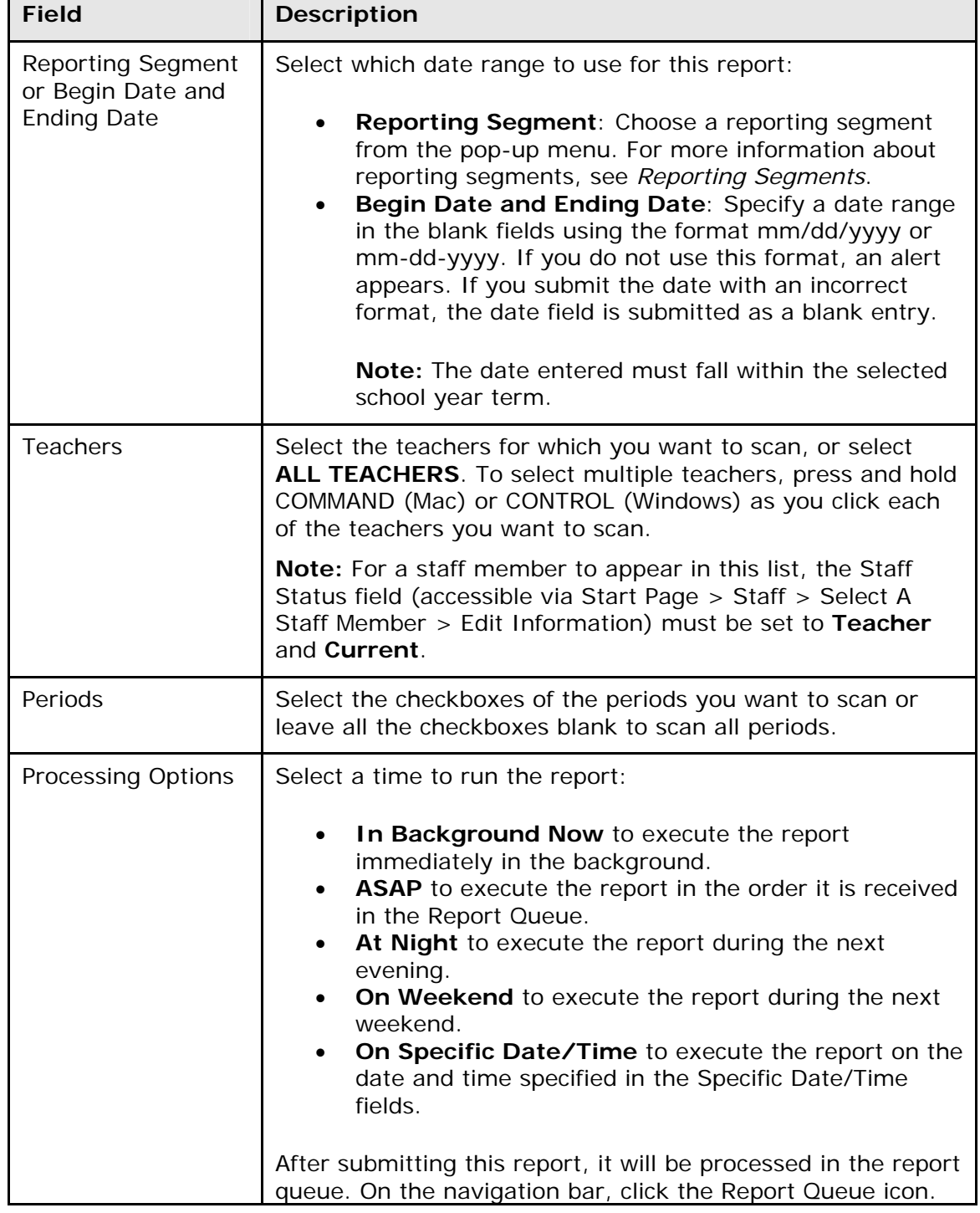

 $\blacksquare$ 

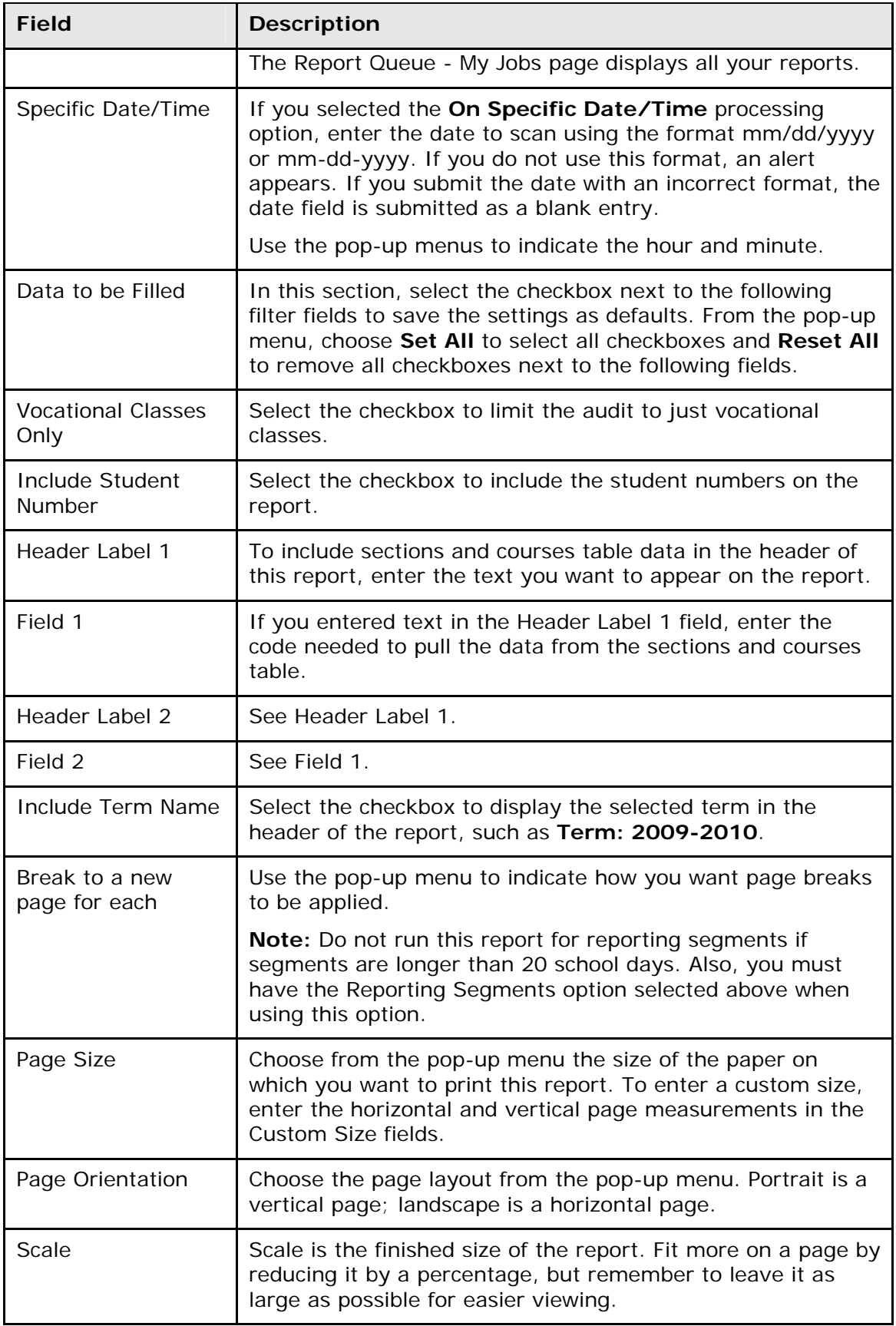

- 4. Click **Submit**. The report results display based on the parameters you selected. Depending on your specifications, this could take several minutes.
- 5. Print the report from your Web browser or save it to another application. For more information, see *Run, Print, and Save Reports*.

**Note:** Asterisks (\*) appear for days that are off-track for students.

#### **How to Run the Attendance Summary by Grade Report**

Use the Attendance Summary by Grade report to generate **aggregated** attendance information for a date range and grades.

- 1. On the start page, choose **Reports** from the main menu. The Reports page appears.
- 2. On the System tab, click **Attendance Summary by Grade**. The Attendance Summary by Grade Report page appears. The upper portion of the page displays the report's name, version number, description, and comments.
- 3. Use the following table to enter information in the fields:

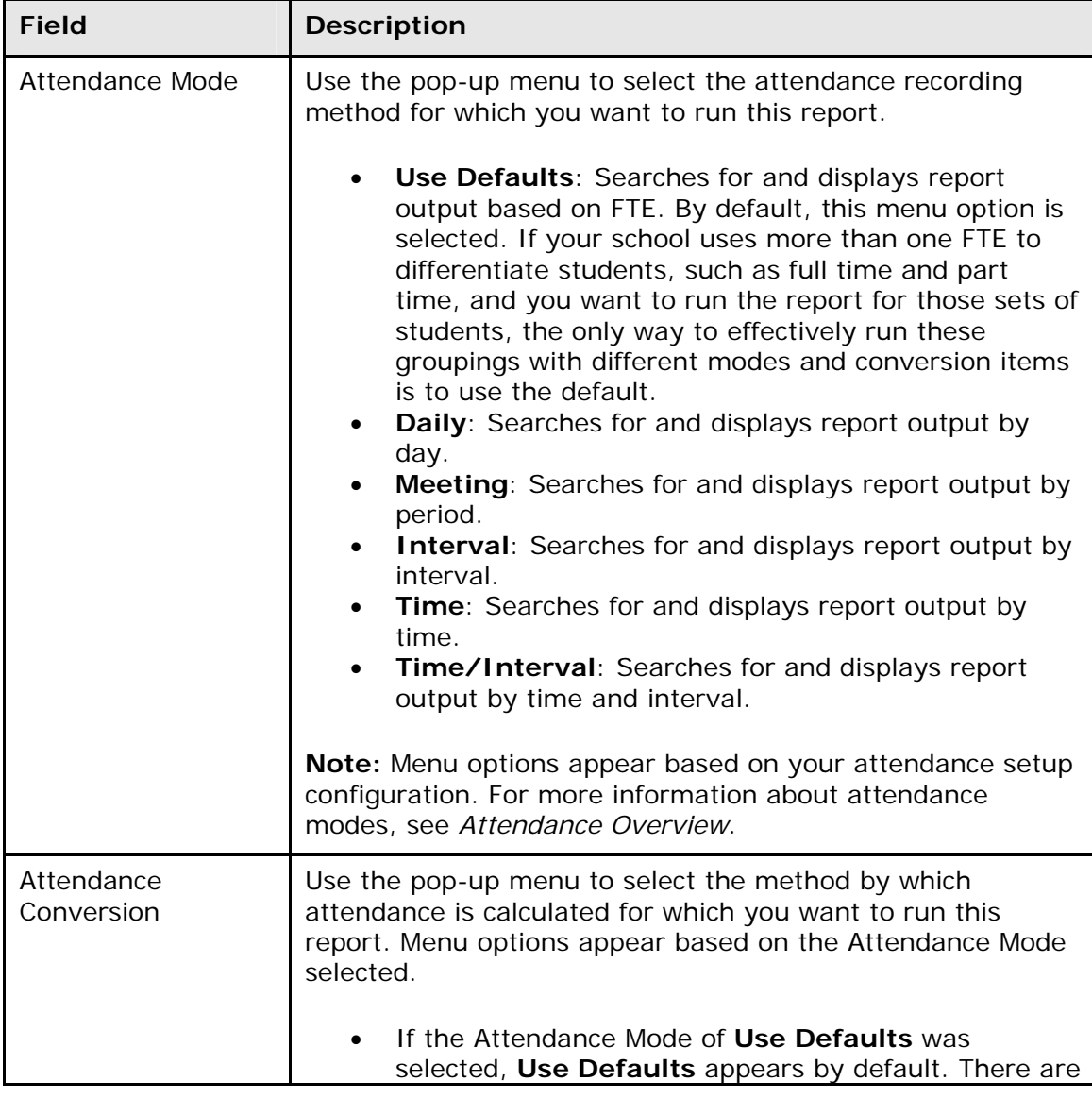

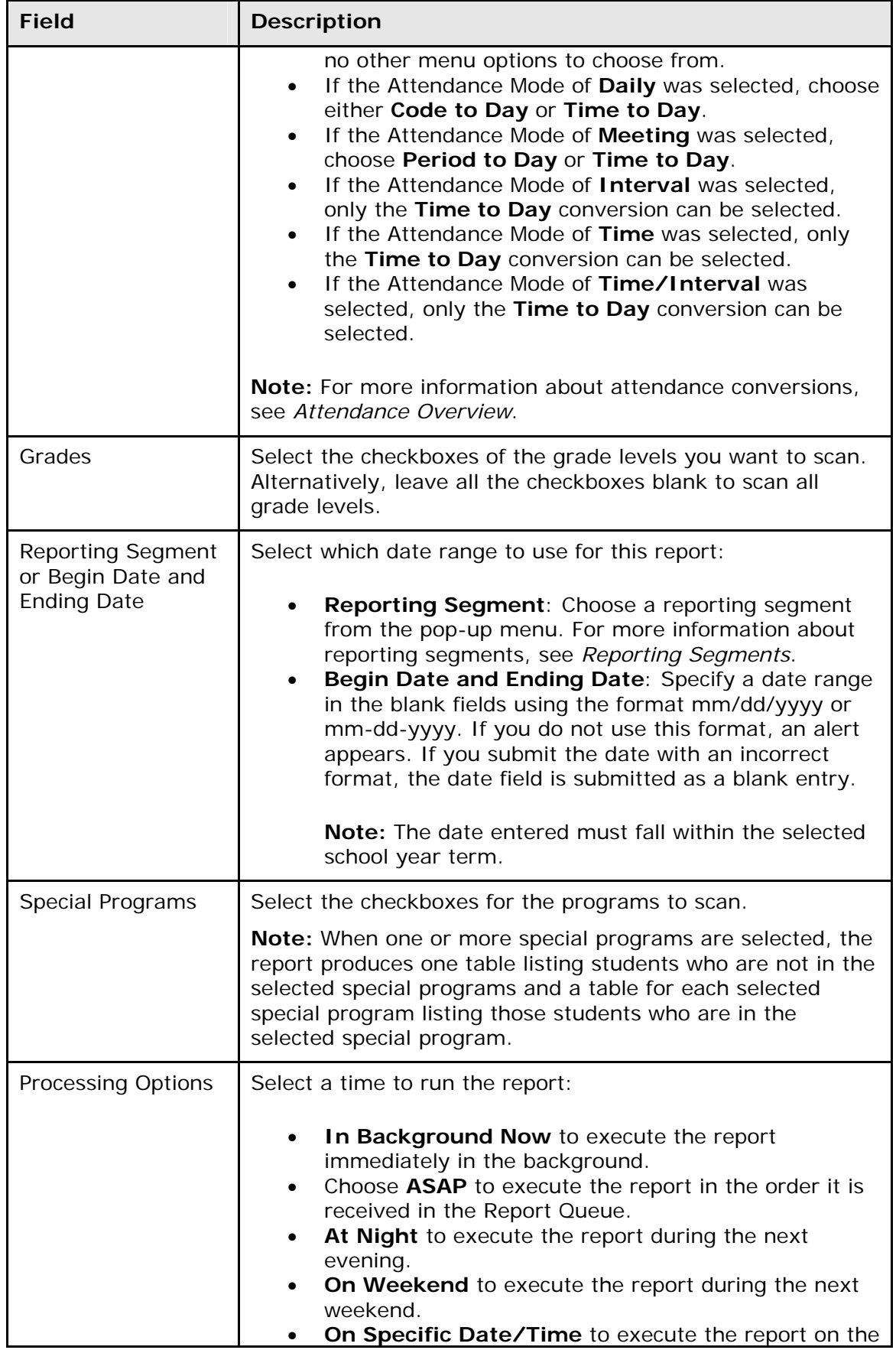

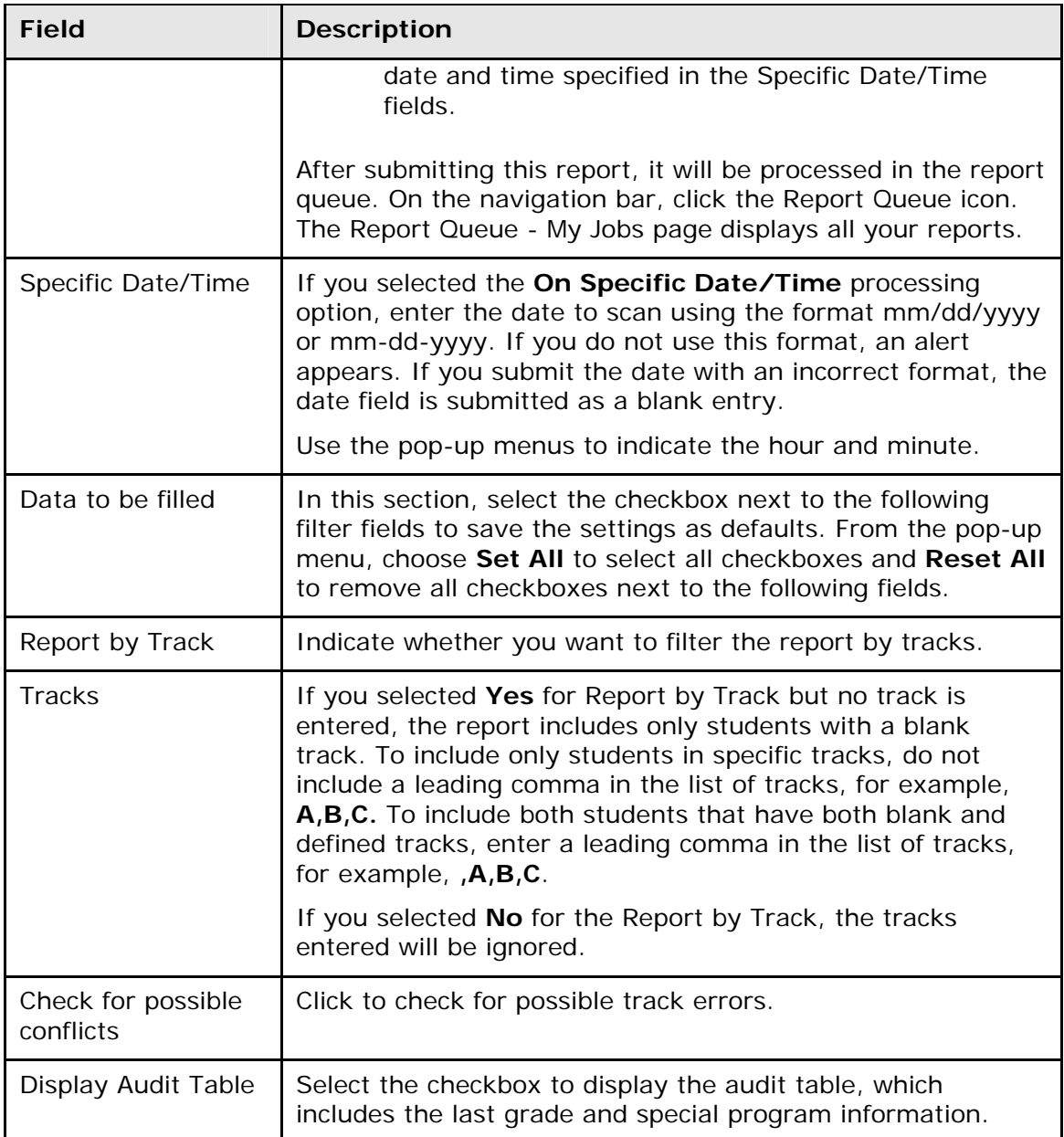

4. Click **Submit**. The report results appear based on the parameters you selected. Depending on your specifications, this could take several minutes. The following information appears in the output file when no special programs are selected in the report parameters:

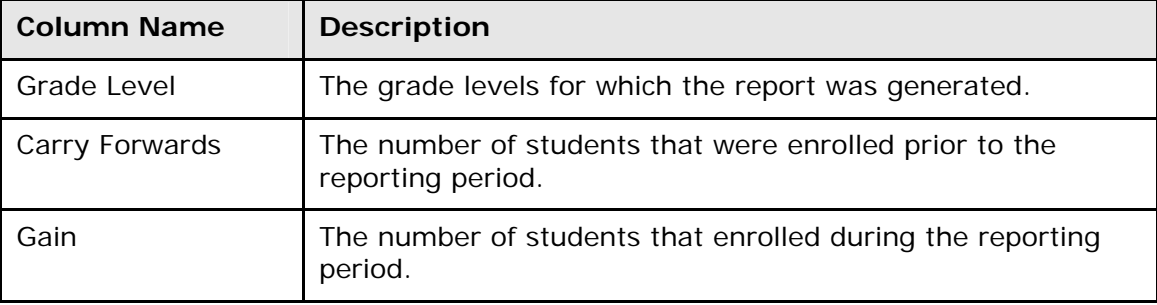

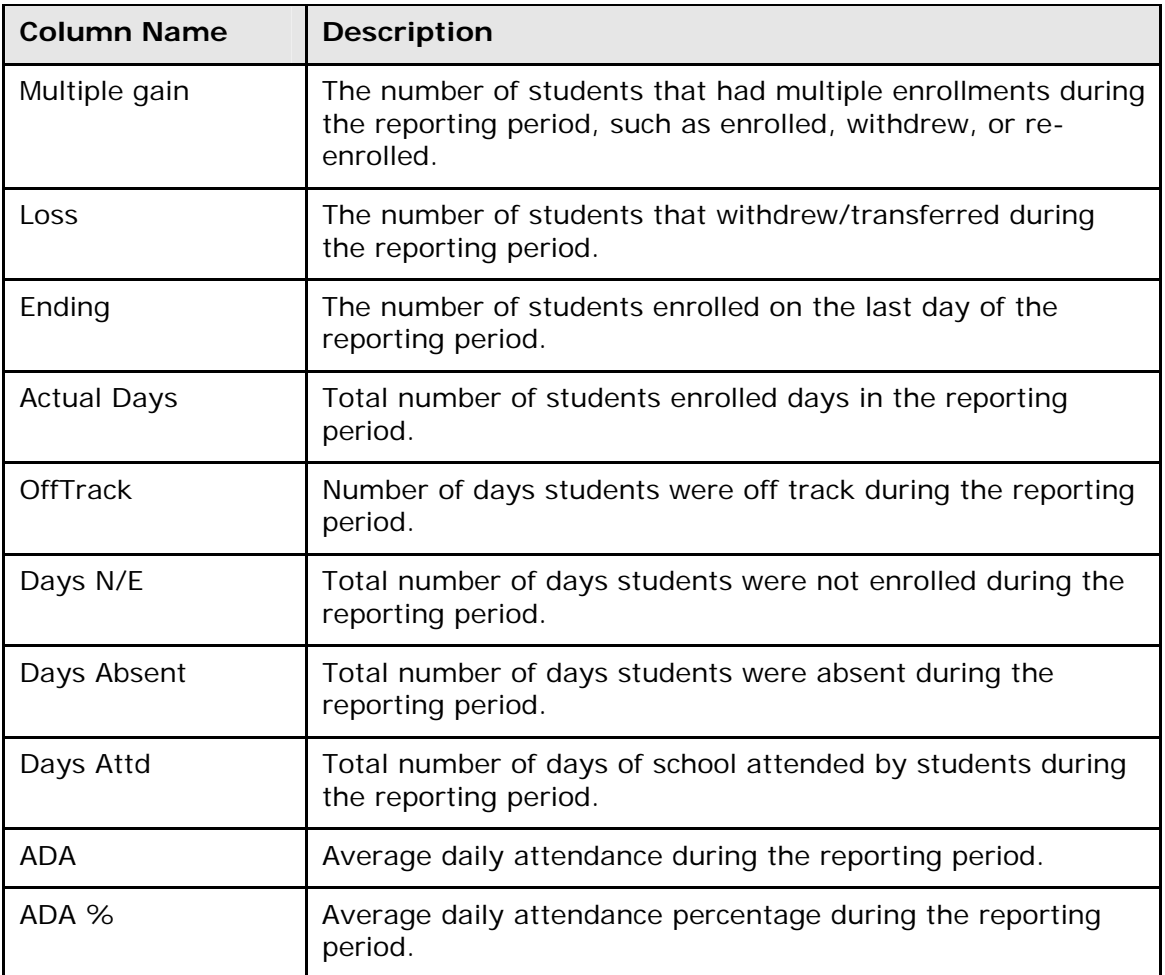

5. The following information appears in the output file when one or more special programs are selected in the report parameters. Additionally, a summary table displays **students not in** the selected special programs:

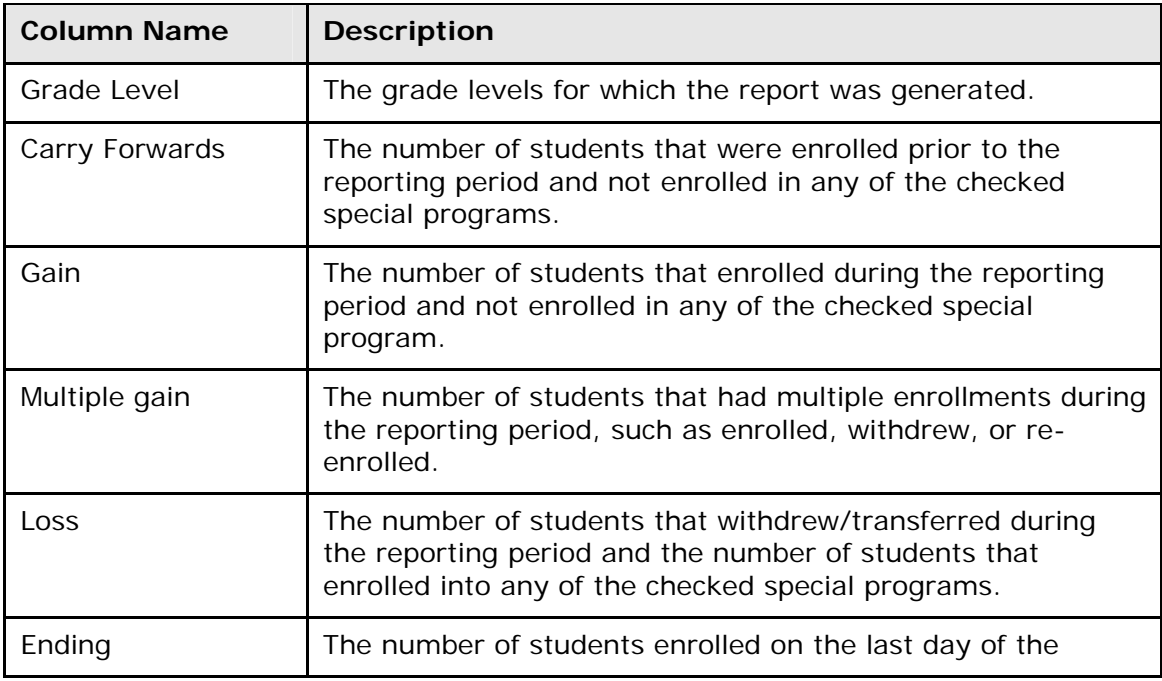

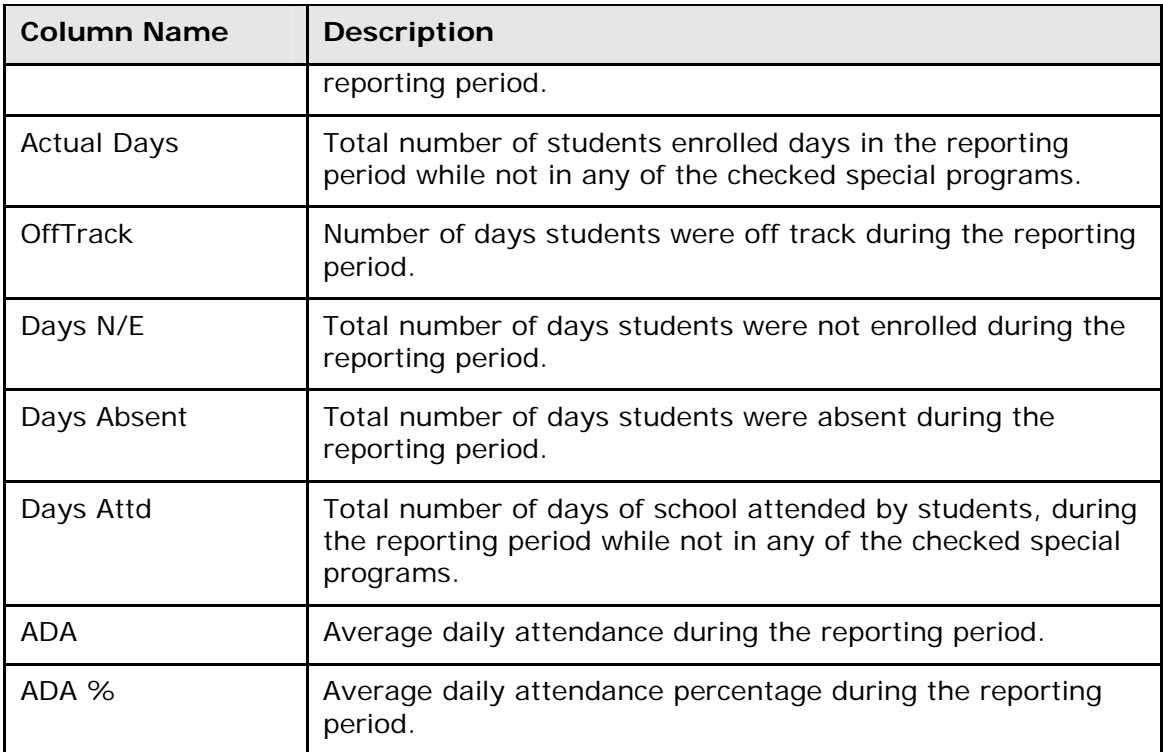

6. The following information appears in the output file when one or more special programs are selected in the report parameters. Additionally, a summary table displays for **only students in** each of the selected special programs:

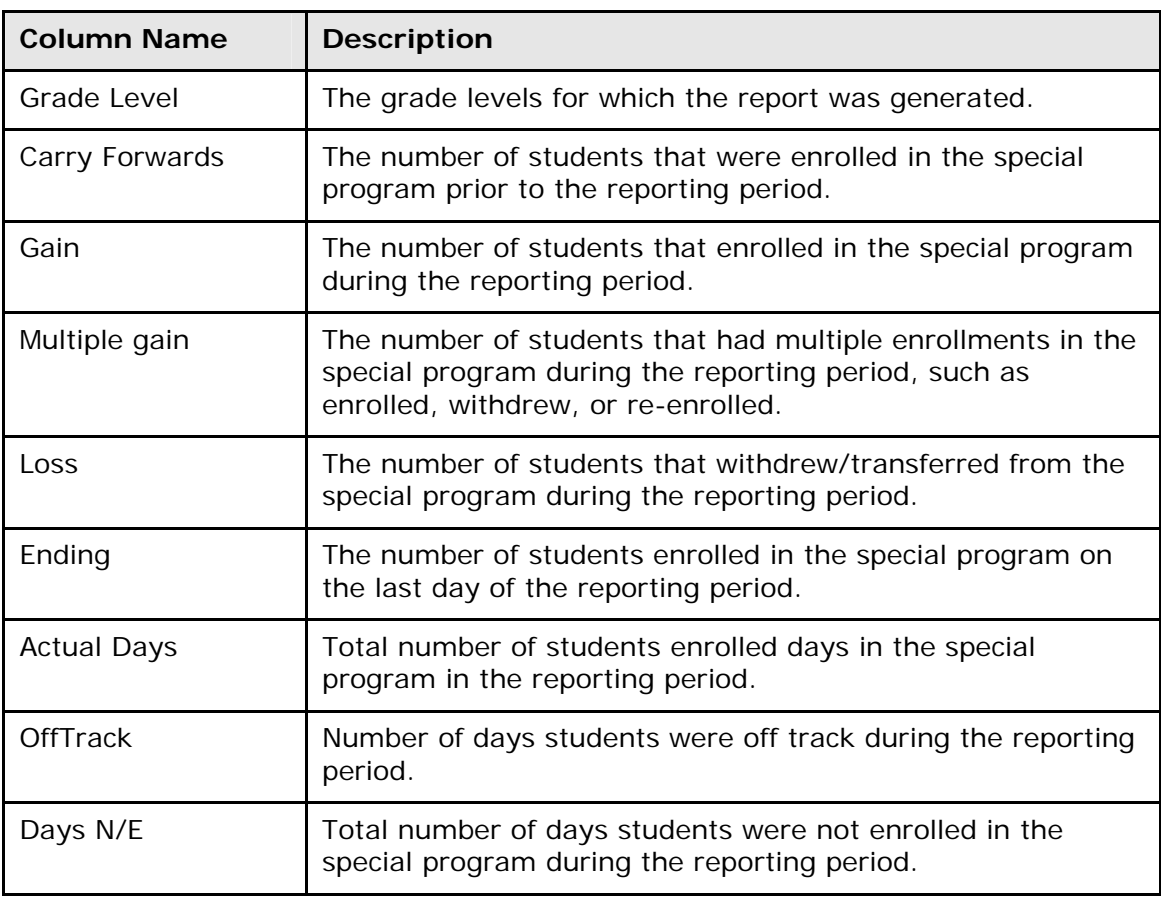

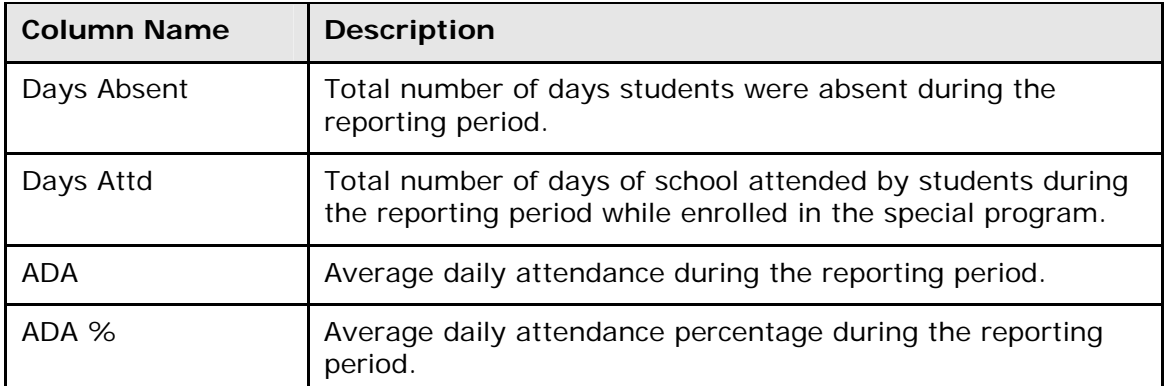

7. The following information appears in the output file when the Display Audit Table field is set to Yes:

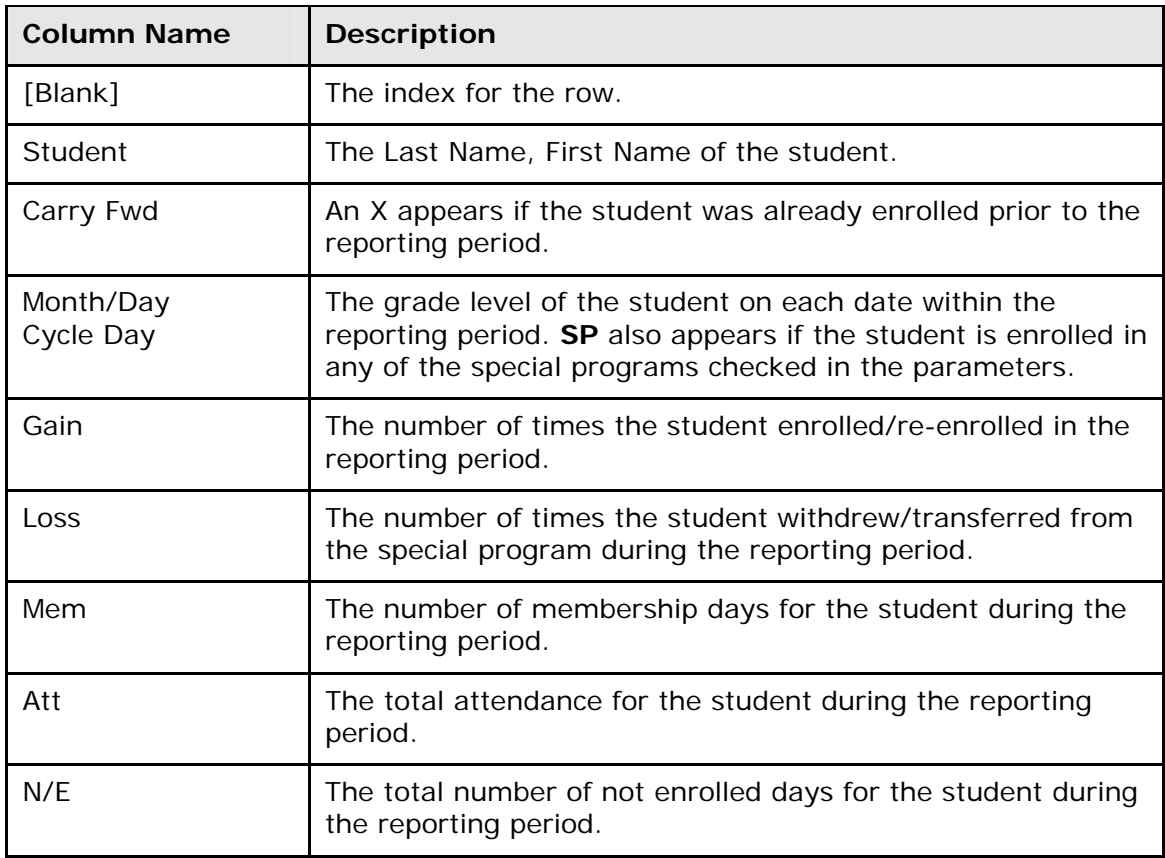

8. Print the report from your Web browser or save it to another application. For more information, see *Run, Print, and Save Reports*. To generate a roster detailing attendance by day and the average daily attendance and average daily membership by date range, see *How to Run the Student Attendance Audit Report*.

#### **How to Run the Student Attendance Audit Report**

Use the Student Attendance Audit report to generate a roster **detailing** attendance by day and the average daily attendance and average daily membership by date range.

1. On the start page, choose **Reports** from the main menu. The Reports page appears.

- 2. On the System tab, click **Student Attendance Audit**. The Student Daily Attendance Audit Report page appears. The upper portion of the page displays the report's name, version number, description, and comments.
- 3. Use the following table to enter information in the fields:

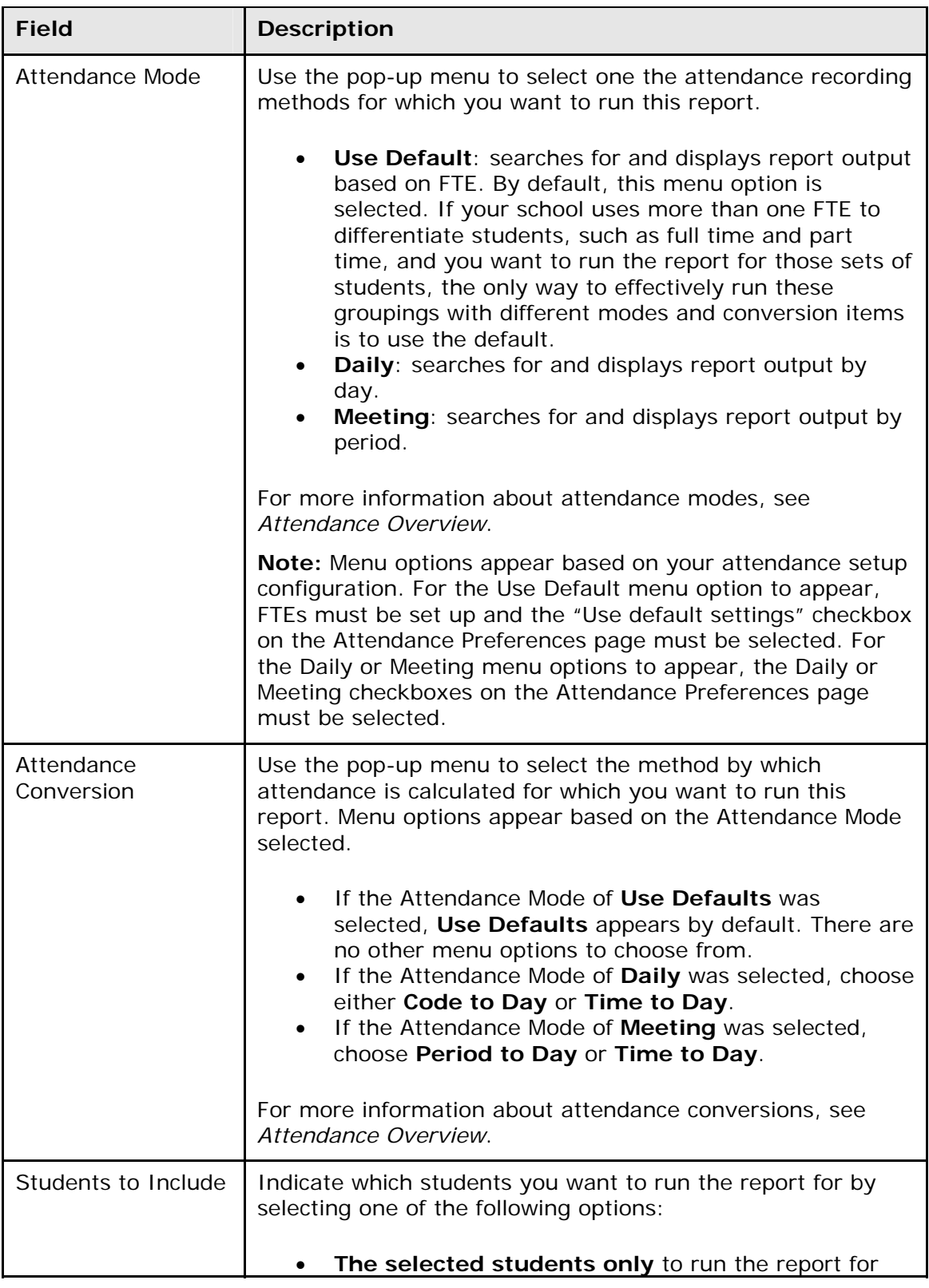

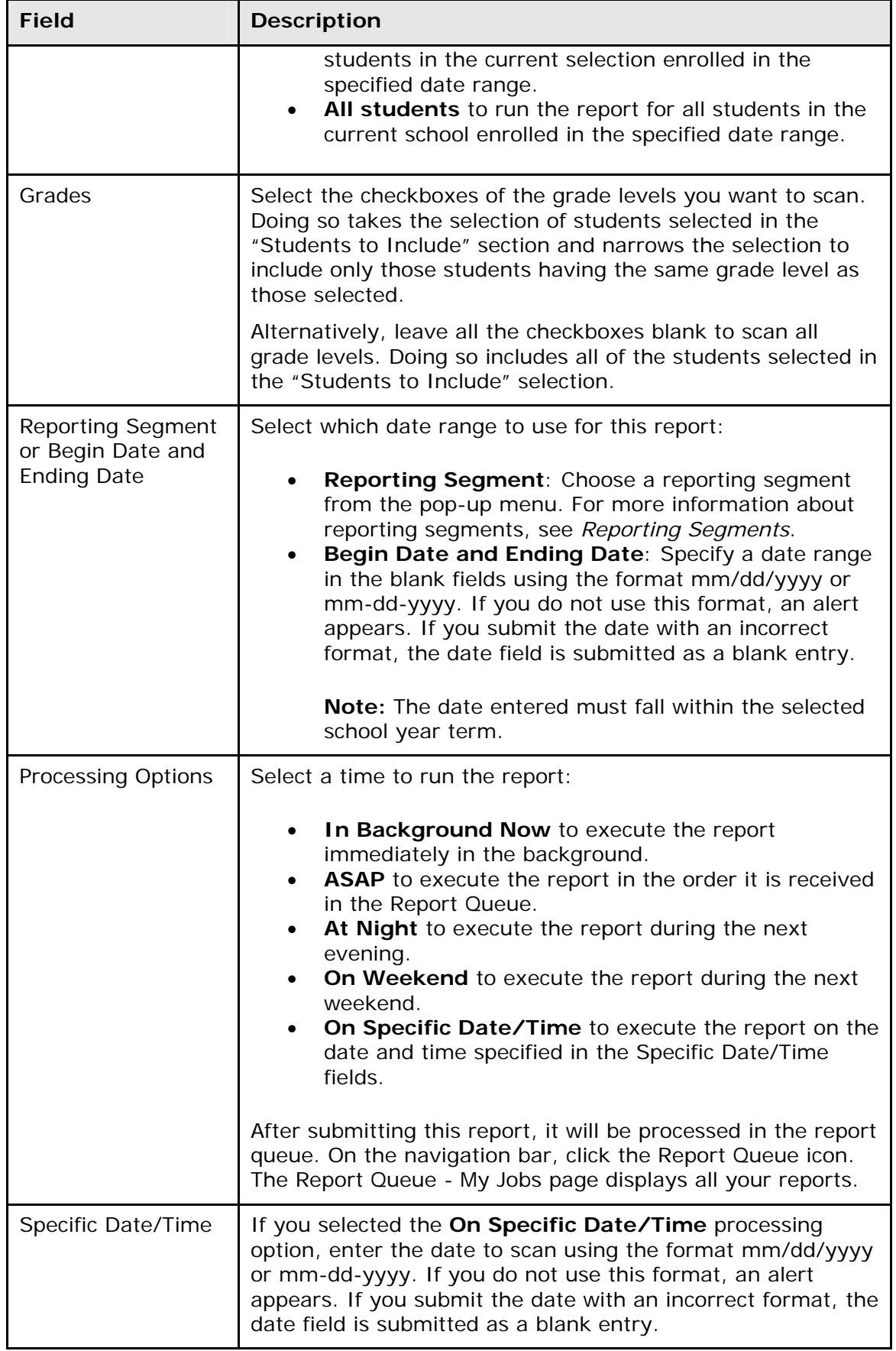
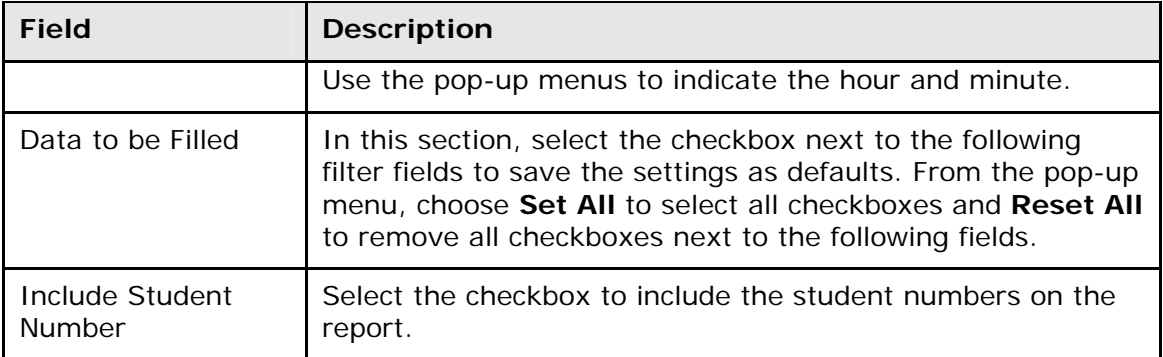

4. Click **Submit**. The report results display based on the parameters you selected. Depending on your specifications, this could take several minutes. The following information appears in the output file:

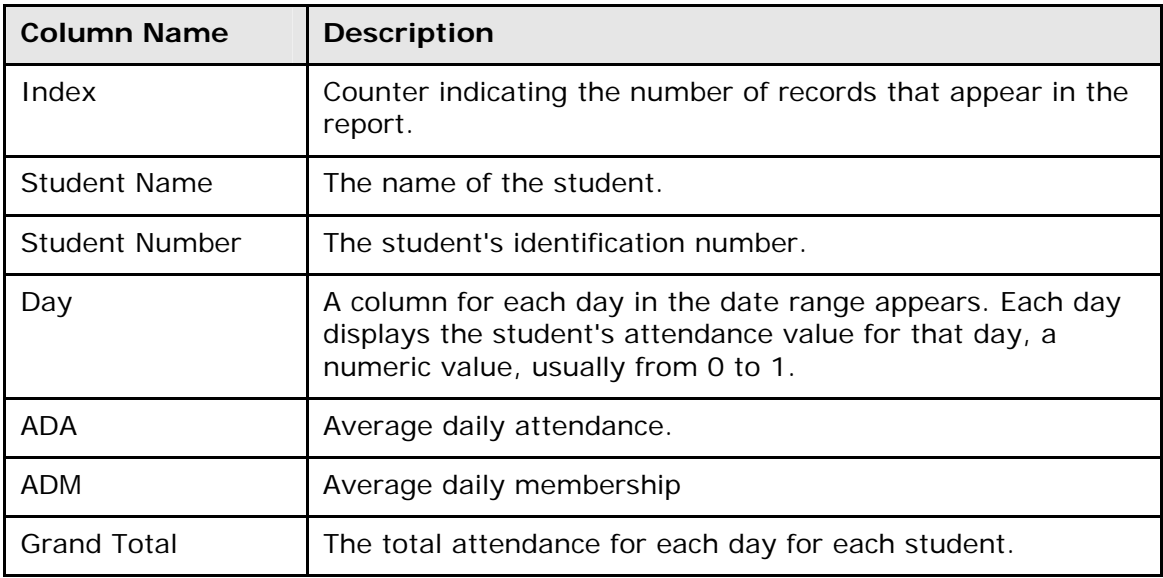

5. Print the report from your Web browser or save it to another application. For more information, see *Run, Print, and Save Reports*.

## **How to Run the Year-to-Date Attendance Summary Report**

Use the Year-to-Date Attendance Summary report to generate year-to-date **aggregated** attendance information by grade. This report is aggregated by grade, data sectioned out by reporting segments. The report queries the selected reporting segment as well as all those reporting segments with end dates less than the start date of the selected segment.

- 1. On the start page, choose **Reports** from the main menu. The Reports page appears.
- 2. On the System tab, click **Year-to-Date Attendance Summary**. The Year to Date Attendance Summary Report page appears. The upper portion of the page displays the report's name, version number, description, and comments.
- 3. Use the following table to enter information in the fields:

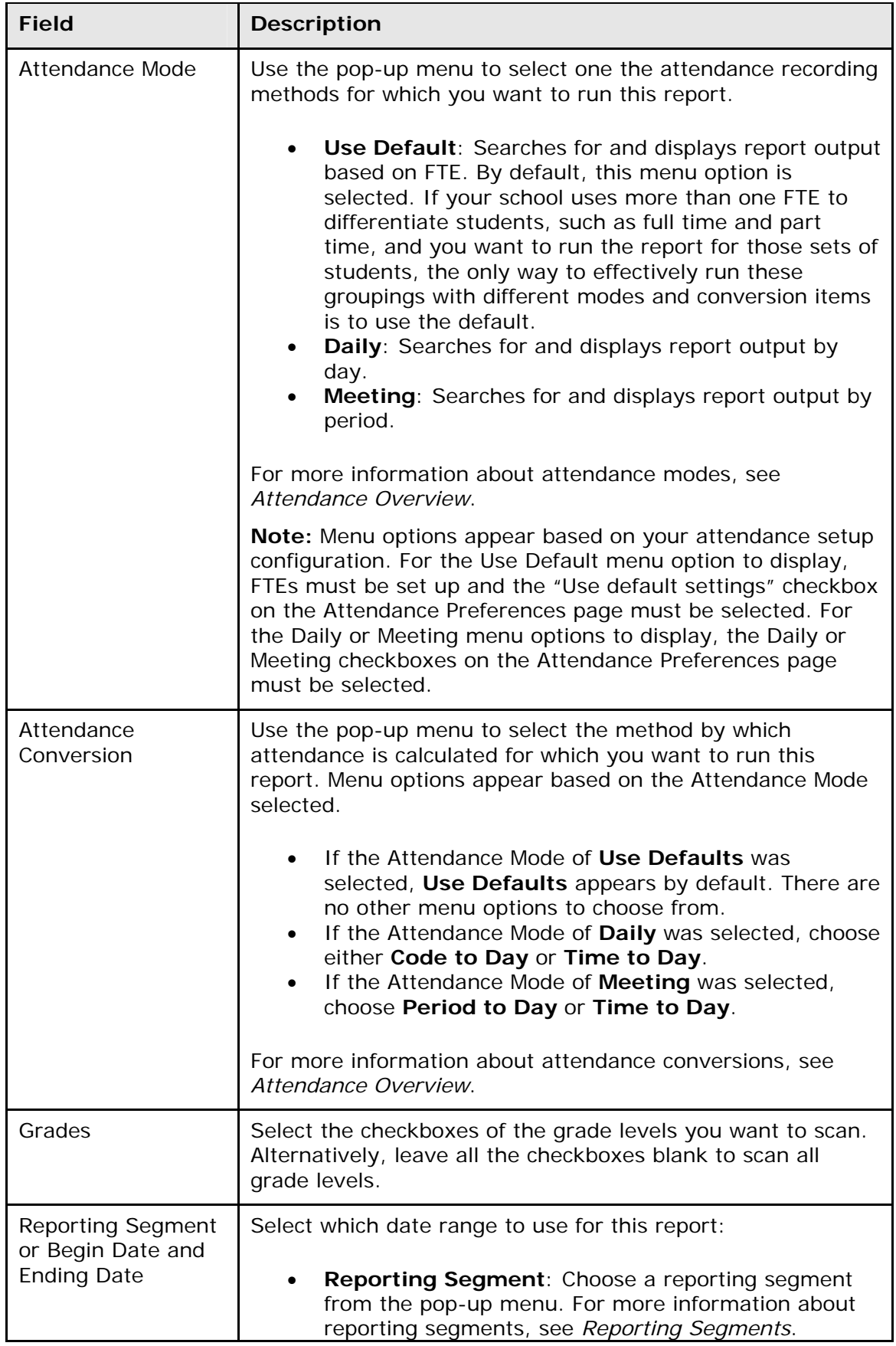

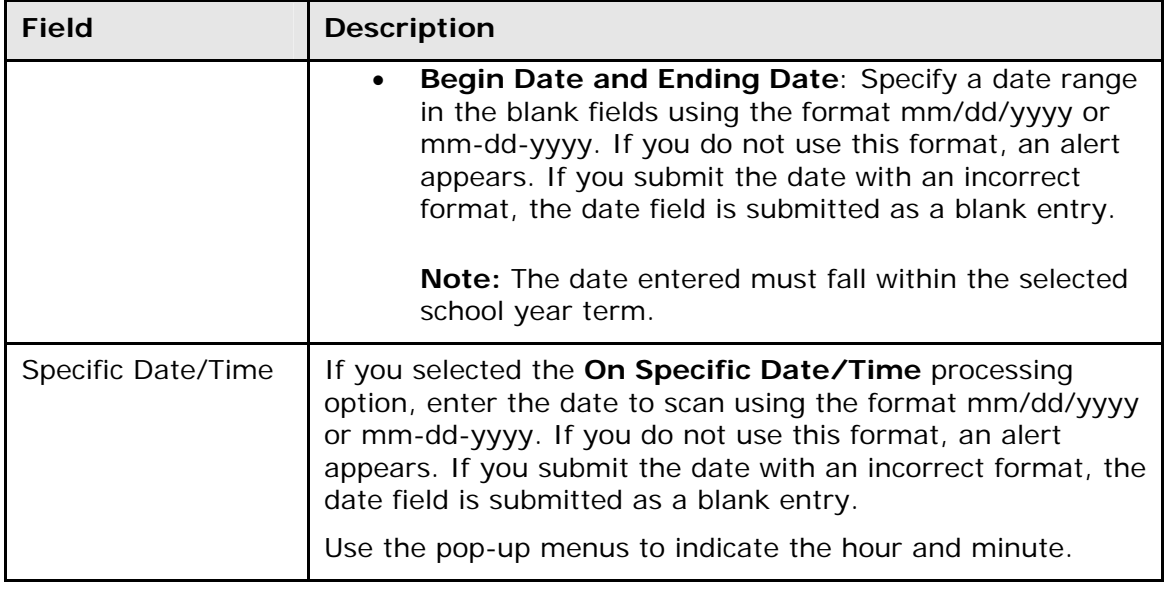

4. Click **Submit**. The report results display based on the parameters you selected. Depending on your specifications, this could take several minutes. The following information appears in the output file:

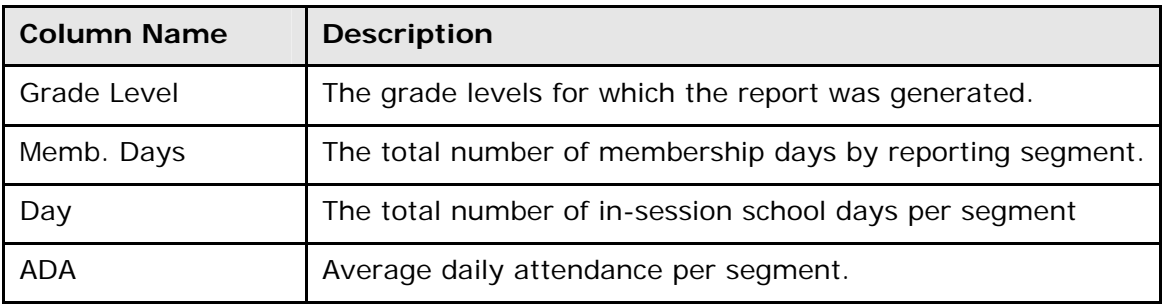

5. Print the report from your Web browser or save it to another application. For more information, see *Run, Print, and Save Reports*.

## **Membership Reports**

The membership reports use daily attendance to generate average daily attendance and average daily membership numbers that depend on the number of days a student has attended. These reports can be run in either Meeting or Daily mode.

Depending on the mode, there are two conversions that can be applied to the report. For Meeting mode, select either "Period to Day" or "Time to Day" attendance conversion. The "Period to Day" option uses the Period Items conversion, and the "Time to Day" option uses the Time Items conversion. For Daily mode, select either "Code to Day" or "Time to Day" attendance conversion. The "Code to Day" option uses the Code Items conversion, and the "Time to Day" option uses the Time Items conversion. For more information, see *Attendance Conversions*.

To perform a membership audit by section, see *How to Run the Aggregate Membership Audit Report*.

## **How to Run the ADM/ADA by Date Report**

The ADM/ADA by Date report produces membership and attendance information by date for selected students. This report uses the attendance codes and minutes entered into PowerSchool under the student's daily attendance information. The report then sums the total membership for a date and the total number of students attending, with a final average for the number of students having membership and attending for a given date range.

- 1. On the start page, choose **Reports** from the main menu. The Reports page appears.
- 2. On the System tab, click **ADM/ADA by Date**. The ADA/ADM by Date Report page appears. The upper portion of the page displays the report's name, version number, description, and any comments.
- 3. Use the following table to enter information in the fields:

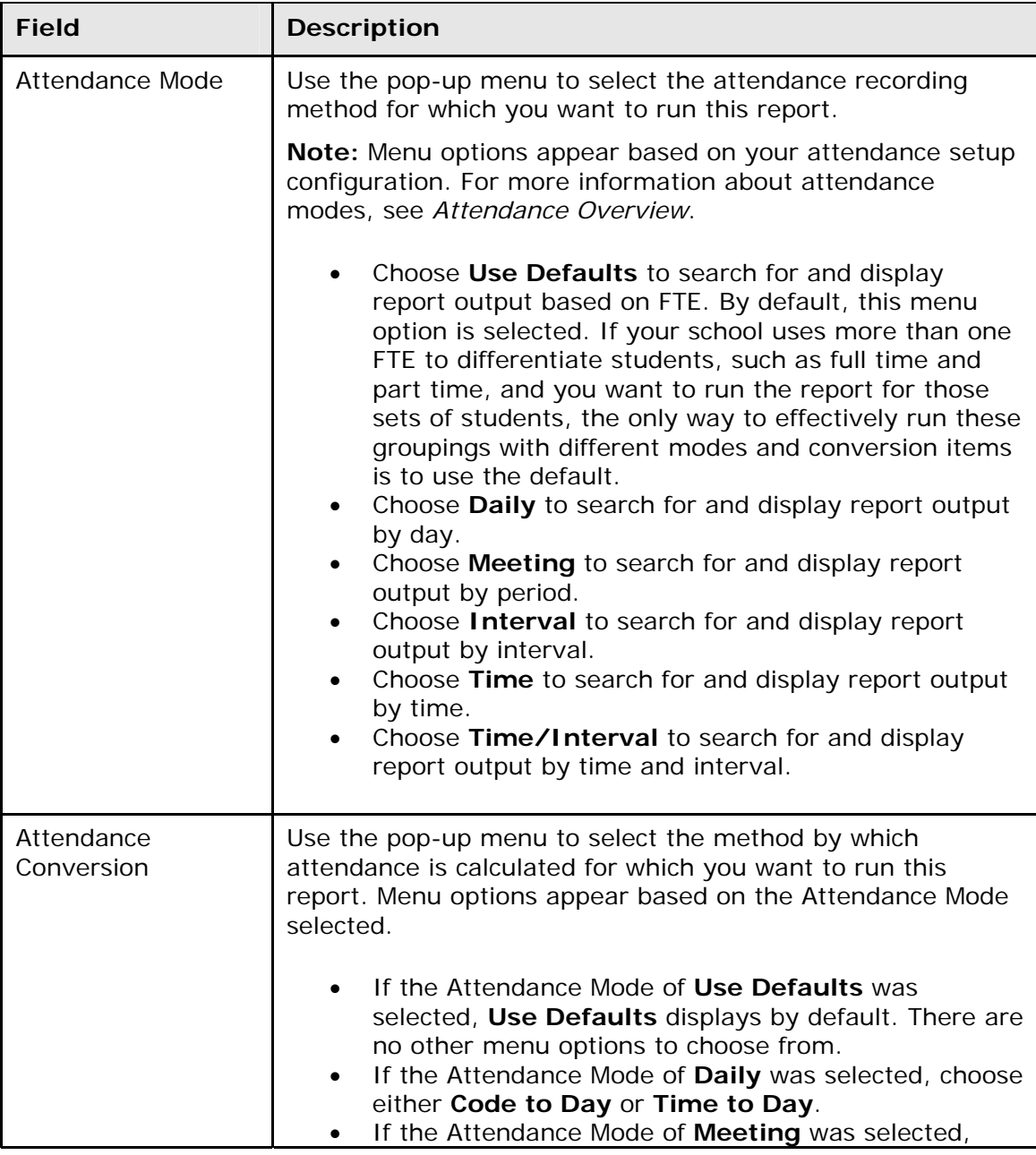

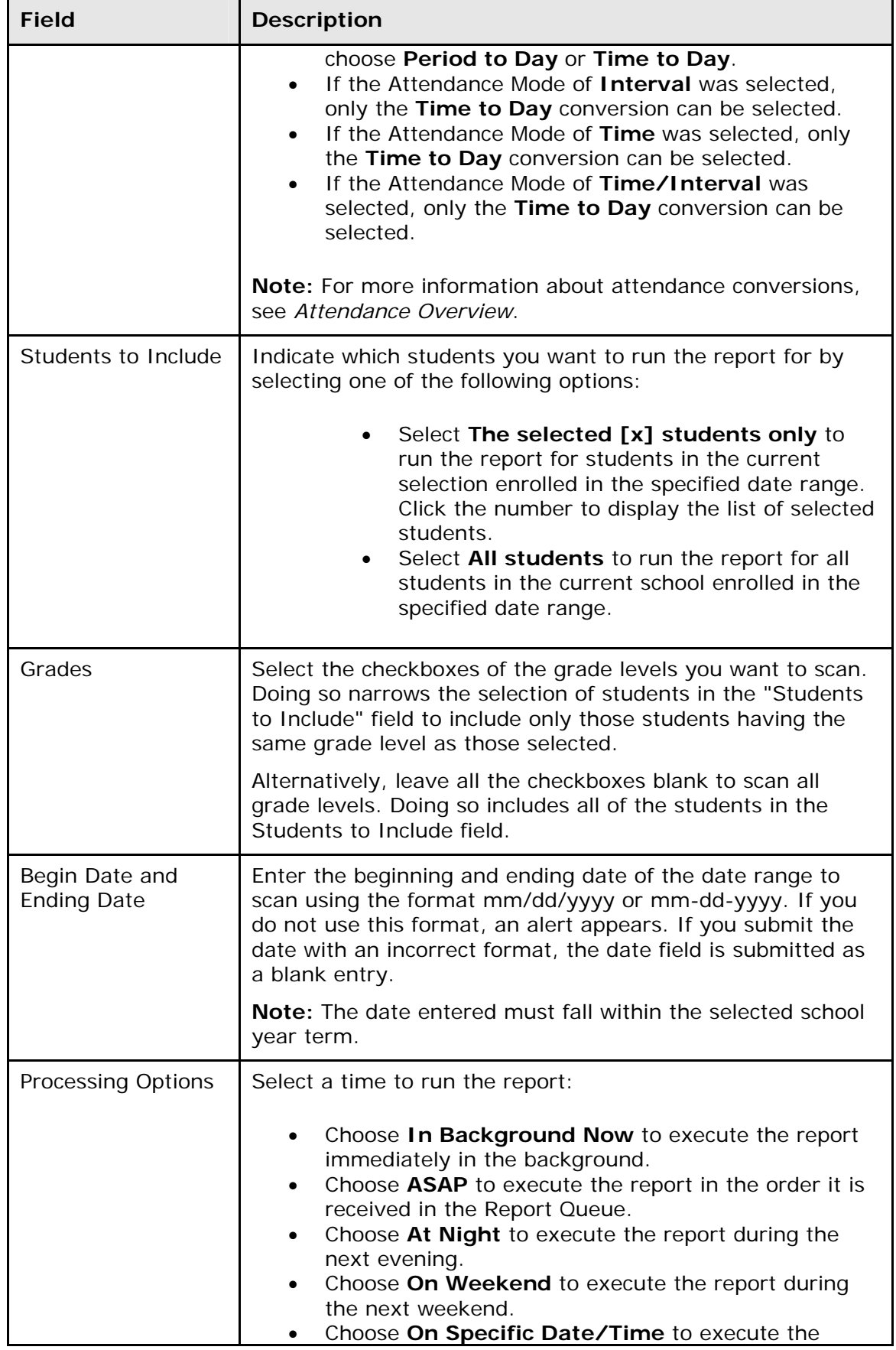

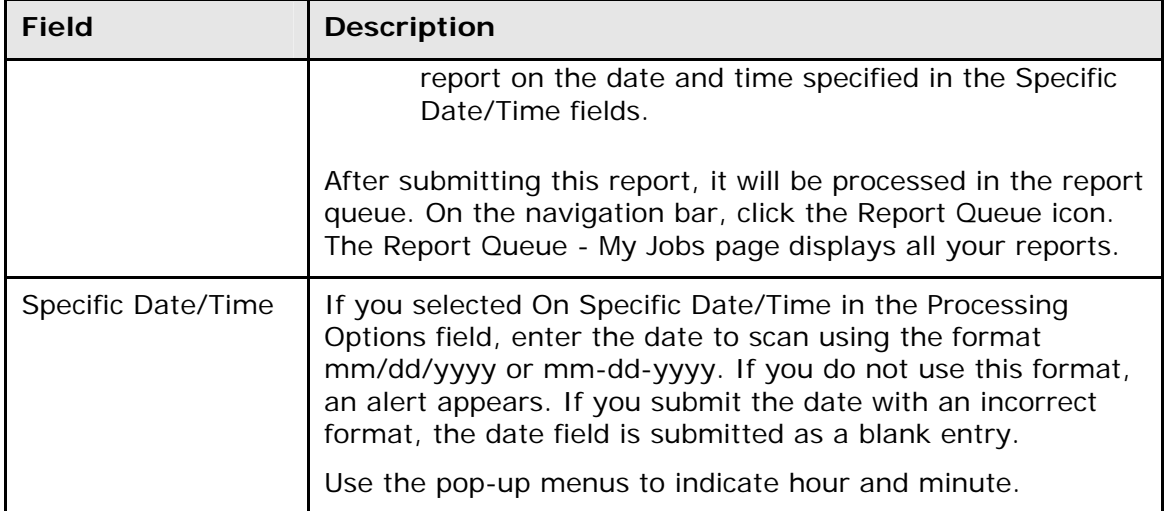

- 4. Click **Submit**. The report queue appears.
- 5. Click **View** once the report is completed.

The report appears. Thoroughly review it to verify that the formatting and content are correct. If the report provides the data you need and is formatted properly, print it from this page or save it to another application. For more information, see *Run, Print, and Save Reports*.

#### **How to Run the ADM/ADA by Student Report**

The ADM/ADA by Student report generates membership and attendance information per student. This report uses the attendance codes or minutes entered into PowerSchool. The report then sums the total membership and attendance for each student for the given timeframe, with a final average for the number of students having membership and attending for a given date range.

To avoid slow processing time while running the ADA/ADM by Student report, please check the following:

- If the reporting date range spans the entire year, try running the report for a smaller date range.
- Check the selected grade levels when running this report. Instead of running the report for all grade levels, run the report only for those grade levels you would like to report on.
- If you intend to run the report for a selection of students, ensure prior to executing the report that your report parameters are set to run for the current selection instead of all students.
- When starting the report, choose to run the report ASAP instead of in the background.
- Check the reporting queue for other jobs that are currently running. When multiple reporting jobs are running, all reports may run slower. Run the ADA/ADM by Student report when fewer users are processing reports.
- Check the report queue for reports that are not responding. Often, these reports can prevent any other report from completing.
- 1. On the start page, choose **Reports** from the main menu. The Reports page appears.
- 2. On the System tab, click **ADM/ADA by Student**. The ADA/ADM by Student Report pages appears. The upper portion of the page displays the report's name, version number, description, and comments.
- 3. Use the following table to enter information in the fields:

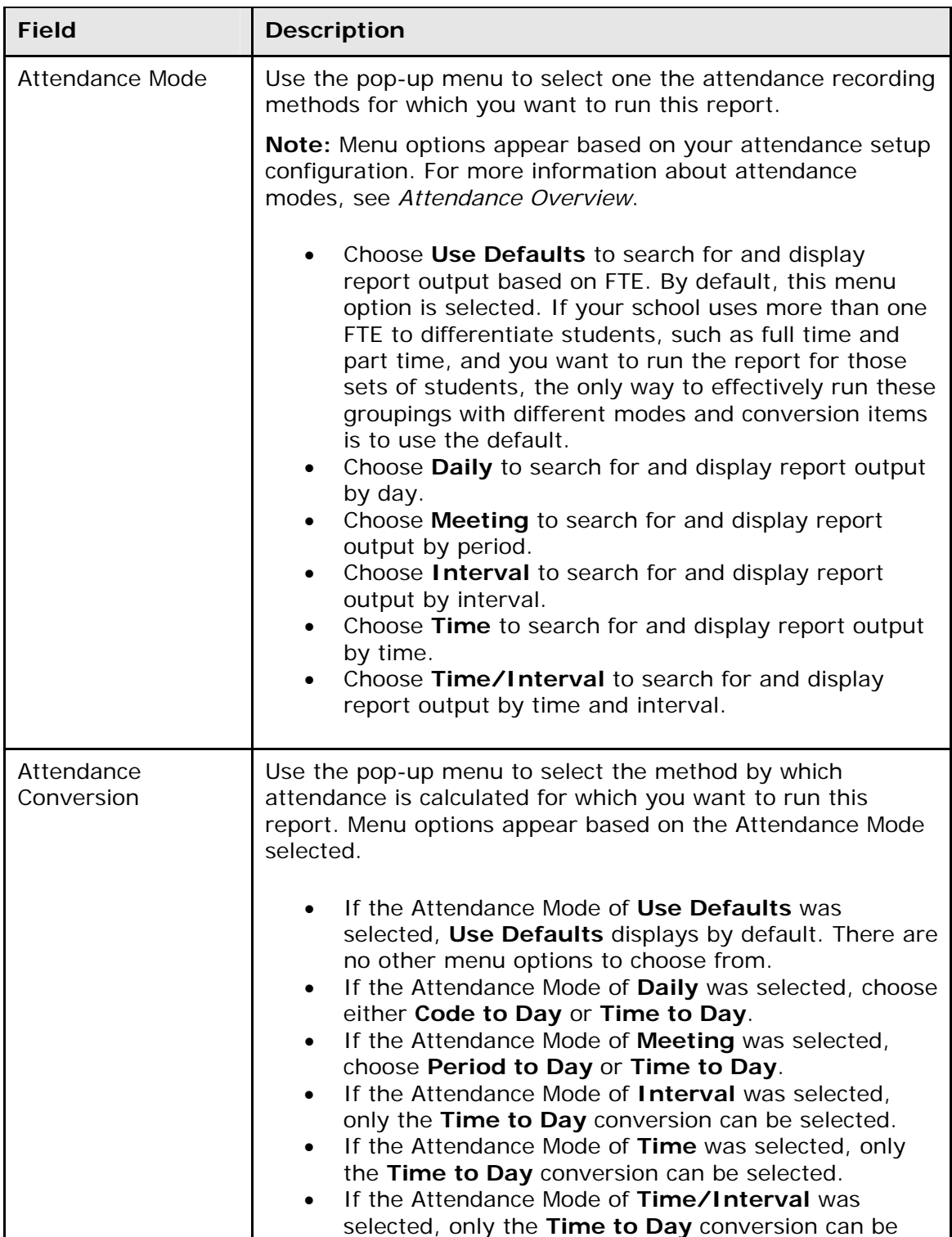

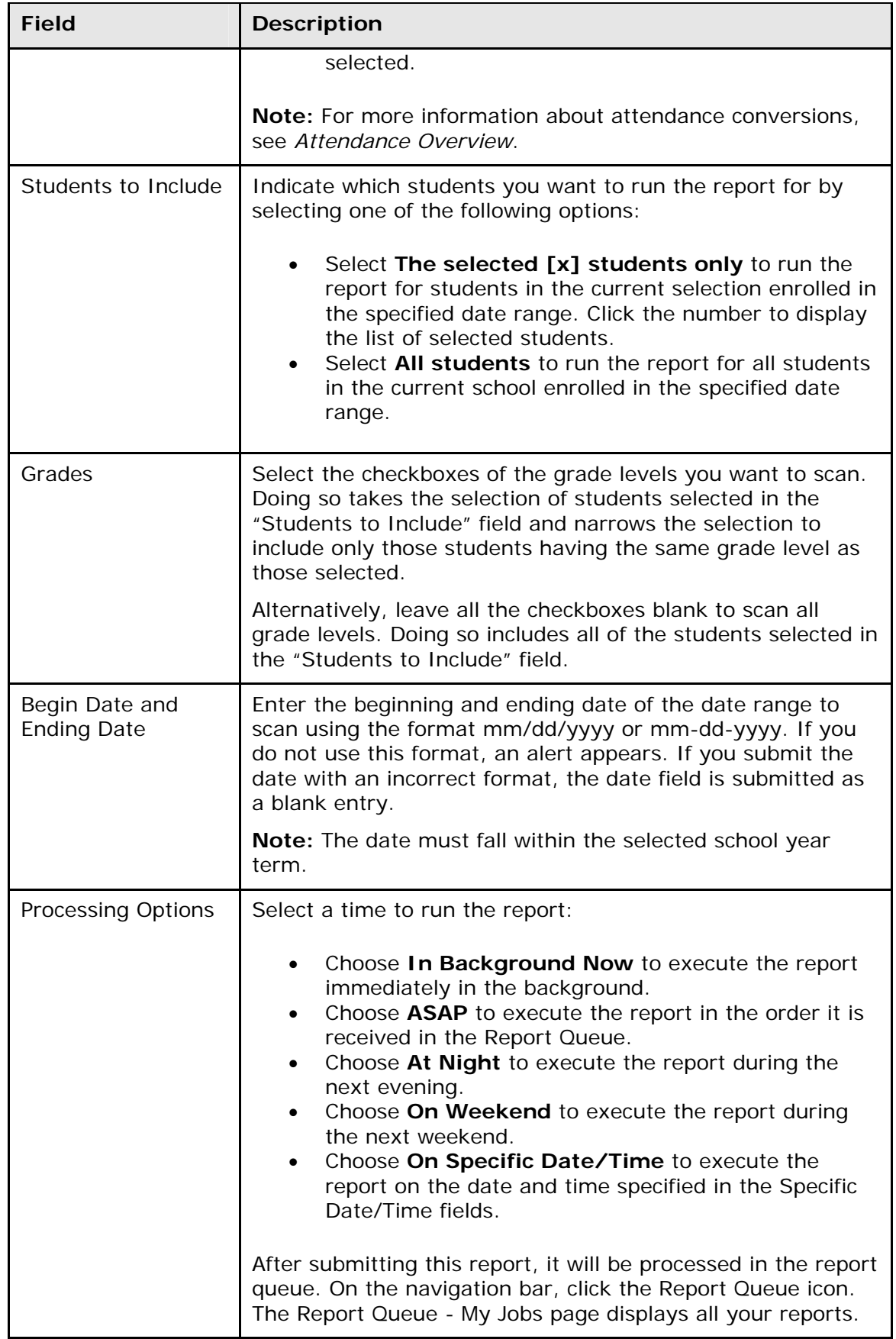

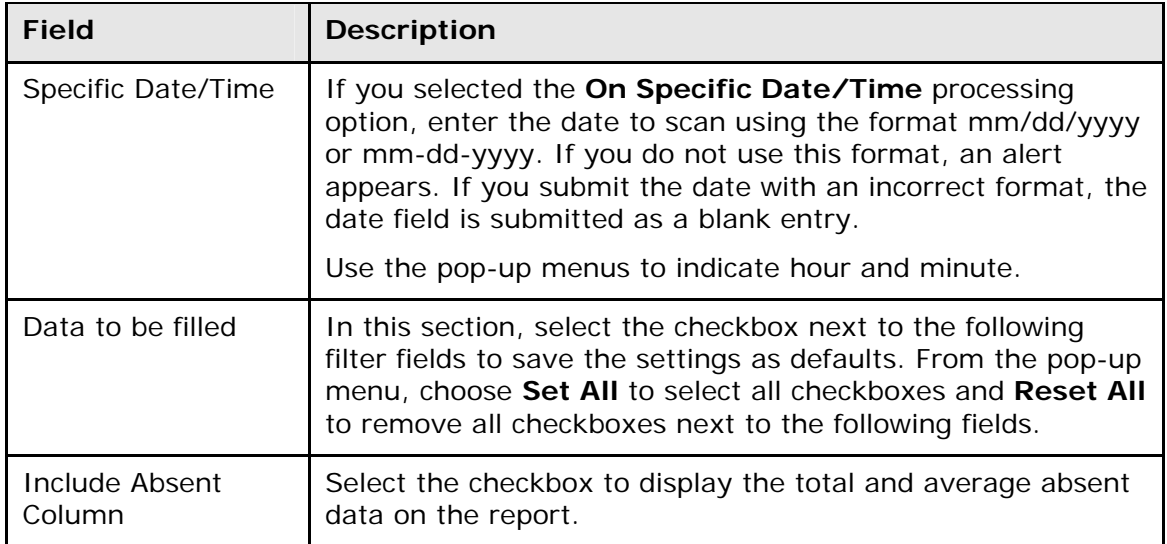

- 4. Click **Submit**. The report queue appears.
- 5. Click **View** once the report is completed.

The report appears. Thoroughly review it to verify that the formatting and content are correct. If the report provides the data you need and is formatted properly, print it from this page or save it to another application. For more information, see *Run, Print, and Save Reports*.

Each row in the report represents a student enrollment that falls partly or within the report date range. The table below describes each column in the output file:

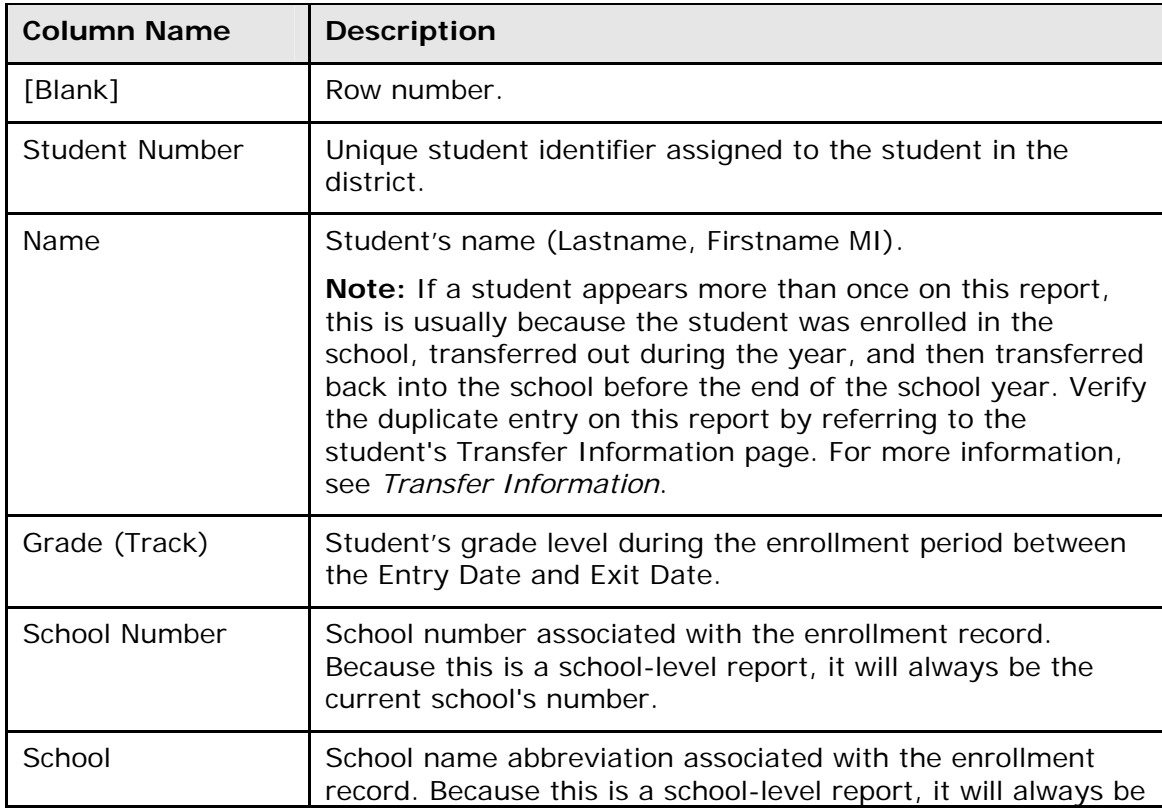

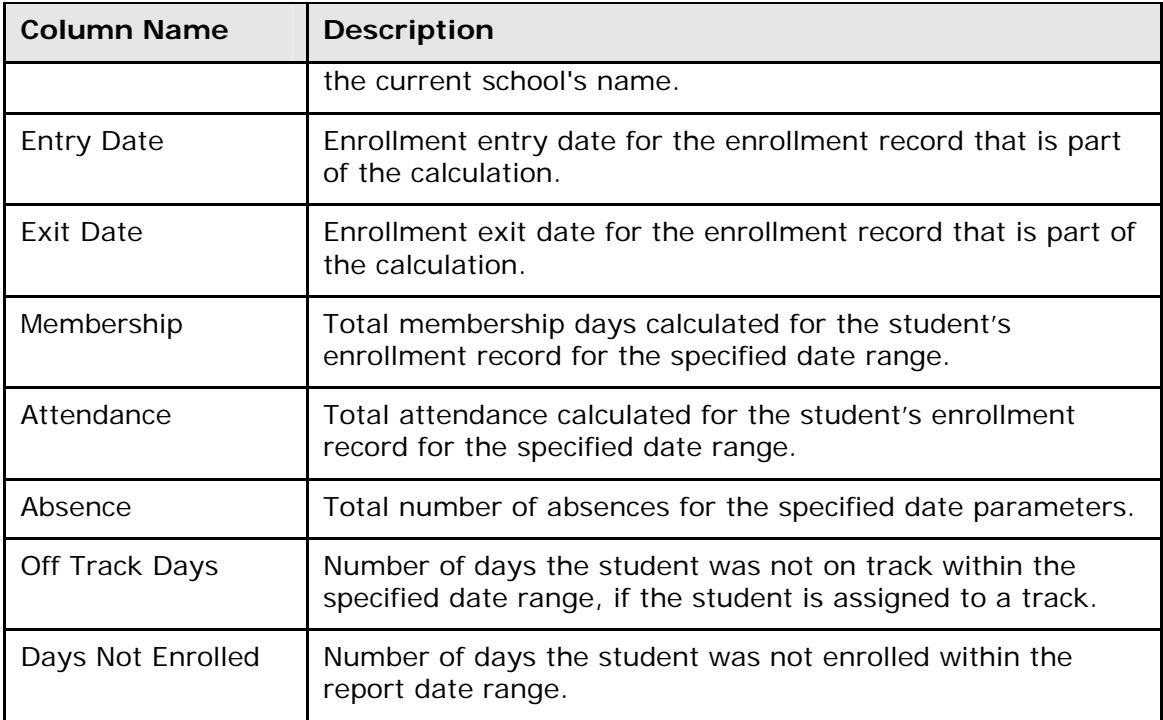

#### **How to Run the ADM/ADA by Minute Report**

The ADA/ADM by Minute report displays the total number of potential minutes for students, total number of minutes missed, total number of minutes attended, and total percentage of each. When in Meeting mode, the system calculates the number of minutes the group of students has attended by period. When in Daily mode, the system displays the number of minutes the group of students has attended by day.

- 1. On the start page, choose **Reports** from the main menu. The Reports page appears.
- 2. On the System tab, click **ADM/ADA by Minute**. The ADA/ADM by Minute Report page appears. The upper portion of the page displays the report's name, version number, description, and comments.
- 3. Use the following table to enter information in the fields:

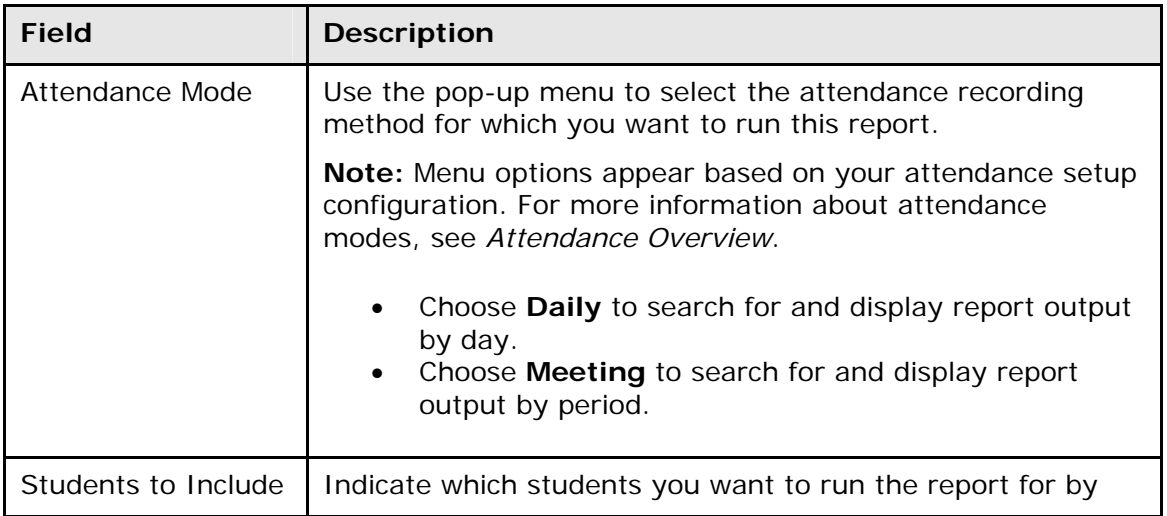

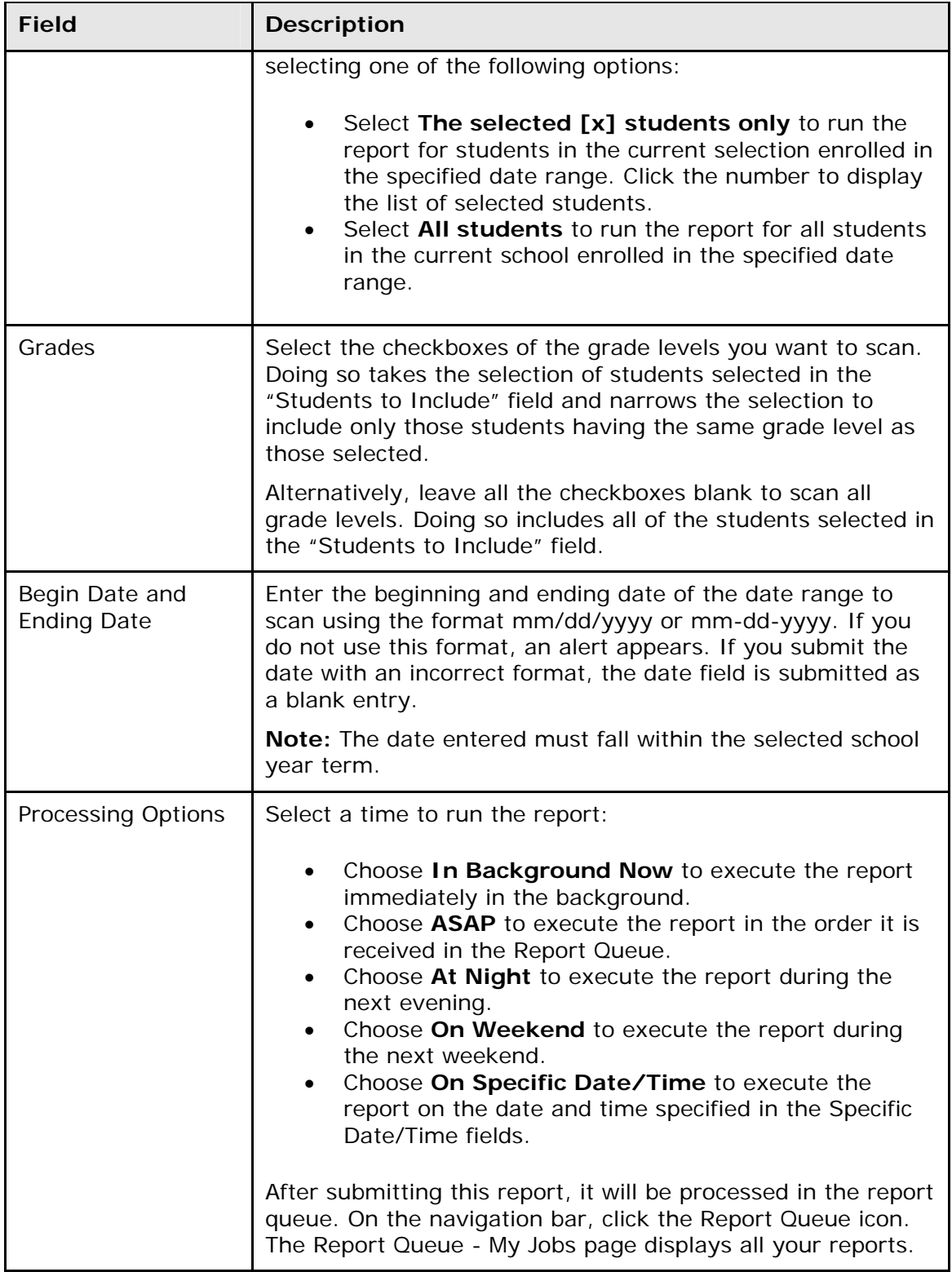

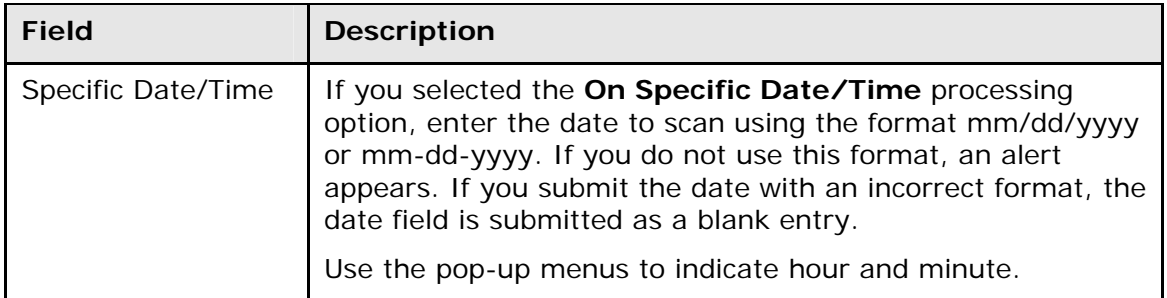

- 4. Click **Submit**. The report queue appears.
- 5. Click **View** once the report is completed.

The report appears. Thoroughly review it to verify that the formatting and content are correct. If the report provides the data you need and is formatted properly, print it from this page or save it to another application. For more information, see *Run, Print, and Save Reports*.

The table below describes each column in the output file when running the report for Meeting attendance mode. Each row in the report represents a period in the school bell schedule.

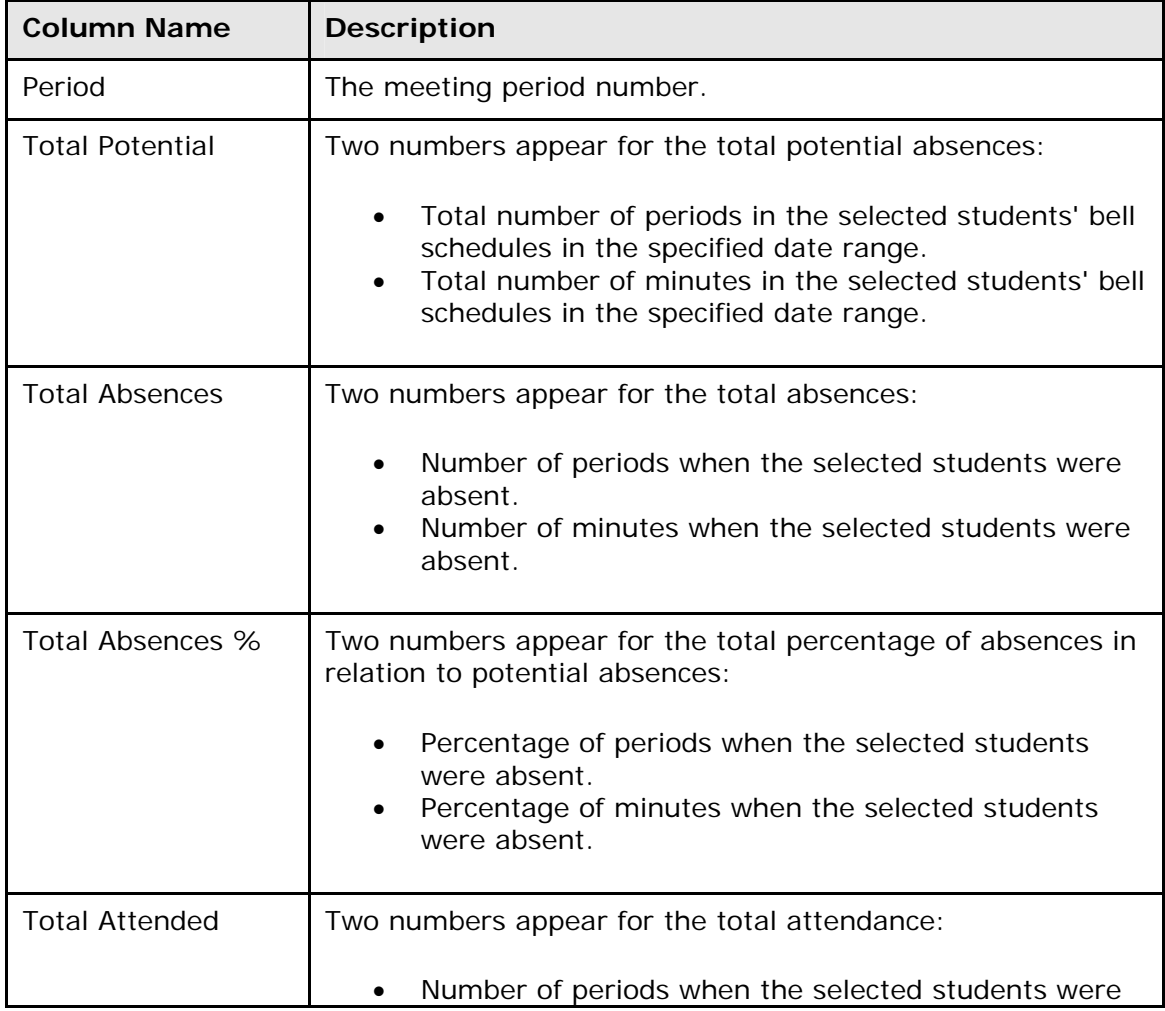

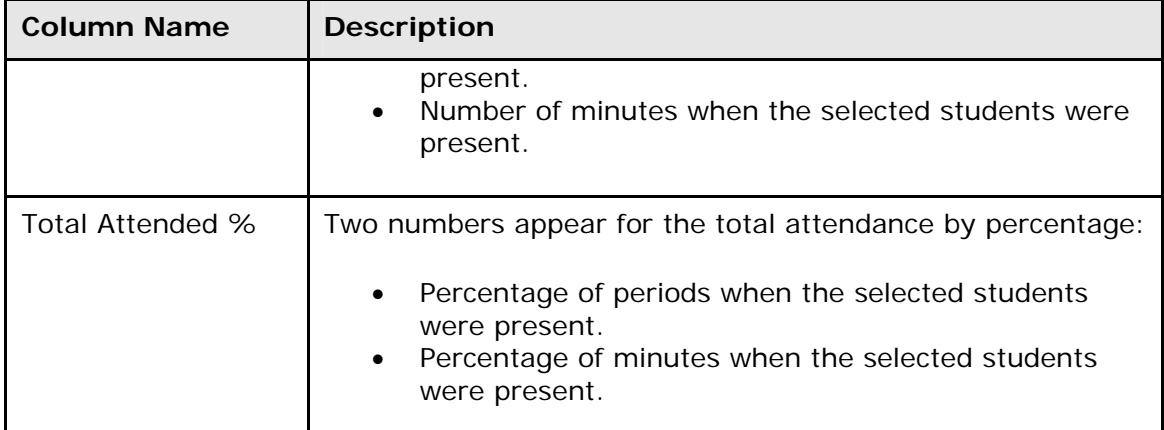

The table below describes each column in the output when running the report for Daily attendance mode. This report displays only one row.

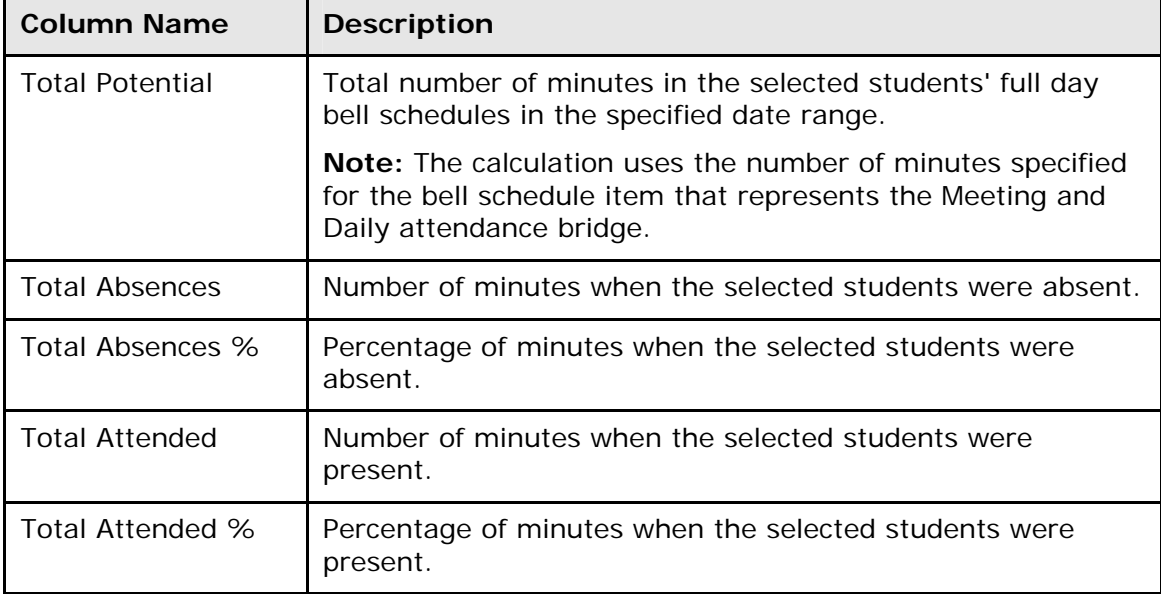

# **Enrollment Reports**

When running enrollment reports, you can screen for students in special programs. If the students are in the selected program at any time during the specified period, they are included in the report results. For each report, you can check for possible conflicts to display any students with errors on their class enrollment dates.

## **How to Run the Class Size Reduction Report**

The Class Size Reduction report provides a day-to-day count of section enrollment over a specified period. When setting up the report, you can exclude students in a special program from the enrollment count. At least one course number must be entered to run the report. To display detailed enrollment per section, see *How to Run the Enrollment by Section Report*.

1. On the start page, choose **Reports** from the main menu. The Reports page appears.

- 2. On the System tab, click **Class Size Reduction Report**. The Class Size Reduction Report page appears. The upper portion of the page displays the report's name, version number, description, and comments.
- 3. Use the following table to enter information in the fields:

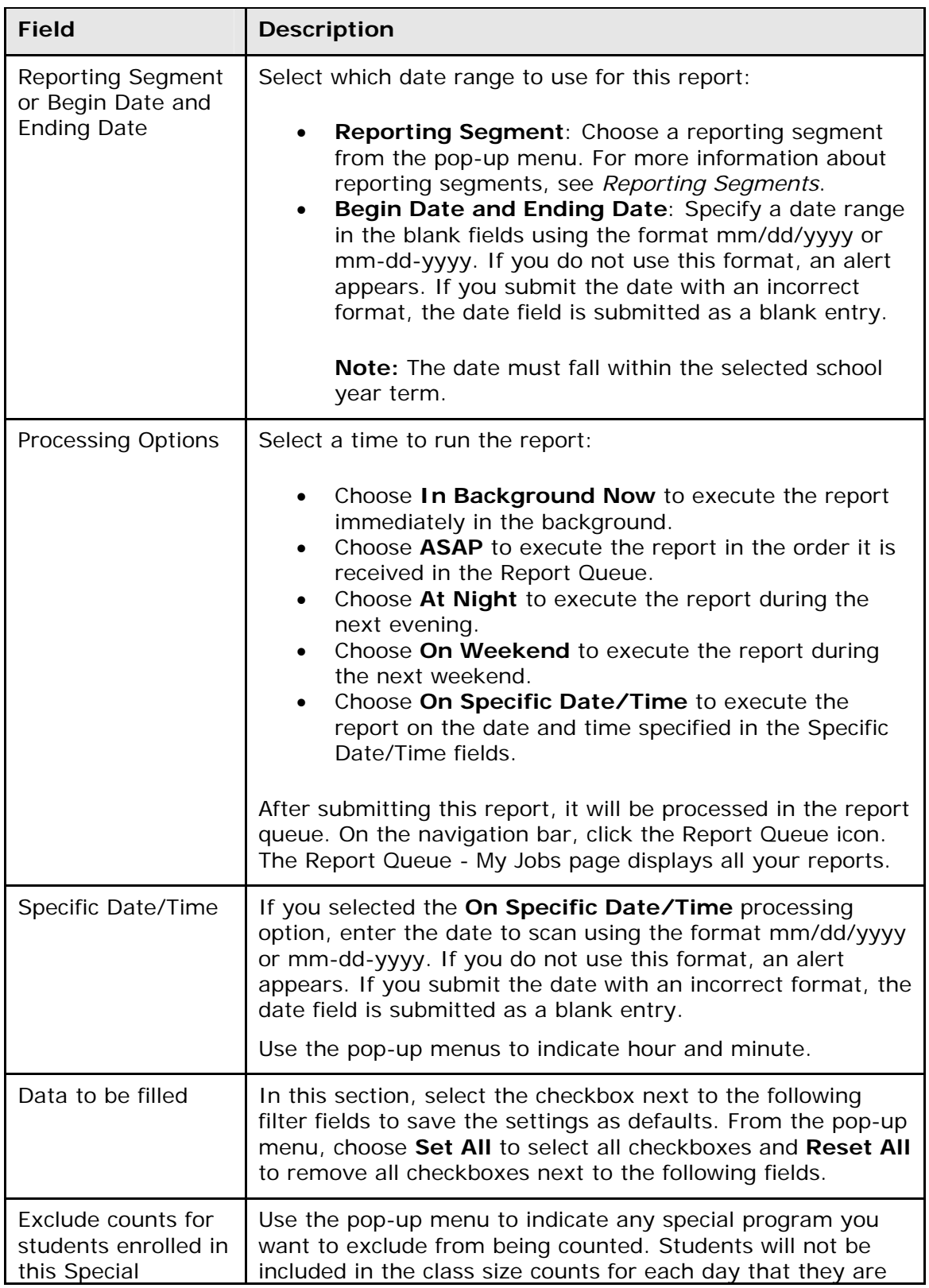

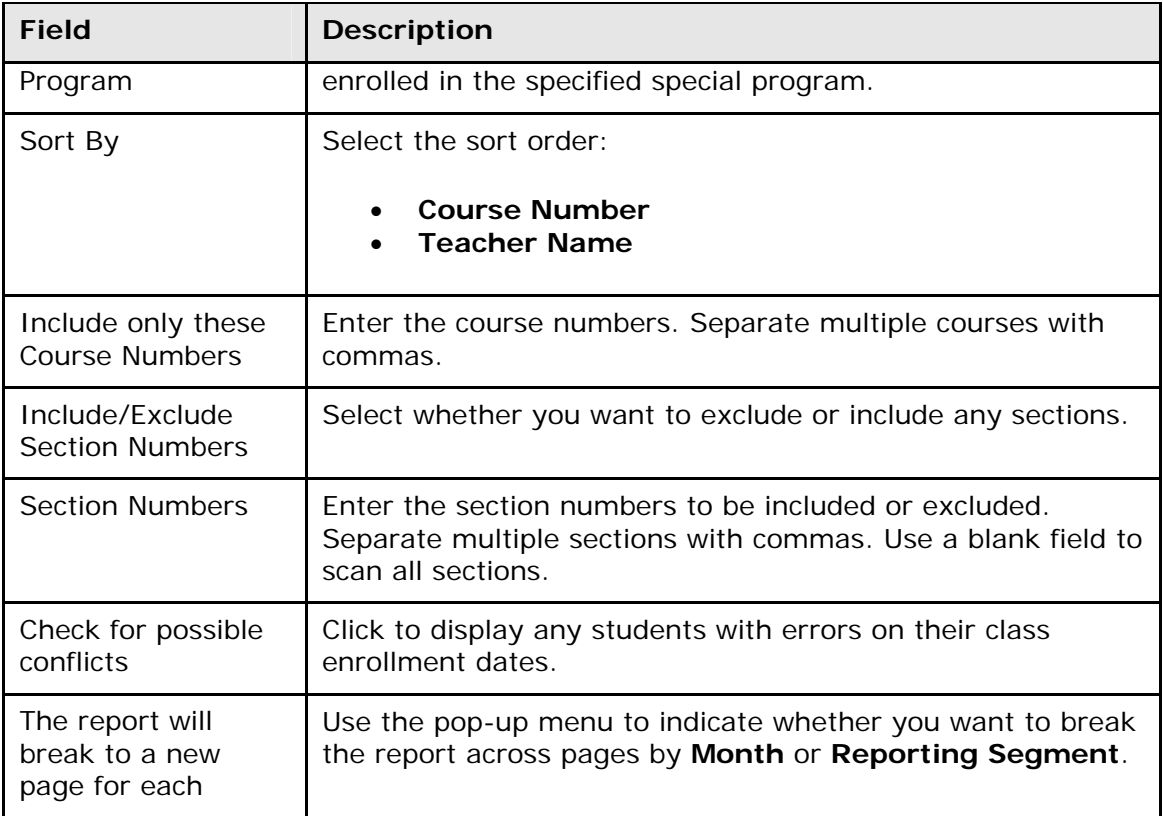

- 4. Click **Submit**. The report queue appears.
- 5. Click **View** once the report is completed.

The page displays a PDF file of the report. Thoroughly review it to verify that the formatting and content are correct. If the report provides the data you need and is formatted properly, print it from this page or save it to another application. For more information, see *Run, Print, and Save Reports*.

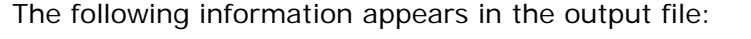

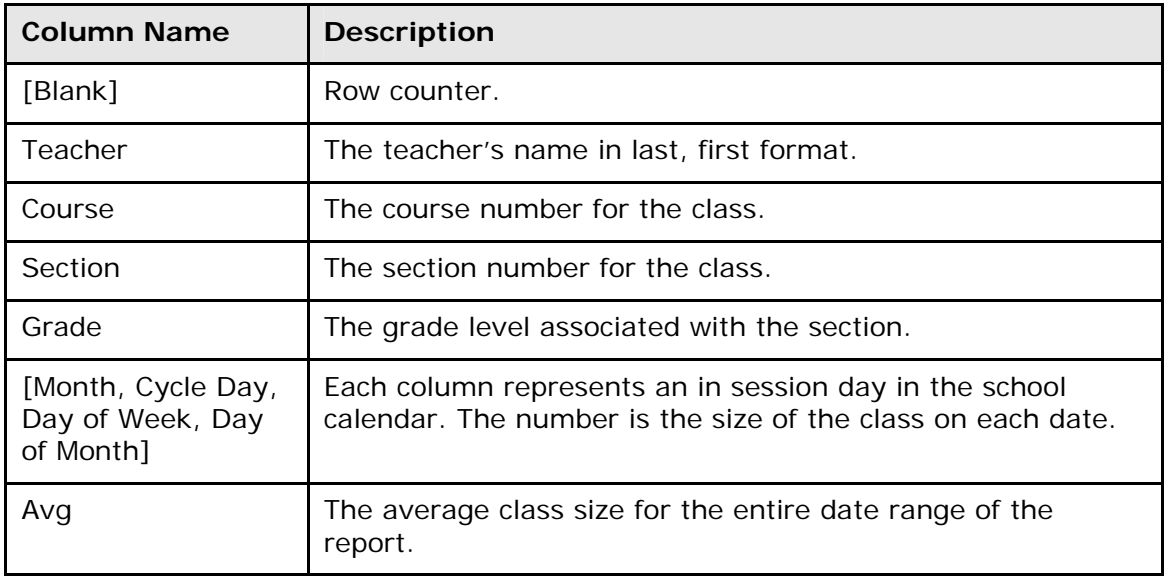

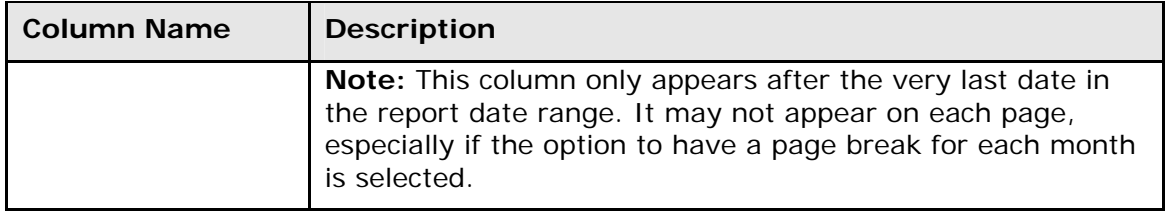

#### **How to Run the Enrollment by Grade Report**

Use the Enrollment by Grade report to generate a summary of accumulated student enrollment by grade level.

- 1. On the start page, choose **Reports** from the main menu. The Reports page appears.
- 2. On the System tab, click **Enrollment by Grade**. The Enrollment by Grade Report page appears.

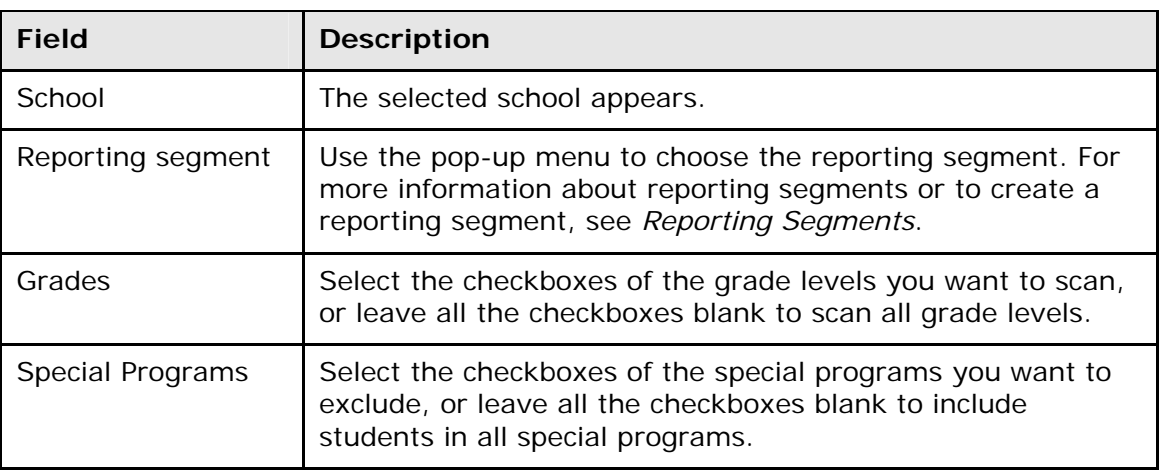

3. Use the following table to enter information in the fields:

- 4. Click **Submit**. The report queue appears.
- 5. Click **View** once the report is completed.

**Note:** Click **Refresh** to update the status of the report.

The page displays a PDF file of the report. Thoroughly review it to verify that the formatting and content are correct. If the report provides the data you need and is formatted properly, print it from this page or save it to another application. For more information, see *Run, Print, and Save Reports*.

## **How to Run the Enrollment by Section Report**

This report provides current year enrollment statistics for class sections. To report on class size, see *How to Run the Class Size Reduction Report*.

- 1. On the start page, choose **Reports** from the main menu. The Reports page appears.
- 2. On the System tab, click **Enrollment by Section**. The Enrollment by Section page appears. The upper portion of the page displays the report's name, version number, description, and comments.
- 3. Use the following table to enter information in the fields:

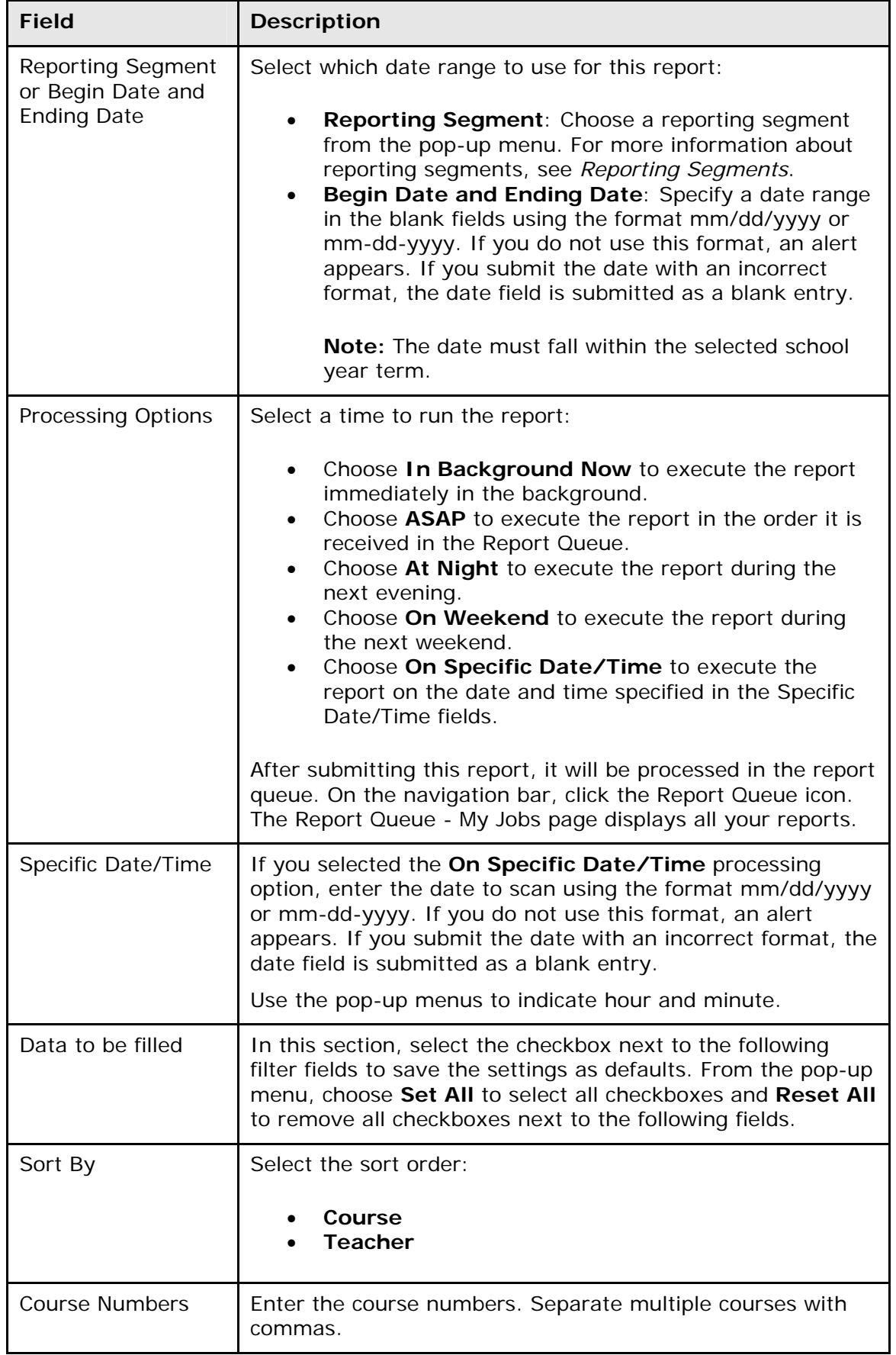

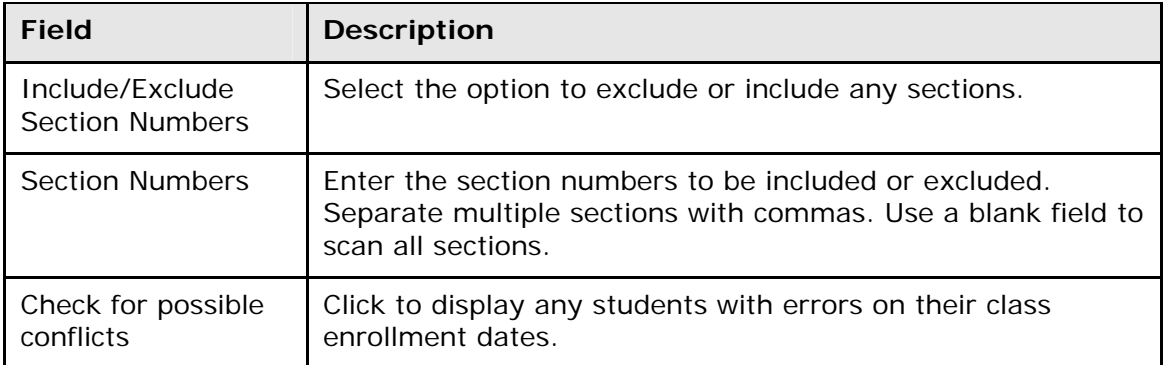

- 4. Click **Submit**. The report queue appears.
- 5. Click **View** once the report is completed.

The report appears. Thoroughly review it to verify that the formatting and content are correct. If the report provides the data you need and is formatted properly, print it from this page or save it to another application. For more information, see *Run, Print, and Save Reports*.

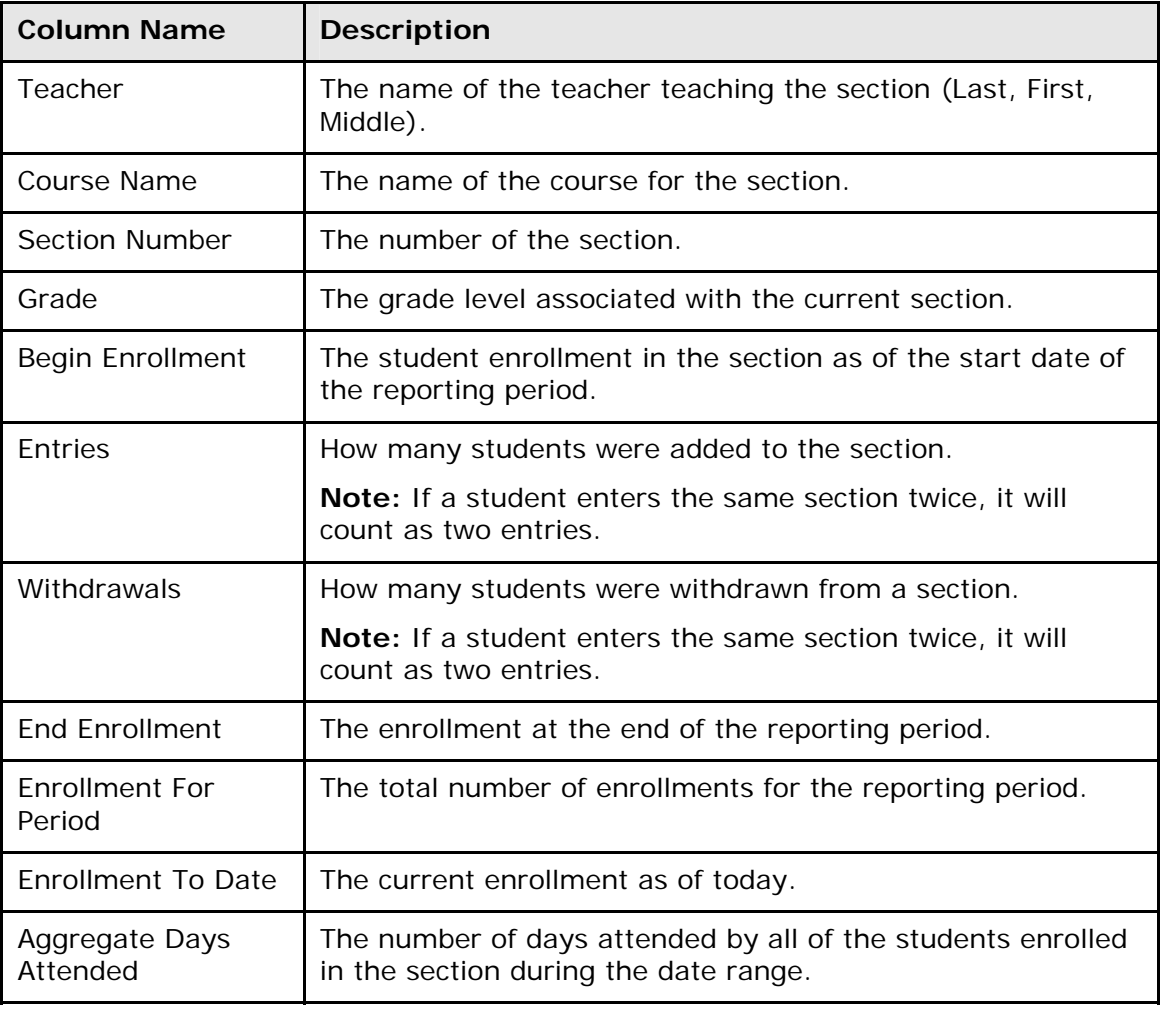

The following information appears in the output file:

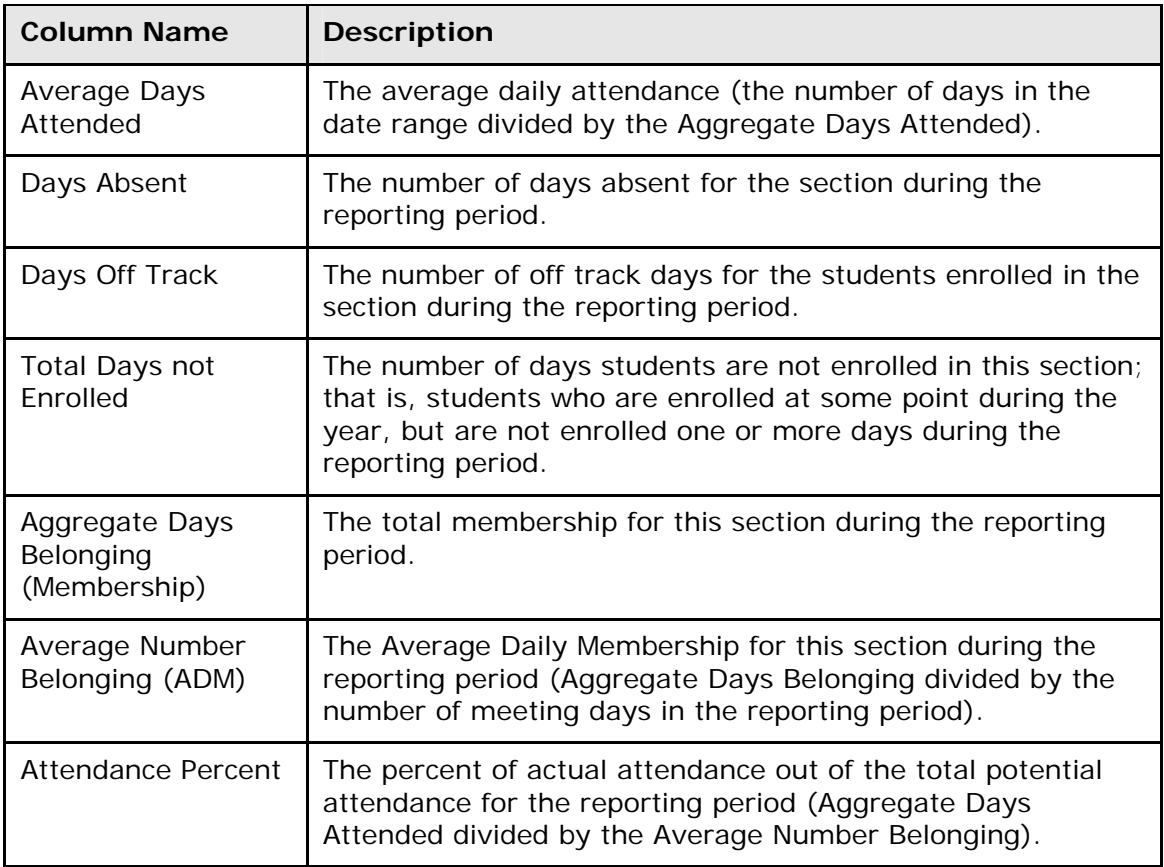

## **How to Run the Enrollment Summary by Date Report**

This report is the same as the Enrollment Summary except it can be run for a selected date instead of just the current date. Depending on the mode in which you run the report, the resulting report displays a breakdown of students for the entire district or school.

**Note:** Only grade levels used by the district/school appear in the report.

- 1. On the start page, choose **Reports** from the main menu. The Reports page appears.
- 2. On the System tab, click **Enrollment Summary by Date**. The Enrollment Summary by Date page appears.
- 3. Enter the date as of which you want to calculate enrollments using the format mm/dd/yyyy or mm-dd-yyyy. If you do not use this format, an alert appears. If you submit the date with an incorrect format, the date field is submitted as a blank entry.

**Note:** The date must fall within the selected school year term.

4. Click **Submit**. The report results display based on the parameters you selected. Depending on your specifications, this could take several minutes.

Column titles describe the contents of each column. Row numbers indicate grade levels. The top numbers in each cell indicate the total enrollment of male and female students for that classification. The blue numbers (to the left of the slash) indicate male students; the pink numbers (to the right of the slash) indicate female students. Click any of the numbers to

either make those students the current student selection or add them to the current selection.

#### **How to Run the Vocational Courses Aggregate Membership Report**

Use the Vocational Courses Aggregate Membership report to generate a list of vocational sections and their current membership totals.

- 1. On the start page, choose **Reports** from the main menu. The Reports page appears.
- 2. On the System tab, click **Voc. Courses Agg. Membership**. The Vocational Courses Aggregate Membership Report page appears. The upper portion of the page displays the report's name, version number, description, and comments.
- 3. Use the following table to enter information in the fields:

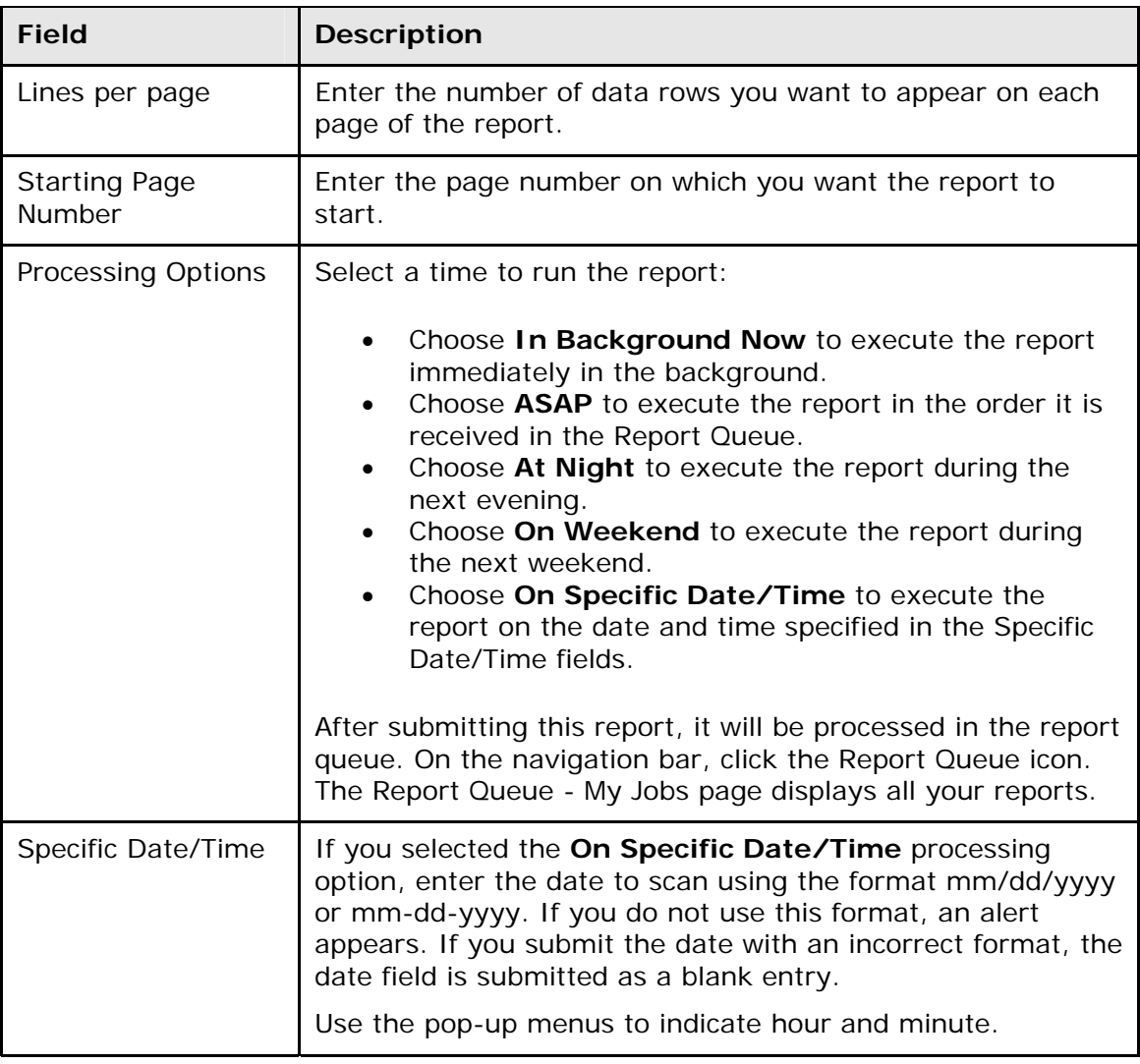

- 4. Click **Submit**. The report queue appears.
- 5. Click **View** once the report is completed.

**Note:** Click **Refresh** to update the status of the report.

The resulting report displays the schedule of vocational courses and the number of students in each class. It also displays the number of membership days for the different classes. Proceed by doing one of the following:

- Click a number of aggregate membership days to view an audit page.
- Click an underlined number in the Size column to view the list of students in the class.
- Click a section number to view a description of the section.
- Print the report from your Web browser or save it to another application. For more information, see *Run, Print, and Save Reports*.

#### **How to Run the School Enrollment Audit Report**

Use the School Enrollment Audit report to detect possible school enrollment errors.

- 1. On the start page, choose **Reports** from the main menu. The Reports page appears.
- 2. On the System tab, click **School Enrollment Audit**. The Possible Conflicts for School Enrollment Audit page displays any student enrollment errors.

#### **How to Run the Section Enrollment Audit Report**

Use the Section Enrollment Audit report to detect possible section enrollment errors, such as a student who is enrolled in school but not in any classes.

- 1. On the start page, choose **Reports** from the main menu. The Reports page appears.
- 2. On the System tab, click **Section Enrollment Audit**. The Possible Conflicts for Section Enrollment Audit page displays any section enrollment errors.

## **Advanced Search and Select**

While the searches described in the sections *Select an Individual Student* and *Select a Group of Students* provide enough information to get you started, you will need to perform other searches that produce narrower results. With some practice, the advanced searches will soon become a part of your daily routine.

## **How to Search for Students by Activities**

Searching for groups of students who belong to certain clubs or participate in particular activities is a little different than searching by grade level or gender. Rather than telling PowerSchool to search for records whose field values match the criteria you enter, tell it to search for records whose specified activity field value (for example, volleyball, chess\_club, or drama) is not blank.

If there is any value in the field, the student does participate. If the field is blank, the student does not participate. This can seem confusing, but after reviewing the following example, you will realize that it is actually very easy to search for students by activity. For example, practice this type of search by finding students in your school who are in the chess club.

1. On the start page, enter in the **Search Students** field an activity field name such as **chess\_club#**. The number sign (#) means does not equal. For example, by entering **chess\_club#** followed by nothing, you are telling PowerSchool to search for all records whose chess club field does not equal "blank."

2. Click the **Search** icon. Though all students have a chess club field tied to their record, only those students who are on the chess club team have a value in the chess club field. Non-chess club students have nothing in the chess club field. Therefore, PowerSchool eliminates them from the results of the search.

**Note:** All student records have all activity fields associated with them.

If no students match the search criteria, the system displays an alert message indicating that no students match your selection. Otherwise, the page displays a list of all students who participate in the specified activity.

3. Click the name of the student whose record you want to work with. To work with the entire group of students, click **Functions** at the bottom of the list to display the Group Functions page. For more information about the Group Functions page, see *Work With Groups*.

## **How to Search for Students by Ethnicity**

- 1. On the start page, enter **ethnicity=** followed by the code for the ethnic group you want to search in the **Search Students** field.
- 2. Click the **Search** icon. The page displays a list of all students of the specified ethnicity in your school.
- 3. Click the name of the student whose record you want to work with. To work with the entire group of students, choose a function from the group functions pop-up menu at the bottom of the list. For more information about the Group Functions page, see *Work With Groups*.

## **How to Search for Students with Secondary Enrollments**

Search for students who are enrolled at one school and taking classes at a different school. From the resulting list of students, you can select individual students.

- 1. On the start page, enter **\*secondarystudents=** in the **Search Students** field.
- 2. Click the **Search** icon. A list of the students currently taking classes at the school appears.
- 3. Click the name of a student to open the Student Selection page.

The following search codes are available for the Search Student field. The **=** operator is required:

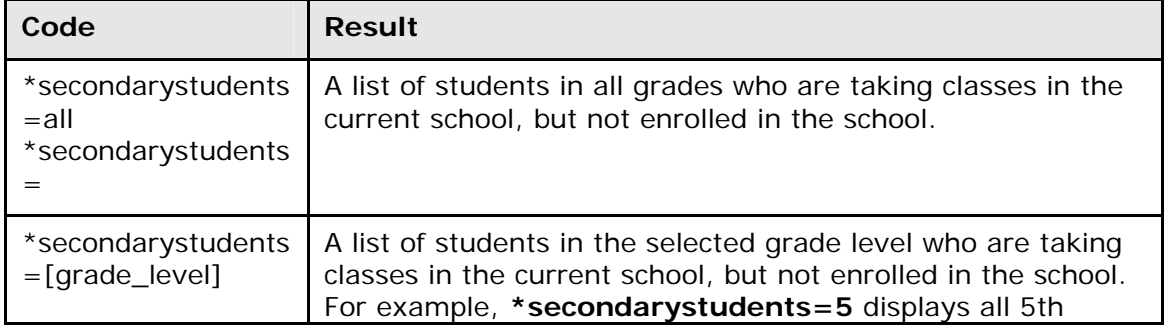

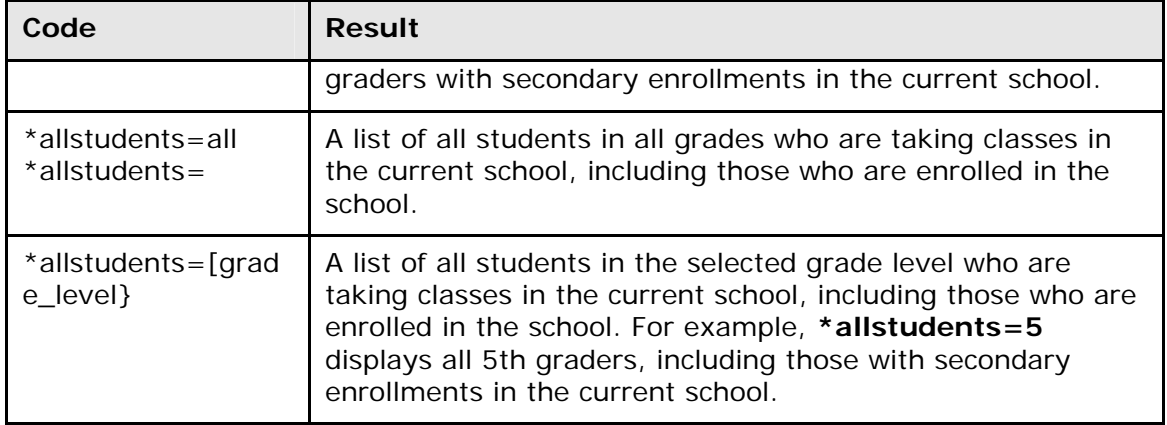

#### **How to Search for Students by GPA**

Search for a group of students who are receiving a particular grade point average. This function is especially useful to locate honor roll students or those receiving failing grades.

1. On the start page, choose **Special Functions** from the main menu. The Special Functions page appears.

**Note:** Alternatively, select a group of students, and then choose **Search by GPA**  from the pop-up menu.

- 2. Click **Search by GPA**. The Search by GPA page appears.
- 3. Select the option to indicate which students to include, if applicable.
- 4. Complete any combination of the remaining fields. Use the following table to enter information in the fields:

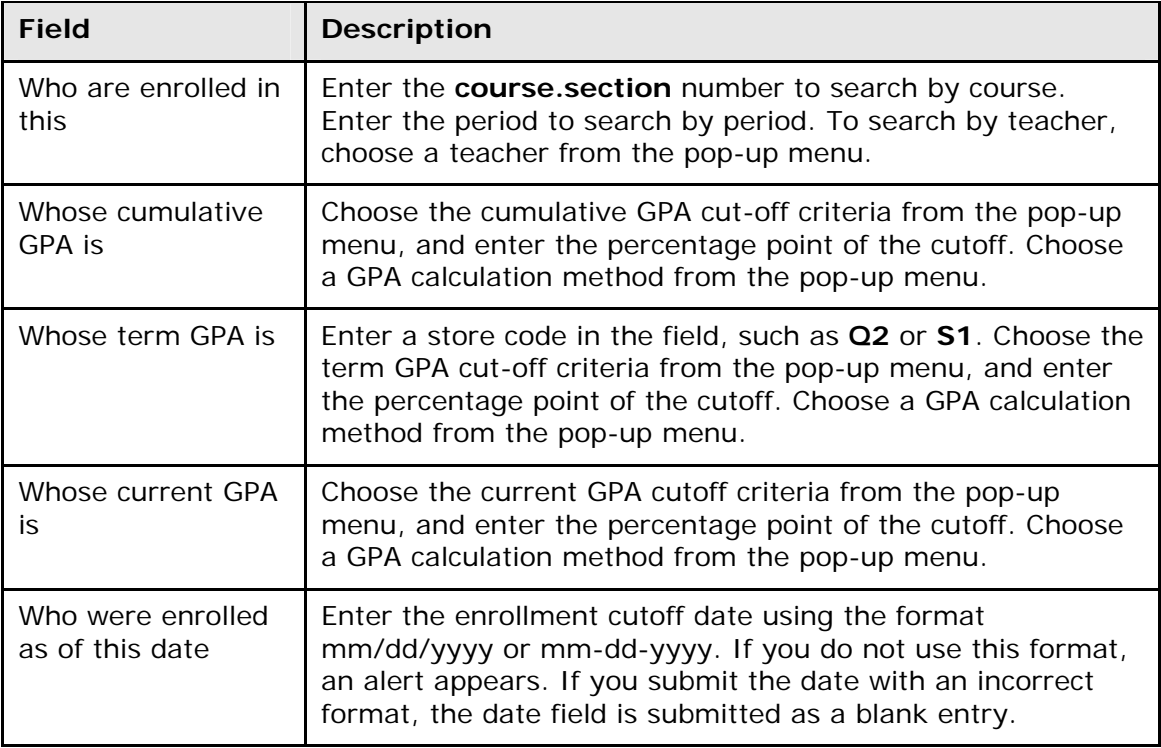

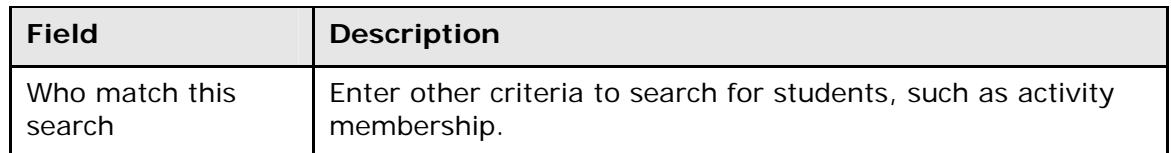

- 5. Click **Submit**. The Group Functions page displays the number of selected students.
- 6. Click the **Current student selection [number]** to view the list of students. To work with the group of students, choose a menu option. For more information about the Group Functions page, see *Work With Groups*.

#### **How to Search for Students by Grades/Attendance**

This report provides great flexibility in finding students based on their grades or attendance records. By using a combination of options, you can find any number of students.

**Note:** You can also access this report by clicking **Attendance > Search by Grades/Attendance**.

1. On the start page, choose **Special Functions** from the main menu. The Special Functions page appears.

**Note:** Alternatively, select a group of students, and then choose **Search by Grades/Attendance** from the pop-up menu.

- 2. Click **Search by Grades/Attendance**. The Search by Grades/Attendance page appears.
- 3. Select the option to indicate which students to include, if applicable.
- 4. Enter the minimum number of classes necessary to meet the search criteria. For example, to list students failing at least two classes, enter **2**. To list students receiving an A in any class, enter **1**.
- 5. Complete any combination of the remaining fields. Use the following table to enter information in the fields:

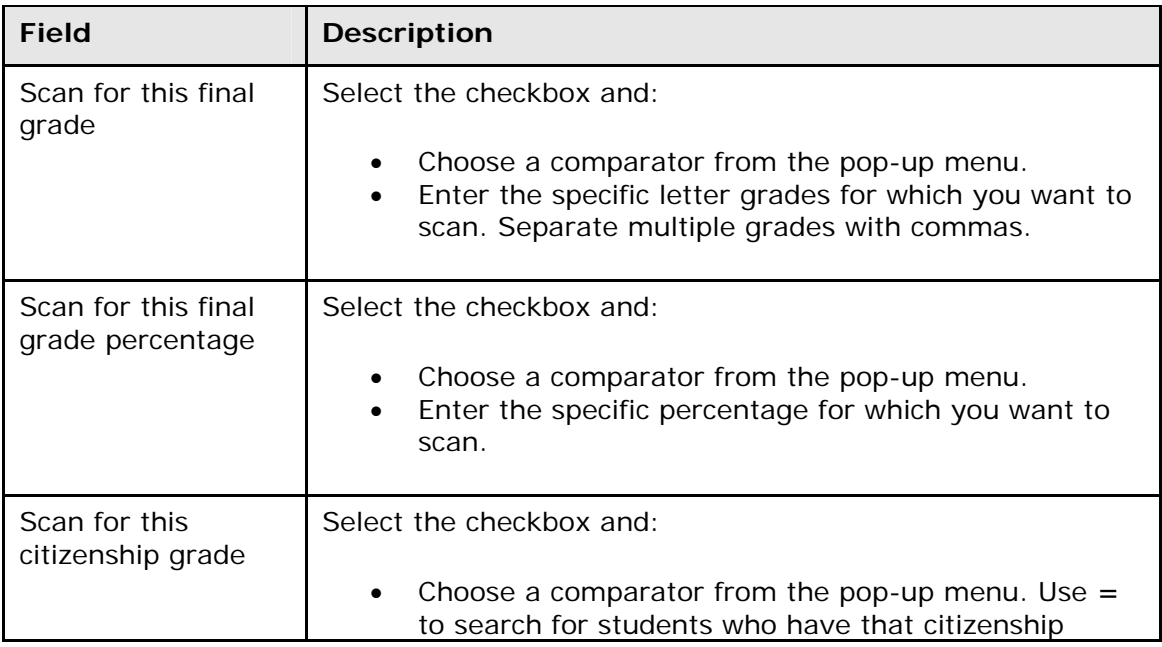

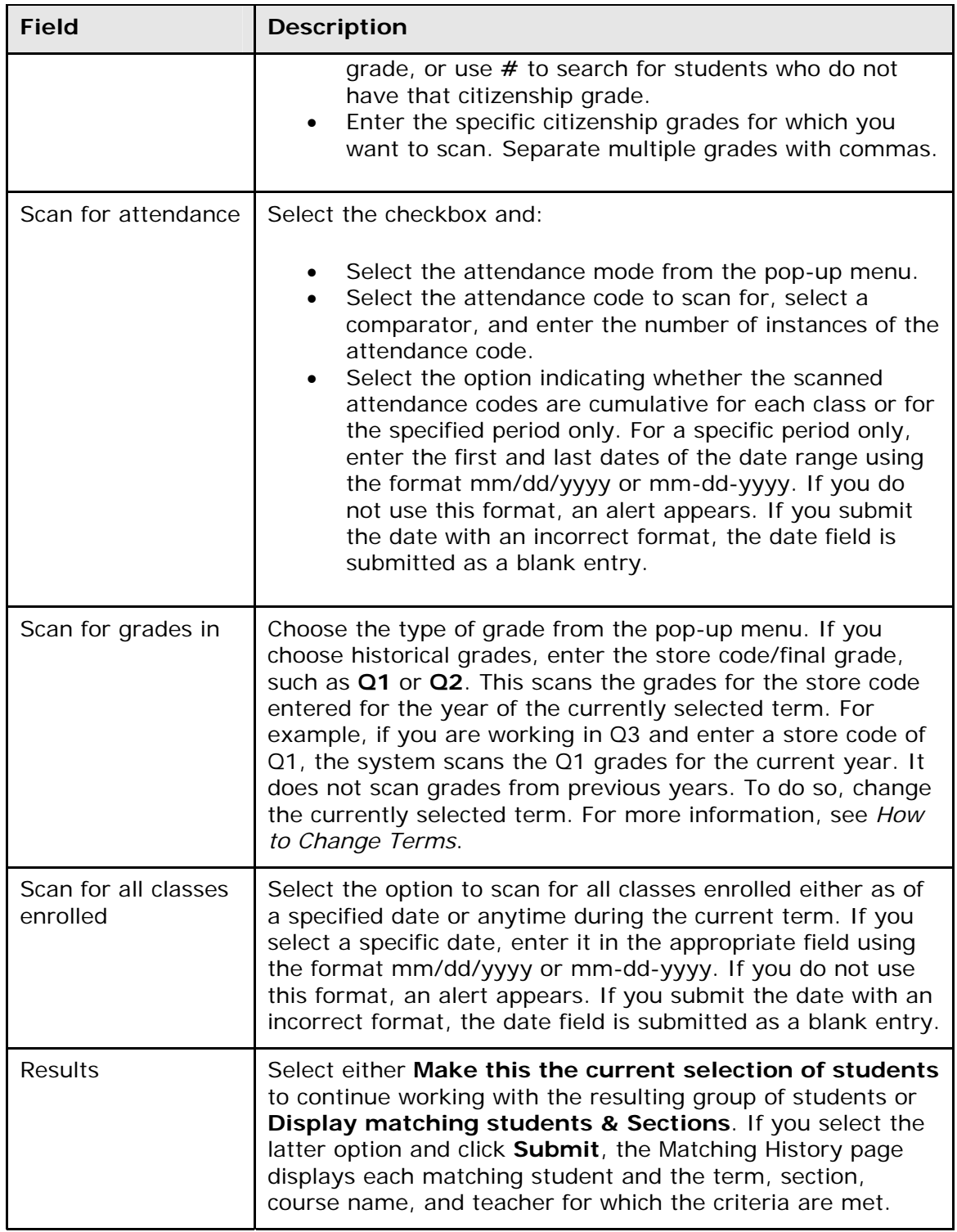

- 6. Click **Submit**. The Group Functions page displays the number of selected students.
- 7. Click the **Current student selection [number]** to view the list of students. To work with the group of students, choose a menu option. For more information about the Group Functions page, see *Work With Groups*.

## **How to Search for Students by Perfect Attendance**

Use this report to find students who have perfect attendance records during a specified period.

1. On the start page, choose **Special Functions** from the main menu. The Special Functions page appears.

**Note:** Alternatively, select a group of students, and then choose **Search for Perfect Attendance** from the pop-up menu.

- 2. Click **Search for Perfect Attendance**. The Perfect Attendance Search page appears.
- 3. Select the option to indicate which students to include, if applicable.
- 4. Use the following table to enter information in the fields:

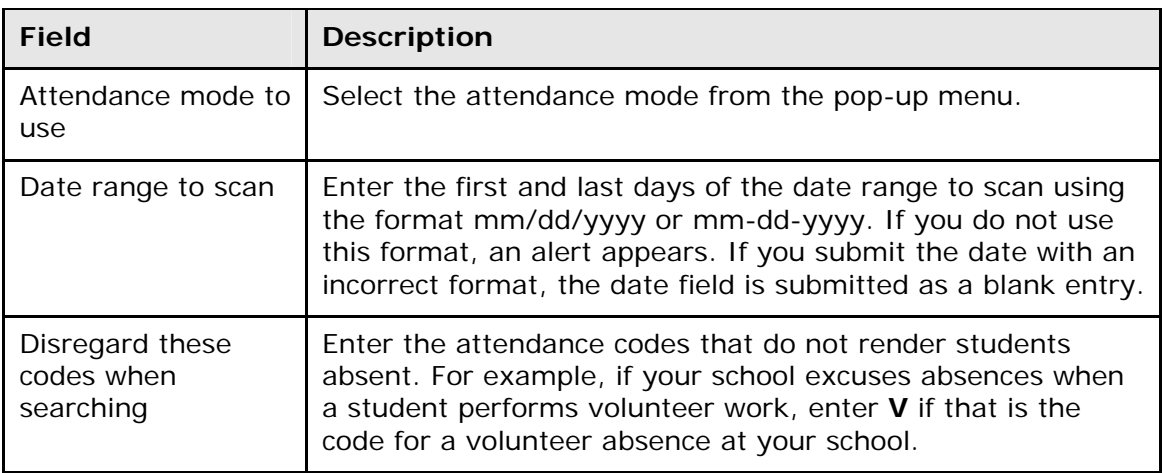

- 5. Click **Submit**. The Group Functions page displays the number of found records underlined at the top of the page.
- 6. Click the **Current student selection [number]** to view the list of students. To work with the group of students, choose a menu option. For more information about the Group Functions page, see *Work With Groups*.

## **How to Search for Students by Lunch Status**

Search for students by using the lunch status field. Use the following codes to search for students based on how much they pay for lunch:

- **F**=Free
- **R**=Reduced
- **P**=Full Pay
- **E**=Exempt
- **FDC**=Free Direct Certification

To search for students who receive reduced price lunches, enter **lunchstatus=r** in the **Search Students** field on the PowerSchool start page.

### **How to Search for Students by Fees/Transactions**

Searching and selecting students based on fee and transaction information can be performed at the district or school level via the start page. For example, to search for students who have one or more fees and/or transactions associated to them, enter **\*fee.fee\_balance>0** in the **Search Students** field on the PowerSchool start page.

Additionally, you can use the command

 $\blacksquare$ 

**\*<table\_name>.<field\_name><comparator><value>** to perform a variety of fees/transaction searches.

**Note:** Fees search codes are designed for searches only. Although they do not work in reports or exports, there is a Fees List Object that you can use to print items such as balances and transactions on an object report. For more information, see *Fees List Objects*.

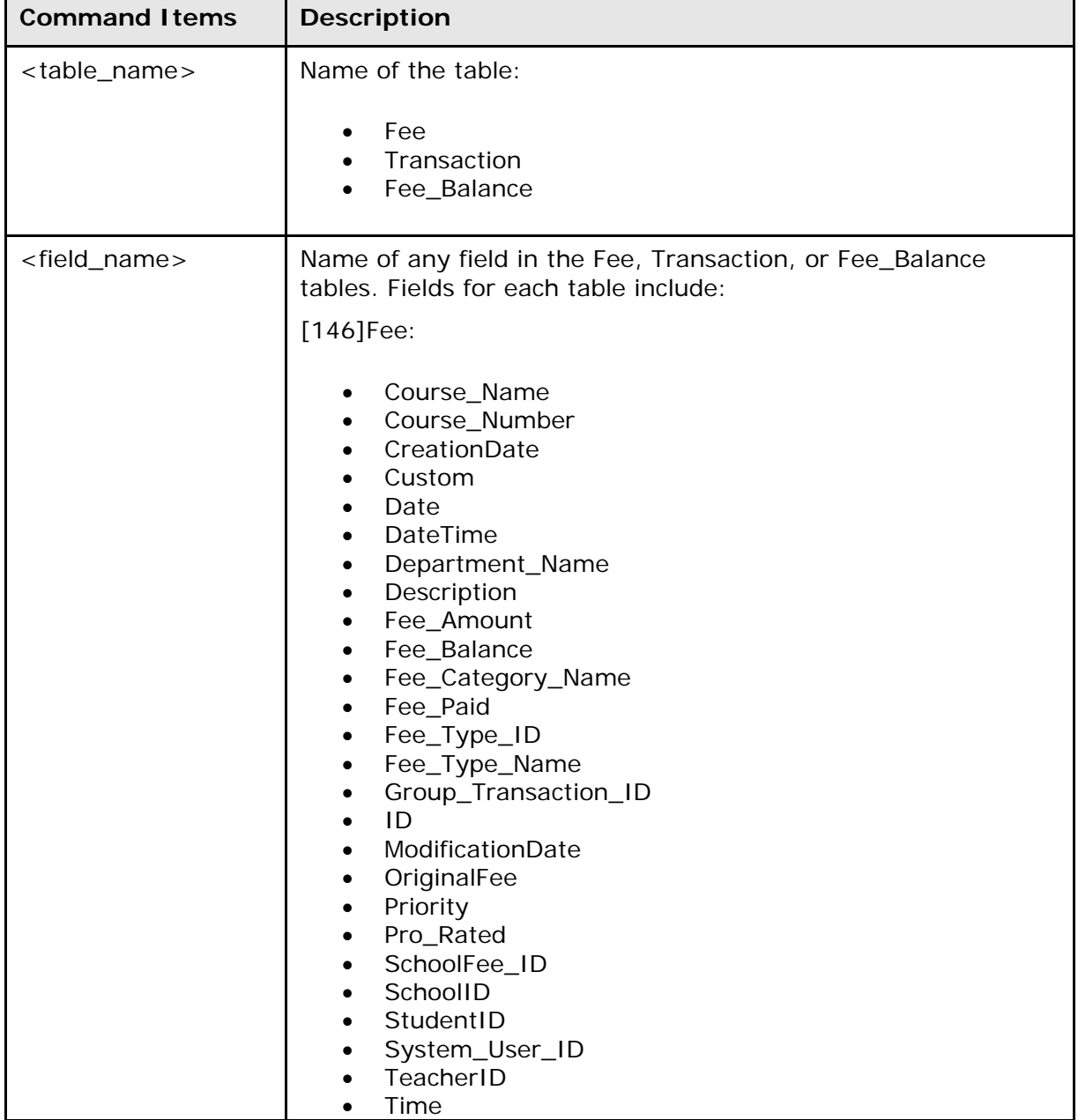

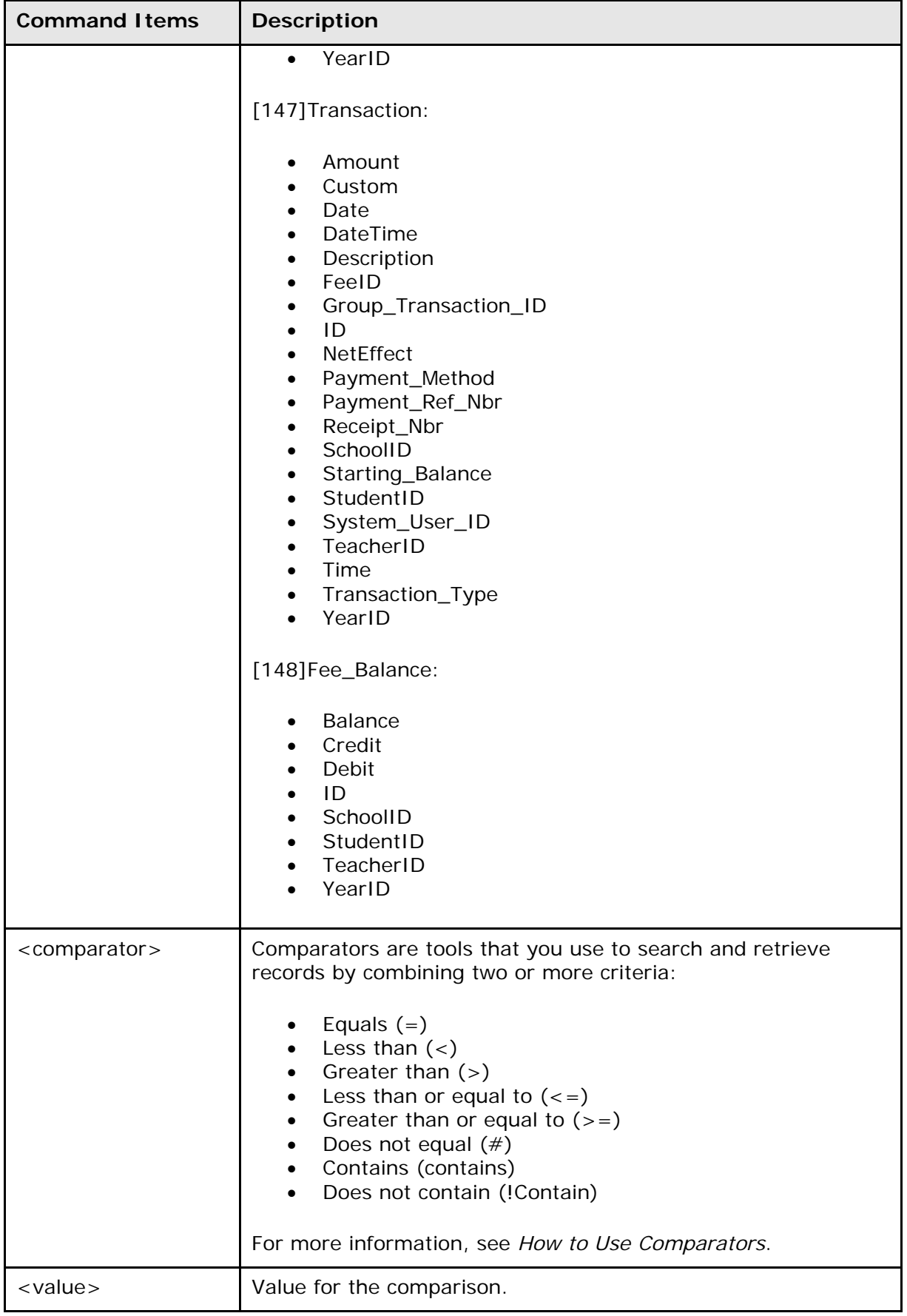

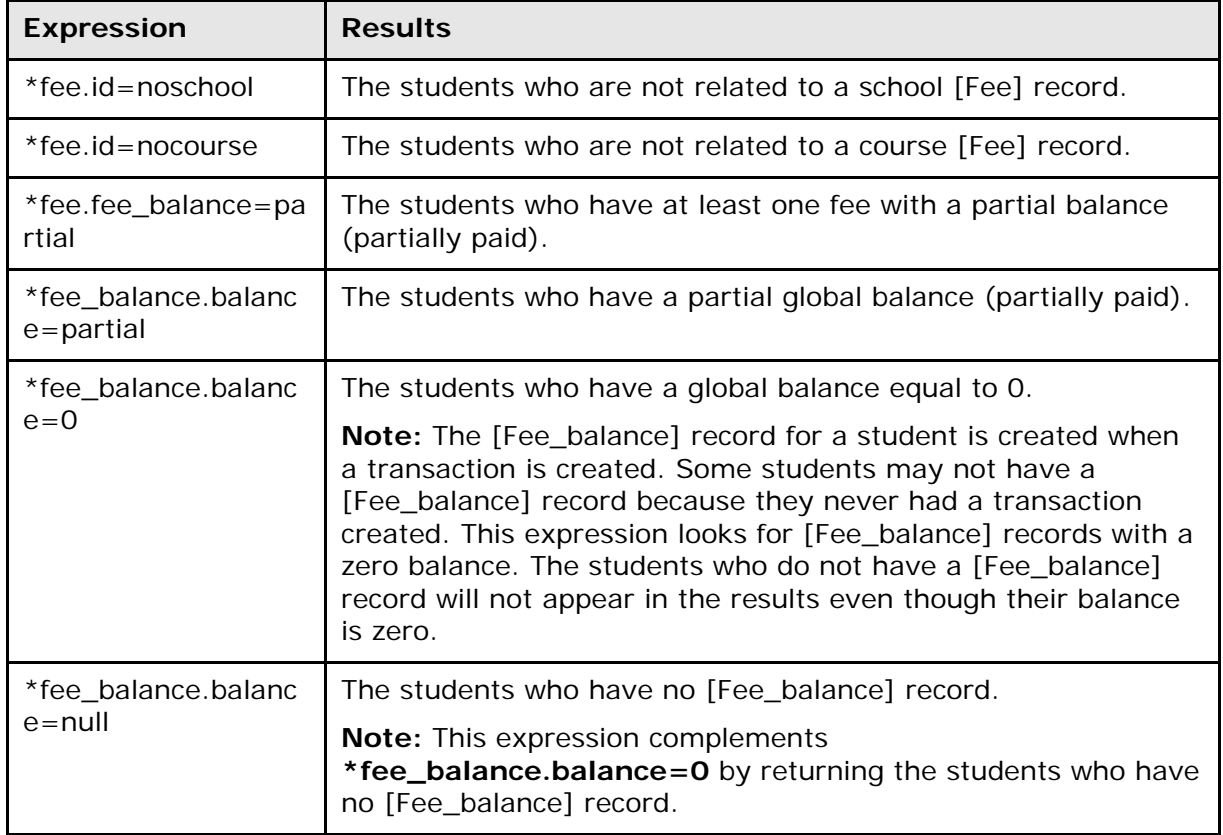

To solicit more complex results, you can use the following expressions:

## **Save Stored Selection**

Store the current selection of students to quickly and easily retrieve a group of students that you work with frequently. For more information, see *Stored Selections*.

## **Search by Daily Attendance**

Search for a group of students based on their grades or attendance. For more information, see *Advanced Search and Select*.

# **Search by GPA**

Search for a group of students who are receiving a particular grade. For more information about this procedure, see *Advanced Search and Select*.

## **Search by Grades/Attendance**

Search for a group of students based on their grades or attendance. For more information, see *Advanced Search and Select*.

# **Search by Perfect Attendance**

Search for students with perfect attendance or perfect daily attendance. For more information, see *Advanced Search and Select*.

# **Select Students by Hand**

Select a subset of students from a group. For more information, see *How to Select a Group of Students by Hand*.

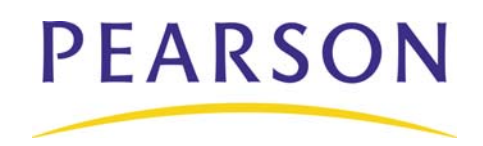

**www.PearsonSchoolSystems.com**